# **Precision 3460 Small Form Factor**

Service-Handbuch

**Vorschriftenmodell: D17S Vorschriftentyp: D17S004 May 2023 Rev. A01**

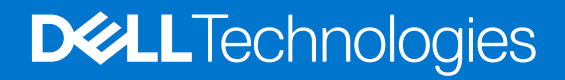

#### Anmerkungen, Vorsichtshinweise und Warnungen

**ANMERKUNG:** HINWEIS enthält wichtige Informationen, mit denen Sie Ihr Produkt besser nutzen können.

**VORSICHT: ACHTUNG deutet auf mögliche Schäden an der Hardware oder auf den Verlust von Daten hin und zeigt, wie Sie das Problem vermeiden können.**

**WARNUNG: WARNUNG weist auf ein potenzielles Risiko für Sachschäden, Verletzungen oder den Tod hin.** 

© 2022-2023 Dell Inc. oder Ihre Tochtergesellschaften. Alle Rechte vorbehalten. Dell Technologies, Dell und andere Marken sind Marken von Dell Inc. oder ihren Tochtergesellschaften. Andere Marken können Marken ihrer jeweiligen Inhaber sein.

# Inhaltsverzeichnis

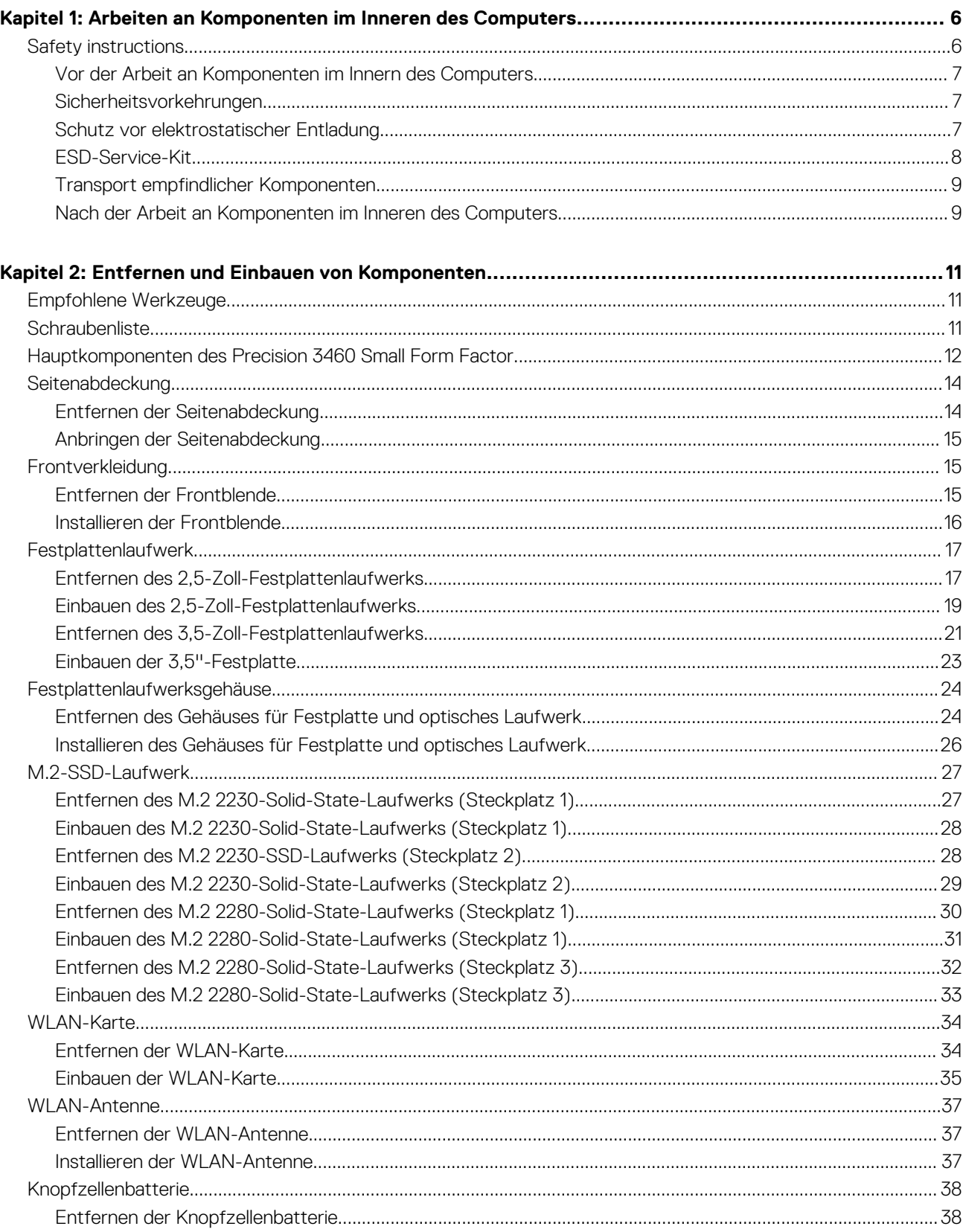

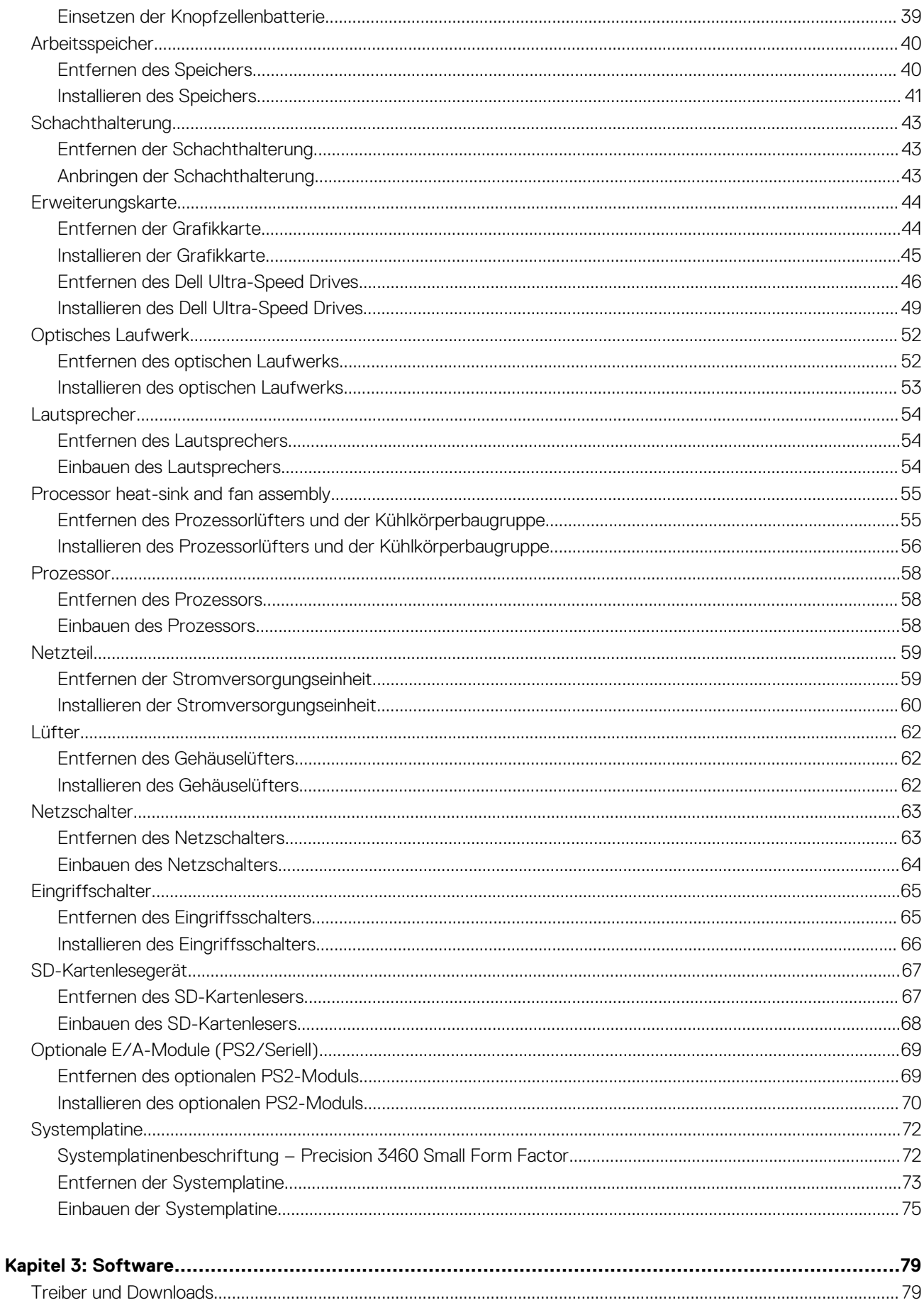

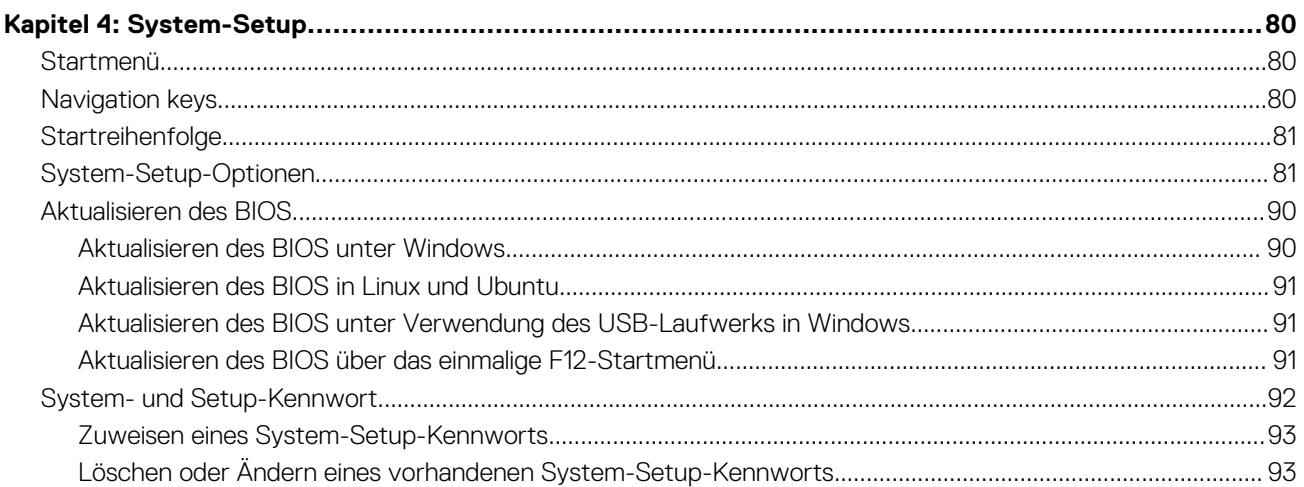

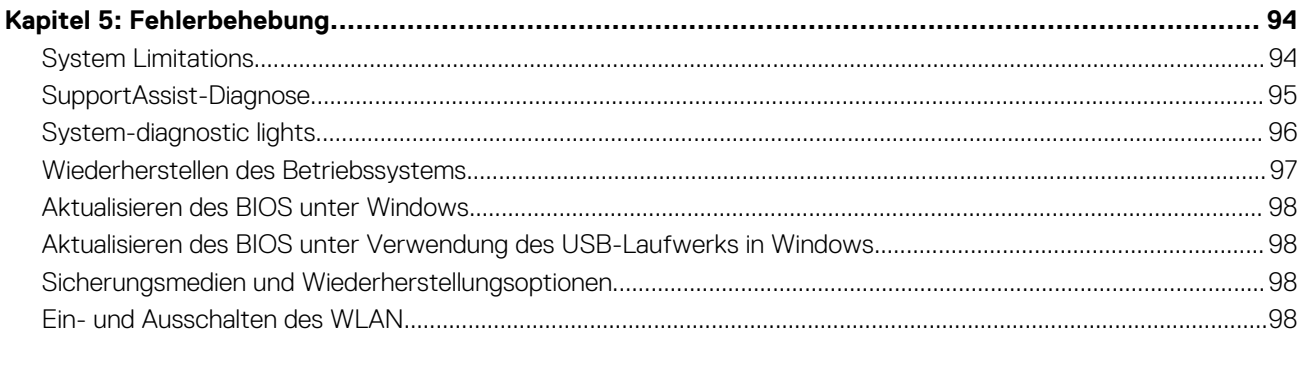

# <span id="page-5-0"></span>**Arbeiten an Komponenten im Inneren des**

**Computers**

**1**

# **Safety instructions**

Use the following safety guidelines to protect your computer from potential damage and to ensure your personal safety. Unless otherwise noted, each procedure included in this document assumes that you have read the safety information that shipped with your computer.

**WARNUNG: Bevor Sie Arbeiten im Inneren des Computers ausführen, lesen Sie zunächst die im Lieferumfang des Computers enthaltenen Sicherheitshinweise. Weitere Informationen zur bestmöglichen Einhaltung der Sicherheitsrichtlinien finden Sie auf der Homepage zur Richtlinienkonformität unter [www.dell.com/](https://www.dell.com/regulatory_compliance) [regulatory\\_compliance](https://www.dell.com/regulatory_compliance).**

**WARNUNG: Trennen Sie den Computer von sämtlichen Stromquellen, bevor Sie die Computerabdeckung oder** ᠕ **Verkleidungselemente entfernen. Bringen Sie nach Abschluss der Arbeiten innerhalb des Computers wieder alle Abdeckungen, Verkleidungselemente und Schrauben an, bevor Sie den Computer erneut an das Stromnetz anschließen.**

**VORSICHT: Achten Sie auf eine ebene, trockene und saubere Arbeitsfläche, um Schäden am Computer zu vermeiden.**

**VORSICHT: Greifen Sie Bauteile und Karten nur an den Außenkanten und berühren Sie keine Steckverbindungen oder Kontakte, um Schäden an diesen zu vermeiden.**

**VORSICHT: Sie dürfen nur Fehlerbehebungsmaßnahmen durchführen und Reparaturen vornehmen, wenn Sie durch das Dell Team für technische Unterstützung dazu autorisiert oder angeleitet wurden. Schäden durch nicht von Dell genehmigte Wartungsversuche werden nicht durch die Garantie abgedeckt. Lesen Sie die Sicherheitshinweise, die Sie zusammen mit dem Produkt erhalten haben bzw. die unter [www.dell.com/regulatory\\_compliance](https://www.dell.com/regulatory_compliance) bereitgestellt werden.**

**VORSICHT: Bevor Sie Komponenten im Innern des Computers berühren, müssen Sie sich erden. Berühren Sie dazu eine nicht lackierte Metalloberfläche, beispielsweise Metallteile an der Rückseite des Computers. Berühren Sie regelmäßig während der Arbeiten eine nicht lackierte metallene Oberfläche, um statische Aufladungen abzuleiten, die zur Beschädigung interner Komponenten führen können.**

**VORSICHT: Ziehen Sie beim Trennen eines Kabels nur am Stecker oder an der Zuglasche und nicht am Kabel selbst. Einige Kabel verfügen über Anschlussstecker mit Sperrzungen oder Fingerschrauben, die vor dem Trennen des Kabels gelöst werden müssen. Ziehen Sie die Kabel beim Trennen möglichst gerade ab, um die Anschlussstifte nicht zu beschädigen bzw. zu verbiegen. Stellen Sie beim Anschließen von Kabeln sicher, dass die Anschlüsse korrekt orientiert und ausgerichtet sind.**

**VORSICHT: Drücken Sie auf im Medienkartenlesegerät installierte Karten, um sie auszuwerfen.**

**VORSICHT: Exercise caution when handling rechargeable Li-ion batteries in laptops. Swollen batteries should not be used and should be replaced and disposed properly.**

**ANMERKUNG:** Die Farbe Ihres Computers und bestimmter Komponenten kann von den in diesem Dokument gezeigten Farben Œ abweichen.

# <span id="page-6-0"></span>**Vor der Arbeit an Komponenten im Innern des Computers**

#### **Info über diese Aufgabe**

**ANMERKUNG:** Die Abbildungen in diesem Dokument können von Ihrem Computer abweichen, je nach der von Ihnen bestellten Konfiguration.

#### **Schritte**

- 1. Speichern und schließen Sie alle geöffneten Dateien und beenden Sie alle geöffneten Programme.
- 2. Fahren Sie den Computer herunter. Bei einem Windows Betriebssystem klicken Sie auf **Start** > **Ein/Aus** > **Herunterfahren**.

**ANMERKUNG:** Wenn Sie ein anderes Betriebssystem benutzen, lesen Sie bitte in der entsprechenden Betriebssystemdokumentation nach, wie der Computer heruntergefahren wird.

- 3. Trennen Sie Ihren Computer sowie alle daran angeschlossenen Geräte vom Stromnetz.
- 4. Trennen Sie alle angeschlossenen Netzwerkgeräte und Peripheriegeräte wie z. B. Tastatur, Maus und Monitor vom Computer.

**VORSICHT: Wenn Sie ein Netzwerkkabel trennen, ziehen Sie es zuerst am Computer und dann am Netzwerkgerät ab.**

5. Entfernen Sie alle Medienkarten und optische Datenträger aus dem Computer, falls vorhanden.

# **Sicherheitsvorkehrungen**

Im Kapitel zu den Vorsichtsmaßnahmen werden die primären Schritte, die vor der Demontage durchzuführen sind, detailliert beschrieben.

Lesen Sie die folgenden Vorsichtsmaßnahmen vor der Durchführung von Installations- oder Reparaturverfahren, bei denen es sich um Demontage oder Neumontage handelt:

- Schalten Sie das System und alle angeschlossenen Peripheriegeräte aus.
- Trennen Sie das System und alle angeschlossenen Peripheriegeräte von der Netzstromversorgung.
- Trennen Sie alle Netzwerkkabel, Telefon- und Telekommunikationsverbindungen vom System.
- Verwenden Sie ein ESD-Service-Kit beim Arbeiten im Inneren eines TabletsNotebooksDesktops, um Schäden durch elektrostatische Entladungen (ESD) zu vermeiden.
- Nach dem Entfernen von Systemkomponenten setzen Sie die entfernte Komponente vorsichtig auf eine antistatische Matte.
- Tragen Sie Schuhe mit nicht leitenden Gummisohlen, um das Risiko eines Stromschlags zu reduzieren.

### Standby-Stromversorgung

Dell-Produkte mit Standby-Stromversorgung müssen vom Strom getrennt sein, bevor das Gehäuse geöffnet wird. Systeme mit Standby-Stromversorgung werden im ausgeschalteten Zustand mit einer minimalen Stromzufuhr versorgt. Durch die interne Stromversorgung kann das System remote eingeschaltet werden (Wake on LAN), vorübergehend in einen Ruhemodus versetzt werden und verfügt über andere erweiterte Energieverwaltungsfunktionen.

Nach dem Trennen von der Stromversorgung und dem Gedrückthalten des Betriebsschalters für 15 Sekunden sollte der Reststrom von der Systemplatine entladen sein.

### **Bonding**

Bonding ist eine Methode zum Anschließen von zwei oder mehreren Erdungsleitern an dieselbe elektrische Spannung. Dies erfolgt durch die Nutzung eines Field Service Electrostatic Discharge (ESD)-Kits. Stellen Sie beim Anschließen eines Bonddrahts sicher, dass er mit blankem Metall und nicht mit einer lackierten oder nicht metallischen Fläche verbunden ist. Das Armband sollte sicher sitzen und sich in vollem Kontakt mit Ihrer Haut befinden. Entfernen Sie außerdem sämtlichen Schmuck wie Uhren, Armbänder oder Ringe, bevor Sie die Bonding-Verbindung mit dem Geräte herstellen.

# **Schutz vor elektrostatischer Entladung**

Die elektrostatische Entladung ist beim Umgang mit elektronischen Komponenten, insbesondere empfindlichen Komponenten wie z. B. Erweiterungskarten, Prozessoren, Speicher-DIMMs und Systemplatinen, ein wichtiges Thema. Sehr leichte Ladungen können Schaltkreise <span id="page-7-0"></span>bereits auf eine Weise schädigen, die eventuell nicht offensichtlich ist (z. B. zeitweilige Probleme oder eine verkürzte Produktlebensdauer). Da die Branche auf geringeren Leistungsbedarf und höhere Dichte drängt, ist der ESD-Schutz von zunehmender Bedeutung.

Aufgrund der höheren Dichte von Halbleitern, die in aktuellen Produkten von Dell verwendet werden, ist die Empfindlichkeit gegenüber Beschädigungen durch elektrostatische Entladungen inzwischen größer als bei früheren Dell-Produkten. Aus diesem Grund sind einige zuvor genehmigte Verfahren zur Handhabung von Komponenten nicht mehr anwendbar.

Es gibt zwei anerkannte Arten von Schäden durch elektrostatische Entladung (ESD): katastrophale und gelegentliche Ausfälle.

- **Katastrophal:** Katastrophale Ausfälle machen etwa 20 Prozent der ESD-bezogenen Ausfälle aus. Der Schaden verursacht einen sofortigen und kompletten Verlust der Gerätefunktion. Ein Beispiel eines katastrophalen Ausfalls ist ein Speicher-DIMM, das einen elektrostatischen Schock erhalten hat und sofort das Symptom "No POST/No Video" (Kein POST/Kein Video) mit einem Signaltoncode erzeugt, der im Falle von fehlendem oder nicht funktionsfähigem Speicher ertönt.
- Gelegentlich: Gelegentliche Ausfälle machen etwa 80 Prozent der ESD-bezogenen Ausfälle aus. Die hohe Rate gelegentlicher Ausfälle bedeutet, dass auftretende Schäden in den meisten Fällen nicht sofort zu erkennen sind. Das DIMM erhält einen elektrostatischen Schock, aber die Ablaufverfolgung erfolgt nur langsam, sodass nicht sofort ausgehende Symptome im Bezug auf die Beschädigung erzeugt werden. Die Verlangsamung der Ablaufverfolgung kann Wochen oder Monate andauern und kann in der Zwischenzeit zur Verschlechterung der Speicherintegrität, zu zeitweiligen Speicherfehlern usw. führen.

Gelegentliche Ausfälle (auch bekannt als latente Ausfälle oder "walking wounded") sind deutlich schwieriger zu erkennen und zu beheben.

Führen Sie die folgenden Schritte durch, um Beschädigungen durch elektrostatische Entladungen zu vermeiden:

- Verwenden Sie ein kabelgebundenes ESD-Armband, das ordnungsgemäß geerdet ist. Die Verwendung von drahtlosen antistatischen Armbändern ist nicht mehr zulässig; sie bieten keinen ausreichenden Schutz. Das Berühren des Gehäuses vor der Handhabung von Komponenten bietet keinen angemessenen ESD-Schutz auf Teilen mit erhöhter Empfindlichkeit auf ESD-Schäden.
- Arbeiten Sie mit statikempfindlichen Komponenten ausschließlich in einer statikfreien Umgebung. Verwenden Sie nach Möglichkeit antistatische Bodenmatten und Werkbankunterlagen.
- Beim Auspacken einer statikempfindlichen Komponente aus dem Versandkarton, entfernen Sie die Komponente erst aus der antistatischen Verpackung, wenn Sie bereit sind, die Komponente tatsächlich zu installieren. Stellen Sie vor dem Entfernen der antistatischen Verpackung sicher, dass Sie statische Elektrizität aus Ihrem Körper ableiten.
- Legen Sie eine statikempfindliche Komponente vor deren Transport in einen antistatischen Behälter oder eine antistatische Verpackung.

### **ESD-Service-Kit**

Das nicht kontrollierte Service-Kit ist das am häufigsten verwendete Service-Kit. Jedes Service-Kit beinhaltet drei Hauptkomponenten: antistatische Matte, Armband, und Bonddraht.

### Komponenten eines ESD-Service-Kits

ESD-Service-Kits enthalten folgende Komponenten:

- **Antistatische Matte:** Die antistatische Matte ist ableitfähig. Während Wartungsverfahren sollten Sie Teile darauf ablegen. Wenn Sie mit einer antistatischen Matte arbeiten, sollte Ihr Armband fest angelegt und der Bonddraht mit der Matte und mit sämtlichen blanken Metallteilen im System verbunden sein, an denen Sie arbeiten. Nach ordnungsgemäßer Bereitstellung können Ersatzteile aus dem ESD-Beutel entnommen und auf der Matte platziert werden. ESD-empfindliche Elemente sind nur in Ihrer Hand, auf der ESD-Matte, im System oder innerhalb des Beutels sicher geschützt.
- **Armband und Bonddraht:** Das Armband und der Bonddraht können entweder direkt zwischen Ihrem Handgelenk und blankem Metall auf der Hardware befestigt werden, falls die ESD-Matte nicht erforderlich ist, oder mit der antistatischen Matte verbunden werden, sodass Hardware geschützt wird, die vorübergehend auf der Matte platziert wird. Die physische Verbindung zwischen dem Armband bzw. dem Bonddraht und Ihrer Haut, der ESD-Matte und der Hardware wird als Bonding bezeichnet. Verwenden Sie nur Service-Kits mit einem Armband, einer Matte und Bonddraht. Verwenden Sie niemals kabellose Armbänder. Bedenken Sie immer, dass bei den internen Kabeln eines Erdungsarmbands die Gefahr besteht, dass sie durch normale Abnutzung beschädigt werden, und daher müssen Sie regelmäßig mit einem Armbandtester geprüft werden, um versehentliche ESD-Hardwareschäden zu vermeiden. Es wird empfohlen, das Armband und den Bonddraht mindestens einmal pro Woche zu überprüfen.
- **ESD Armbandtester:** Die Kabel innerhalb eines ESD-Armbands sind anfällig für Schäden im Laufe der Zeit. Bei der Verwendung eines nicht kontrollierten Kits sollten Sie das Armband regelmäßig vor jeder Wartungsanfrage bzw. mindestens einmal pro Woche testen. Ein Armbandtester ist für diese Zwecke die beste Lösung. Wenn Sie keinen eigenen Armbandtester besitzen, fragen Sie bei Ihrem regionalen Büro nach, ob dieses über einen verfügt. Stecken Sie für den Test den Bonddraht des Armbands in den Tester (während das Armband an Ihrem Handgelenk angelegt ist) und drücken Sie die Taste zum Testen. Eine grüne LED leuchtet auf, wenn der Test erfolgreich war. Eine rote LED leuchtet auf und ein Alarmton wird ausgegeben, wenn der Test fehlschlägt.
- **Isolatorelemente**: Es ist sehr wichtig, ESD-empfindliche Geräte, wie z. B. Kunststoff-Kühlkörpergehäuse, von internen Teilen fernzuhalten, die Isolatoren und oft stark geladen sind.
- <span id="page-8-0"></span>● **Arbeitsumgebung:** Vor der Bereitstellung des ESD-Service-Kits sollten Sie die Situation am Standort des Kunden überprüfen. Zum Beispiel unterscheidet sich die Bereitstellung des Kits für eine Serverumgebung von der Bereitstellung für eine Desktop-PC- oder mobile Umgebung. Server werden in der Regel in einem Rack innerhalb eines Rechenzentrums montiert. Desktop-PCs oder tragbare Geräte befinden sich normalerweise auf Schreibtischen oder an Arbeitsplätzen. Achten Sie stets darauf, dass Sie über einen großen, offenen, ebenen und übersichtlichen Arbeitsbereich mit ausreichend Platz für die Bereitstellung des ESD-Kits und mit zusätzlichem Platz für den jeweiligen Systemtyp verfügen, den Sie reparieren. Der Arbeitsbereich sollte zudem frei von Isolatoren sein, die zu einem ESD-Ereignis führen können. Isolatoren wie z. B. Styropor und andere Kunststoffe sollten vor dem physischen Umgang mit Hardwarekomponenten im Arbeitsbereich immer mit mindestens 12" bzw. 30 cm Abstand von empfindlichen Teilen platziert werden.
- **ESD-Verpackung:** Alle ESD-empfindlichen Geräte müssen in einer Schutzverpackung zur Vermeidung von elektrostatischer Aufladung geliefert und empfangen werden. Antistatische Beutel aus Metall werden bevorzugt. Beschädigte Teile sollten Sie immer unter Verwendung des gleichen ESD-Beutels und der gleichen ESD-Verpackung zurückschicken, die auch für den Versand des Teils verwendet wurde. Der ESD-Beutel sollte zugefaltet und mit Klebeband verschlossen werden und Sie sollten dasselbe Schaumstoffverpackungsmaterial verwenden, das in der Originalverpackung des neuen Teils genutzt wurde. ESD-empfindliche Geräte sollten aus der Verpackung nur an einer ESD-geschützten Arbeitsfläche entnommen werden und Ersatzteile sollte nie auf dem ESD-Beutel platziert werden, da nur die Innenseite des Beutels abgeschirmt ist. Legen Sie Teile immer in Ihre Hand, auf die ESD-Matte, ins System oder in einen antistatischen Beutel.
- **Transport von empfindlichen Komponenten**: Wenn empfindliche ESD-Komponenten, wie z. B. Ersatzteile oder Teile, die an Dell zurückgesendet werden sollen, transportiert werden, ist es äußerst wichtig, diese Teile für den sicheren Transport in antistatischen Beuteln zu platzieren.

### ESD-Schutz – Zusammenfassung

Es wird empfohlen, dass Servicetechniker das herkömmliche verkabelte ESD-Erdungsarmband und die antistatische Matte jederzeit bei der Wartung von Dell Produkten verwenden. Darüber hinaus ist es äußerst wichtig, dass Techniker während der Wartung empfindliche Teile separat von allen Isolatorteilen aufbewahren und dass sie einen antistatischen Beutel für den Transport empfindlicher Komponenten verwenden.

# **Transport empfindlicher Komponenten**

Wenn empfindliche ESD-Komponenten, wie z. B. Ersatzteile oder Teile, die an Dell zurückgesendet werden sollen, transportiert werden, ist es äußerst wichtig, diese Teile für den sicheren Transport in antistatischen Beuteln zu platzieren.

### **Hebevorrichtung**

Beachten Sie die folgenden Richtlinien beim Heben von schweren Geräten:

**VORSICHT: Heben Sie nicht schwerer als 50 Pfund. Bitten Sie immer weitere Personen um Hilfe oder verwenden Sie eine mechanische Hebevorrichtung.**

- 1. Sorgen Sie dafür, dass Sie einen fest Stand haben. Um einen stabilen Stand zu haben, stellen Sie die Füße etwas auseinander und drehen Sie die Zehen nach außen.
- 2. Spannen Sie die Bauchmuskeln an. Die Bauchmuskulatur unterstützt den Rücken, wenn Sie etwas anheben, und gleicht so die Last aus.
- 3. Heben Sie die Last mit den Beinen, nicht mit dem Rücken.
- 4. Halten Sie die Last nahe am Körper. Je näher die Last am Rücken ist, desto weniger wird Ihr Rücken belastet.
- 5. Halten Sie den Rücken immer aufrecht unabhängig davon, ob Sie die Last anheben oder absetzen. Versuchen Sie, die Last nicht durch Ihr eigenes Körpergewicht zu beschweren. Vermeiden Sie es, Ihren Körper oder Rücken zu verdrehen.
- 6. Befolgen Sie die gleichen Techniken in umgekehrter Reihenfolge zum Abstellen der Last.

# **Nach der Arbeit an Komponenten im Inneren des Computers**

#### **Info über diese Aufgabe**

**ANMERKUNG:** Im Inneren des Computers vergessene oder lose Schrauben können den Computer erheblich beschädigen.

#### **Schritte**

1. Bringen Sie alle Schrauben wieder an und stellen Sie sicher, dass sich im Inneren des Computers keine losen Schrauben mehr befinden.

- 2. Schließen Sie alle externen Geräte, Peripheriegeräte oder Kabel wieder an, die Sie vor dem Arbeiten an Ihrem Computer entfernt haben.
- 3. Setzen Sie alle Medienkarten, Laufwerke oder andere Teile wieder ein, die Sie vor dem Arbeiten an Ihrem Computer entfernt haben.
- 4. Schließen Sie den Computer sowie alle daran angeschlossenen Geräte an das Stromnetz an.
- 5. Schalten Sie den Computer ein.

# <span id="page-10-0"></span>**Entfernen und Einbauen von Komponenten**

**ANMERKUNG:** Die Abbildungen in diesem Dokument können von Ihrem Computer abweichen, je nach der von Ihnen bestellten Konfiguration.

# **Empfohlene Werkzeuge**

Für die in diesem Dokument beschriebenen Arbeitsschritte können die folgenden Werkzeuge erforderlich sein:

- Phillips screwdriver #0
- Phillips screwdriver #1
- Plastic scribe

# **Schraubenliste**

- **ANMERKUNG:** Beim Entfernen der Schrauben von einer Komponente wird empfohlen, sich den Schraubentyp und die Menge der Schrauben zu notieren und die Schrauben anschließend in einer Box aufzubewahren. So wird sichergestellt, dass die richtige Anzahl der Schrauben und der richtige Schraubentyp wieder angebracht werden, wenn die Komponente ausgetauscht wird.
- **ANMERKUNG:** Manche Computer verfügen über magnetische Oberflächen. Stellen Sie sicher, dass die Schrauben nicht an solchen Oberflächen befestigt bleiben, wenn Sie eine Komponente austauschen.

**ANMERKUNG:** Die Farbe der Schraube kann je nach bestellter Konfiguration variieren.

#### **Tabelle 1. Screw list**

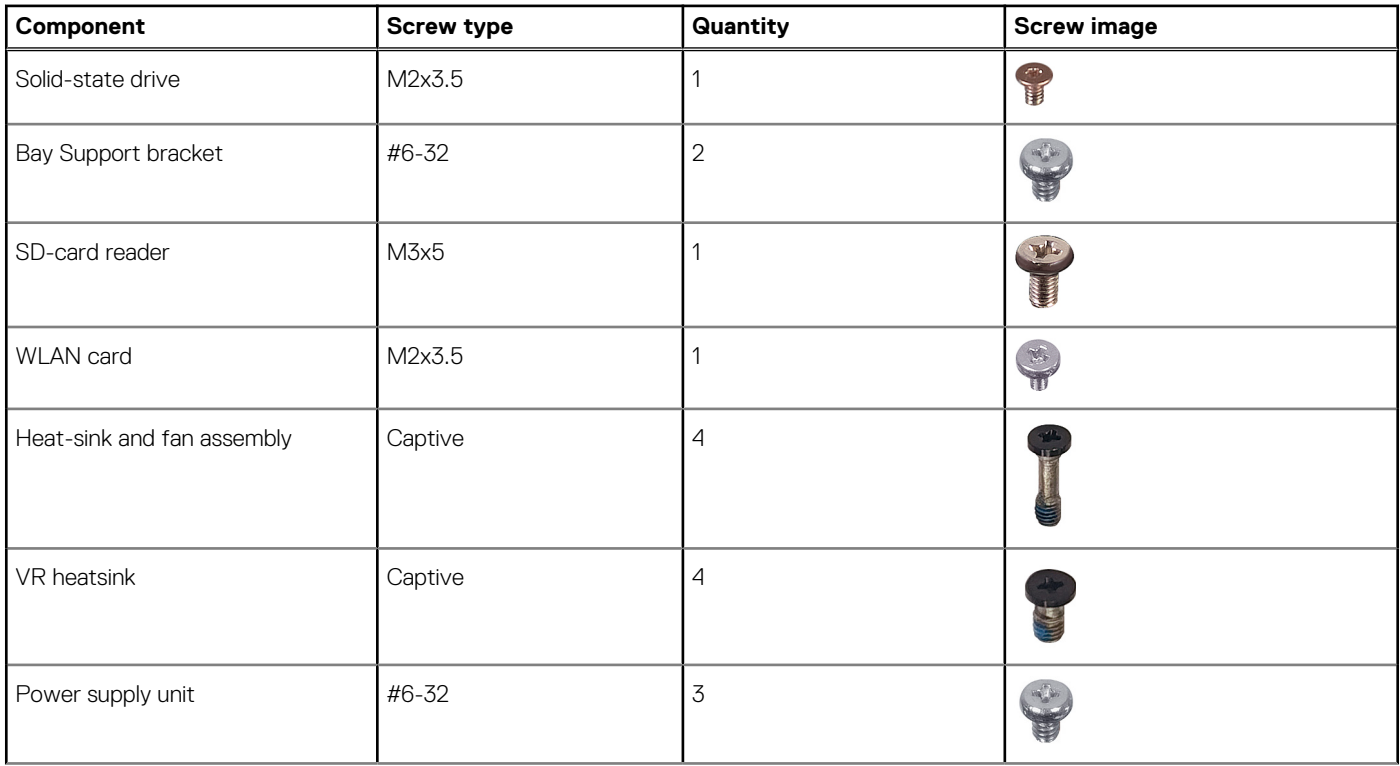

#### <span id="page-11-0"></span>**Tabelle 1. Screw list (fortgesetzt)**

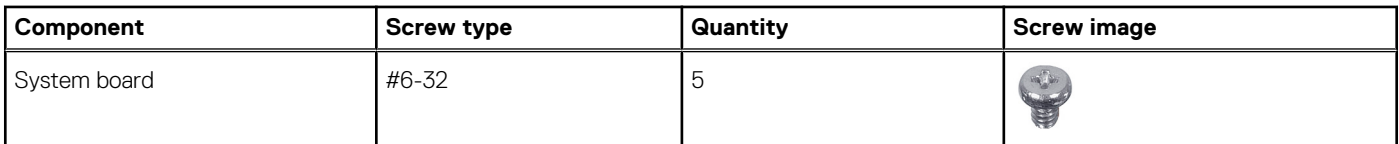

# **Hauptkomponenten des Precision 3460 Small Form Factor**

Die folgende Abbildung zeigt die Hauptkomponenten des Precision 3460 Small Form Factor.

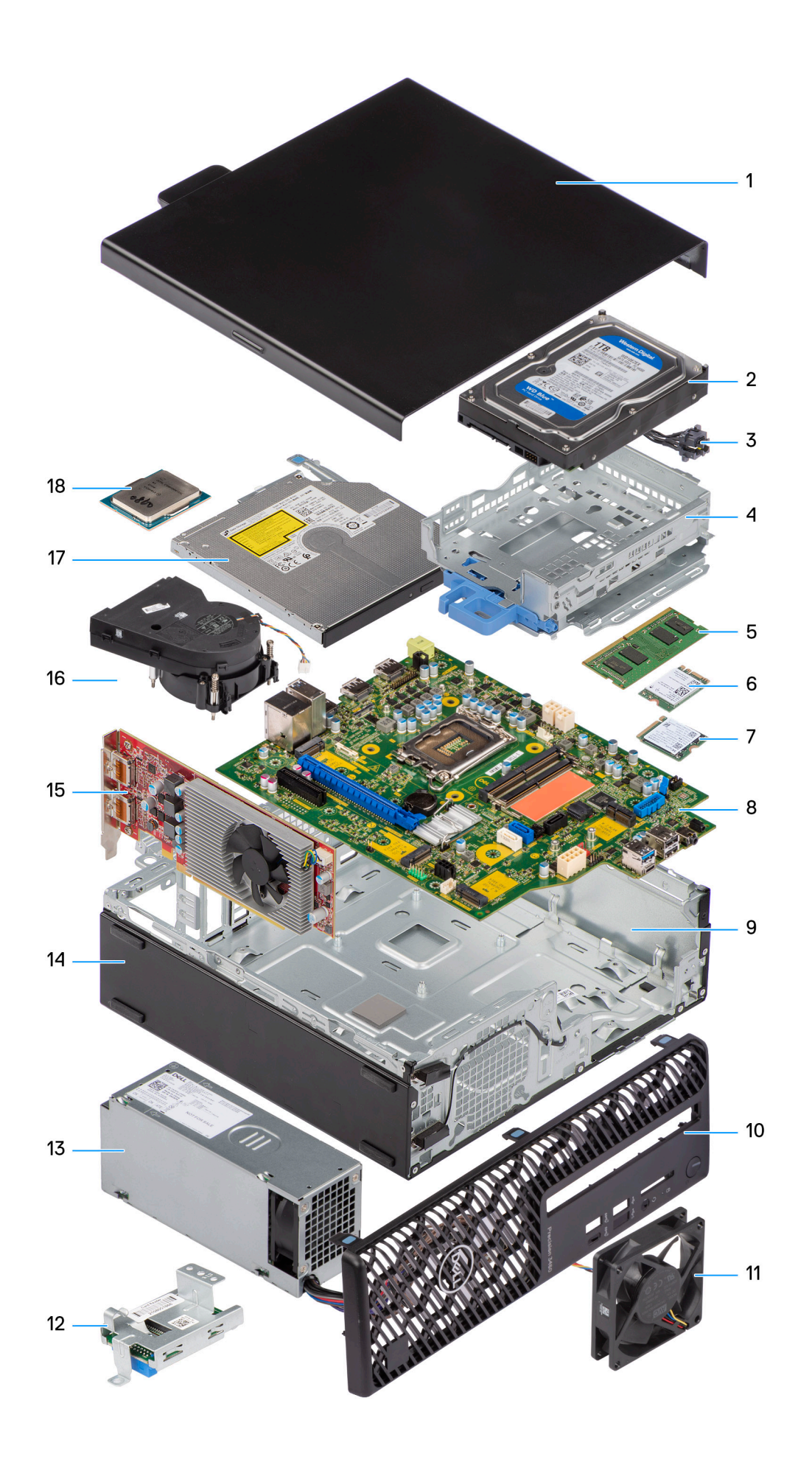

- <span id="page-13-0"></span>1. Side cover 2. Hard drive
- 
- 5. Memory module 6. WLAN card
- 7. M.2 2230 Solid-state drive 8. System board
- 
- 
- 13. Power supply unit 14. Chassis
- 
- 17. Optical drive 18. Processor
- 
- 3. Power button 4. Hard-drive and optical-drive bracket
	-
	-
- 9. Chassis 10. Front bezel
- 11. Chassis fan 12. SD-card reader
	-
- 15. Expansion card 16. Heat-sink and fan assembly
	-

**ANMERKUNG:** Dell provides a list of components and their part numbers for the original system configuration purchased. These parts are available according to warranty coverages purchased by the customer. Contact your Dell sales representative for purchase options.

# **Seitenabdeckung**

# **Entfernen der Seitenabdeckung**

#### **Voraussetzungen**

1. Befolgen Sie die Anweisungen im Abschnitt [Vor der Arbeit an Komponenten im Inneren des Computers](#page-6-0). **ANMERKUNG:** Entfernen Sie das Sicherheitskabel vom Sicherheitskabeleinschub (falls vorhanden).

#### **Info über diese Aufgabe**

Die nachfolgenden Abbildungen zeigen die Position der Seitenabdeckung und stellen das Verfahren zum Entfernen bildlich dar.

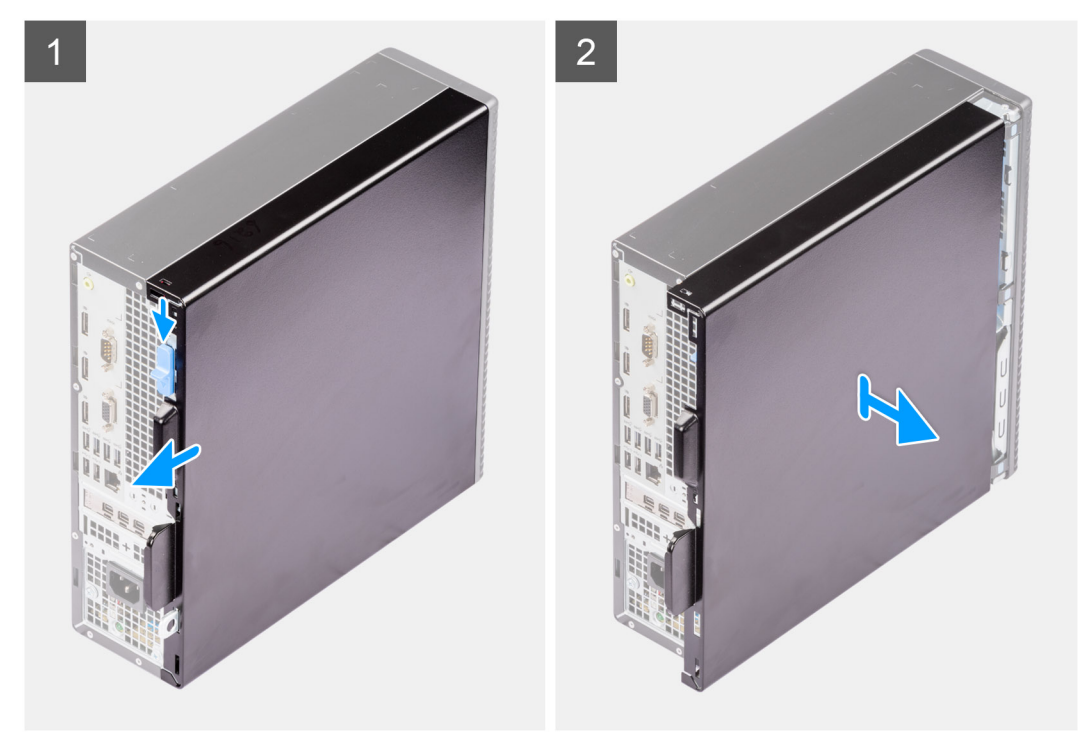

- 1. Schieben Sie den Entriegelungsriegel, um die Seitenabdeckung zu entriegeln, und schieben Sie die Seitenabdeckung in Richtung der Rückseite des Computers.
- 2. Heben Sie die Seitenabdeckung vom Gehäuse ab.

# <span id="page-14-0"></span>**Anbringen der Seitenabdeckung**

#### **Voraussetzungen**

Wenn Sie eine Komponente austauschen, muss die vorhandene Komponente entfernt werden, bevor Sie das Installationsverfahren durchführen.

#### **Info über diese Aufgabe**

Die nachfolgenden Abbildungen zeigen die Position der Seitenabdeckung und stellen das Verfahren zum Anbringen bildlich dar.

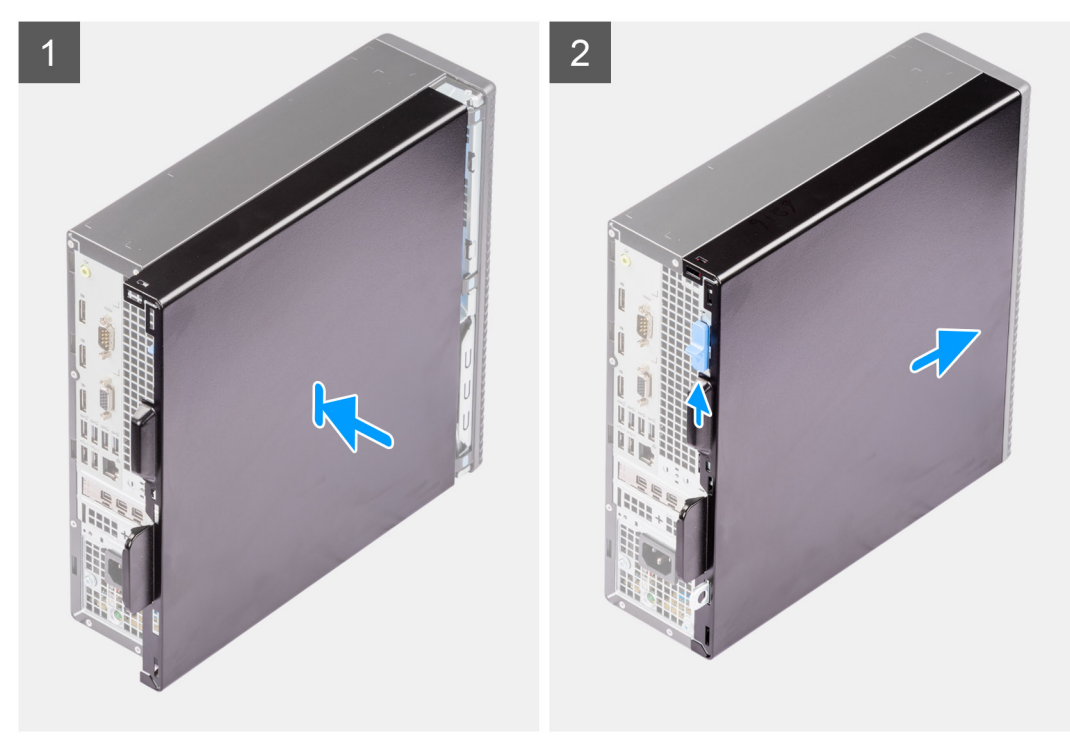

#### **Schritte**

- 1. Richten Sie die Laschen der Seitenabdeckung an den Schlitzen am Gehäuse aus.
- 2. Schieben Sie die Seitenabdeckung in Richtung der Vorderseite des Computers, um sie einzubauen.
- 3. Der Entriegelungsriegel verriegelt die Seitenabdeckung automatisch am Computer.

#### **Nächste Schritte**

1. Befolgen Sie die Anweisungen im Abschnitt [Nach der Arbeit an Komponenten im Inneren des Computers.](#page-8-0)

# **Frontverkleidung**

# **Entfernen der Frontblende**

#### **Voraussetzungen**

- 1. Befolgen Sie die Anweisungen im Abschnitt [Vor der Arbeit an Komponenten im Inneren des Computers](#page-6-0).
- 2. Entfernen Sie die [Seitenabdeckung](#page-13-0).

#### **Info über diese Aufgabe**

Die nachfolgenden Abbildungen zeigen die Position der Frontblende und stellen das Verfahren zum Entfernen bildlich dar.

<span id="page-15-0"></span>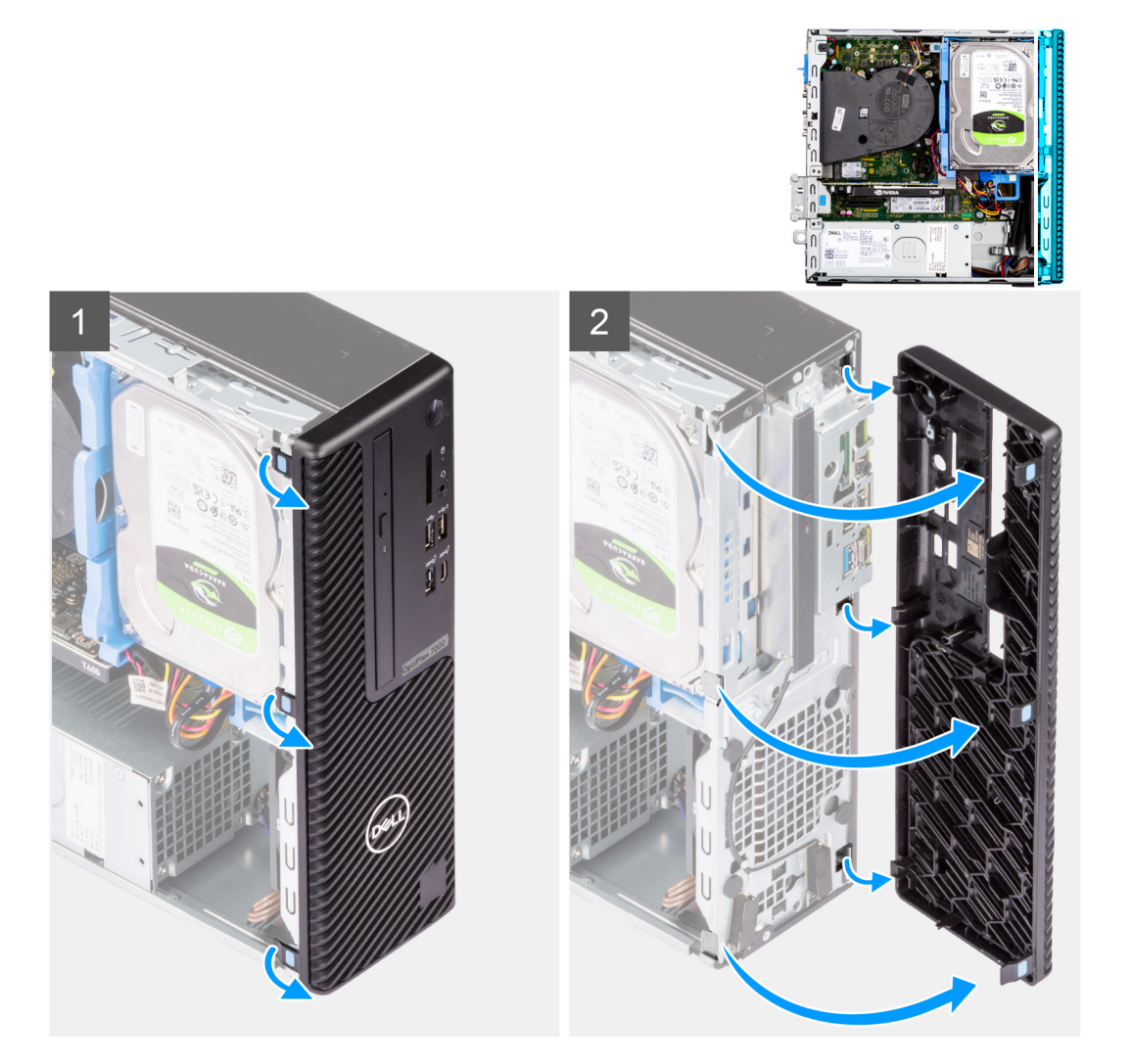

- 1. Hebeln Sie die Halteklammern aus, um die Frontblende vom Computer zu lösen.
- 2. Ziehen Sie leicht an der Frontblende und drehen Sie sie vorsichtig, um die anderen Laschen an der Blende aus den Schlitzen im Computergehäuse zu lösen.
- 3. Entfernen Sie die Frontverkleidung vom Computer.

# **Installieren der Frontblende**

#### **Voraussetzungen**

Wenn Sie eine Komponente austauschen, muss die vorhandene Komponente entfernt werden, bevor Sie das Installationsverfahren durchführen.

#### **Info über diese Aufgabe**

Die nachfolgenden Abbildungen zeigen die Position der Frontblende und stellen das Installationsverfahren bildlich dar.

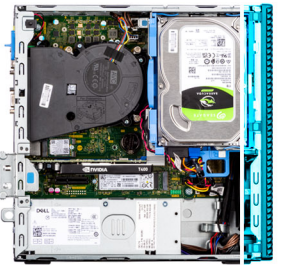

<span id="page-16-0"></span>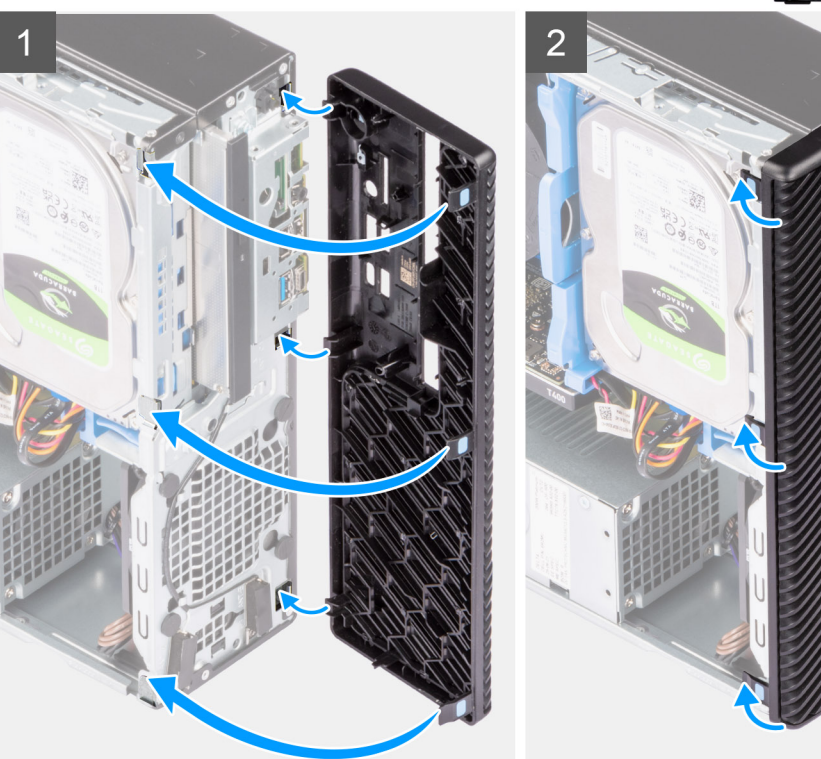

- 1. Positionieren Sie die Frontblende so, dass die Laschen der Blende mit den Schlitzen am Gehäuse ausgerichtet sind.
- 2. Drücken Sie auf die Blende, bis die Laschen einrasten.

#### **Nächste Schritte**

- 1. Bringen Sie die [Seitenabdeckung](#page-14-0) an.
- 2. Befolgen Sie die Anweisungen im Abschnitt [Nach der Arbeit an Komponenten im Inneren des Computers.](#page-8-0)

# **Festplattenlaufwerk**

### **Entfernen des 2,5-Zoll-Festplattenlaufwerks**

#### **Voraussetzungen**

- 1. Befolgen Sie die Anweisungen im Abschnitt [Vor der Arbeit an Komponenten im Inneren des Computers](#page-6-0).
- 2. Entfernen Sie die [Seitenabdeckung](#page-13-0).
- 3. Entfernen Sie die [Frontblende.](#page-14-0)

#### **Info über diese Aufgabe**

Die nachfolgenden Abbildungen zeigen die Position der 2,5-Zoll-Festplattenbaugruppe und bieten eine visuelle Darstellung des Verfahrens zum Entfernen.

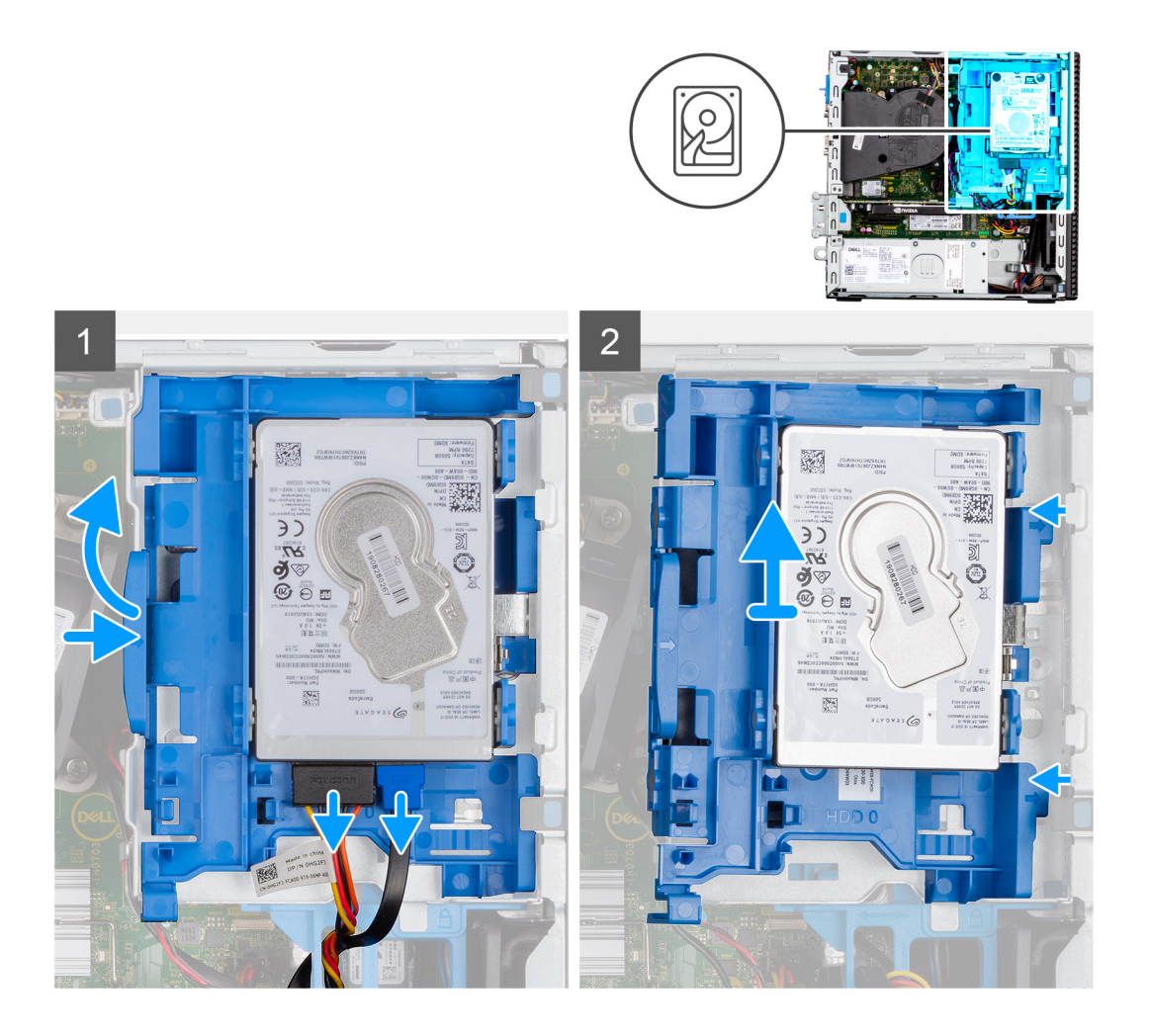

<span id="page-18-0"></span>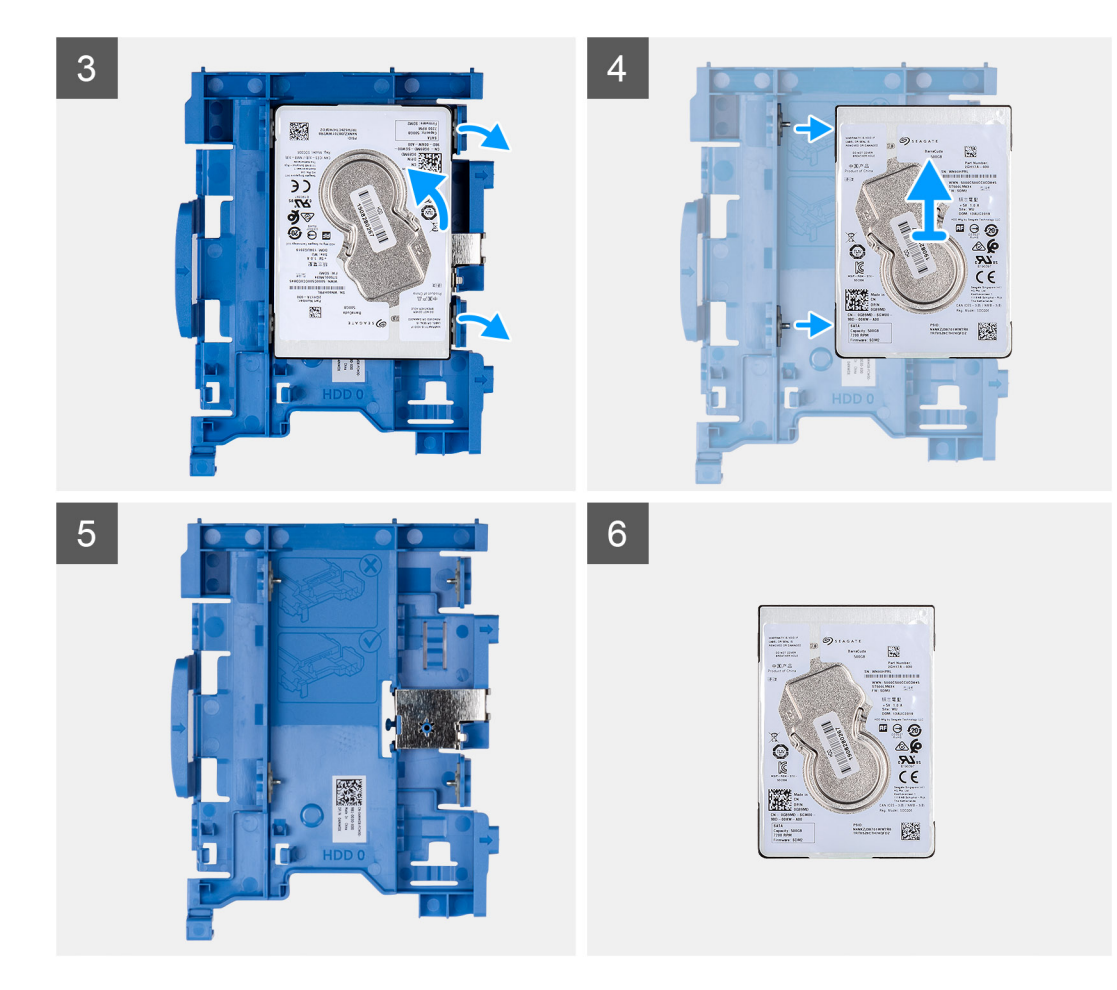

- 1. Trennen Sie die Daten- und Stromversorgungskabel der Festplatte von den Anschlüssen an der Festplatte und drücken Sie die Lasche auf der linken Seite in Richtung der Festplatte, um den Caddy aus dem Gehäuse zu lösen.
- 2. Lösen Sie den Festplatten-Caddy aus den Laschen auf dem Gehäuse und schieben Sie den Festplatten-Caddy heraus.
- 3. Ziehen Sie an einer Seite der Festplattenlaufwerkhalterung, um die Haltestifte auf der Halterung aus den Aussparungen an der Festplatte zu lösen.
- 4. Heben Sie das Festplattenlaufwerk aus der Halterung heraus.
	- **ANMERKUNG:** Notieren Sie sich die Ausrichtung bzw. die SATA-Anschlussmarkierung auf dem Festplattenlaufwerk, damit Sie es später wieder korrekt einsetzen können.

# **Einbauen des 2,5-Zoll-Festplattenlaufwerks**

#### **Voraussetzungen**

Wenn Sie eine Komponente austauschen, muss die vorhandene Komponente entfernt werden, bevor Sie das Installationsverfahren durchführen.

#### **Info über diese Aufgabe**

Die nachfolgenden Abbildungen zeigen die Position der 2,5-Zoll-Festplattenbaugruppe und bieten eine visuelle Darstellung des Installationsverfahrens.

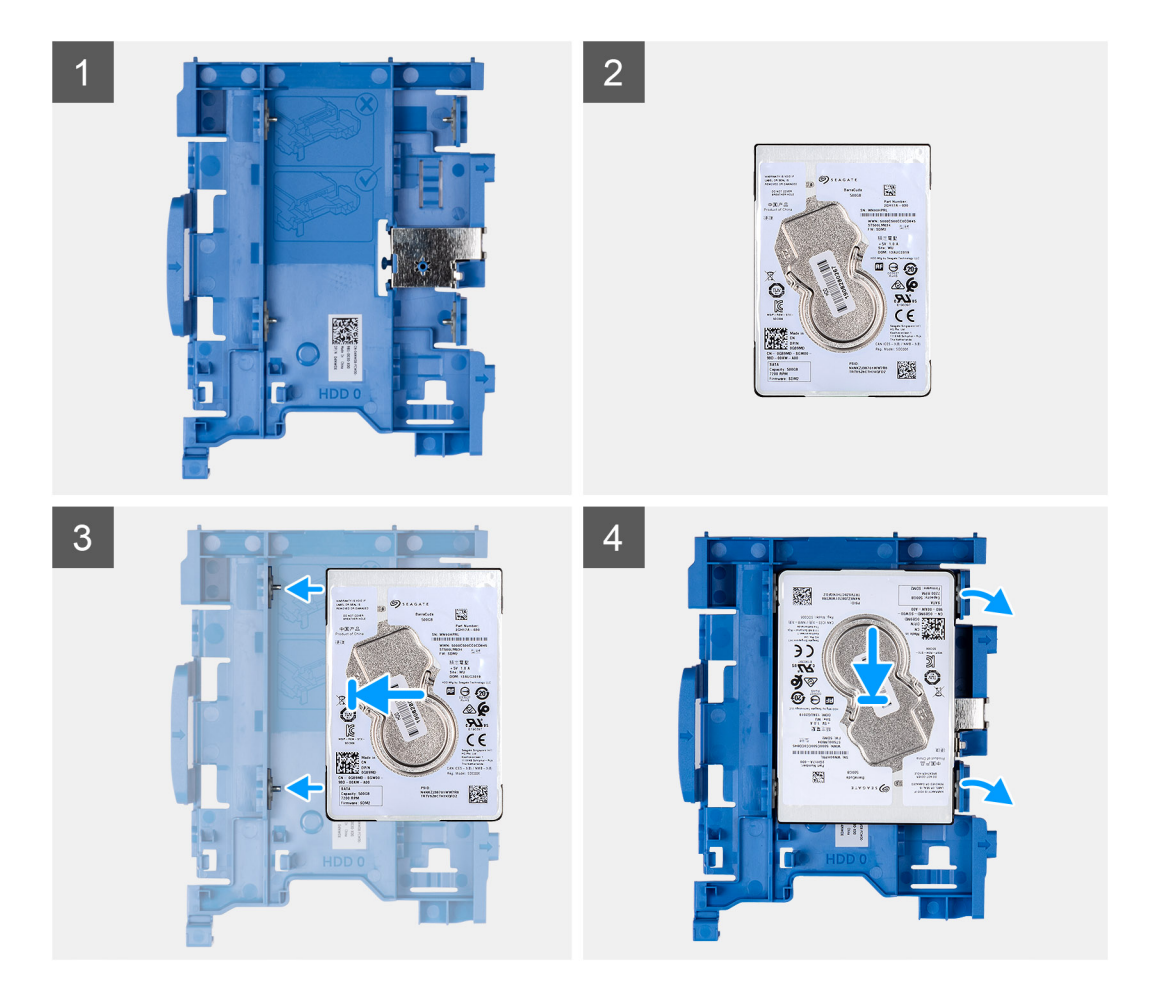

<span id="page-20-0"></span>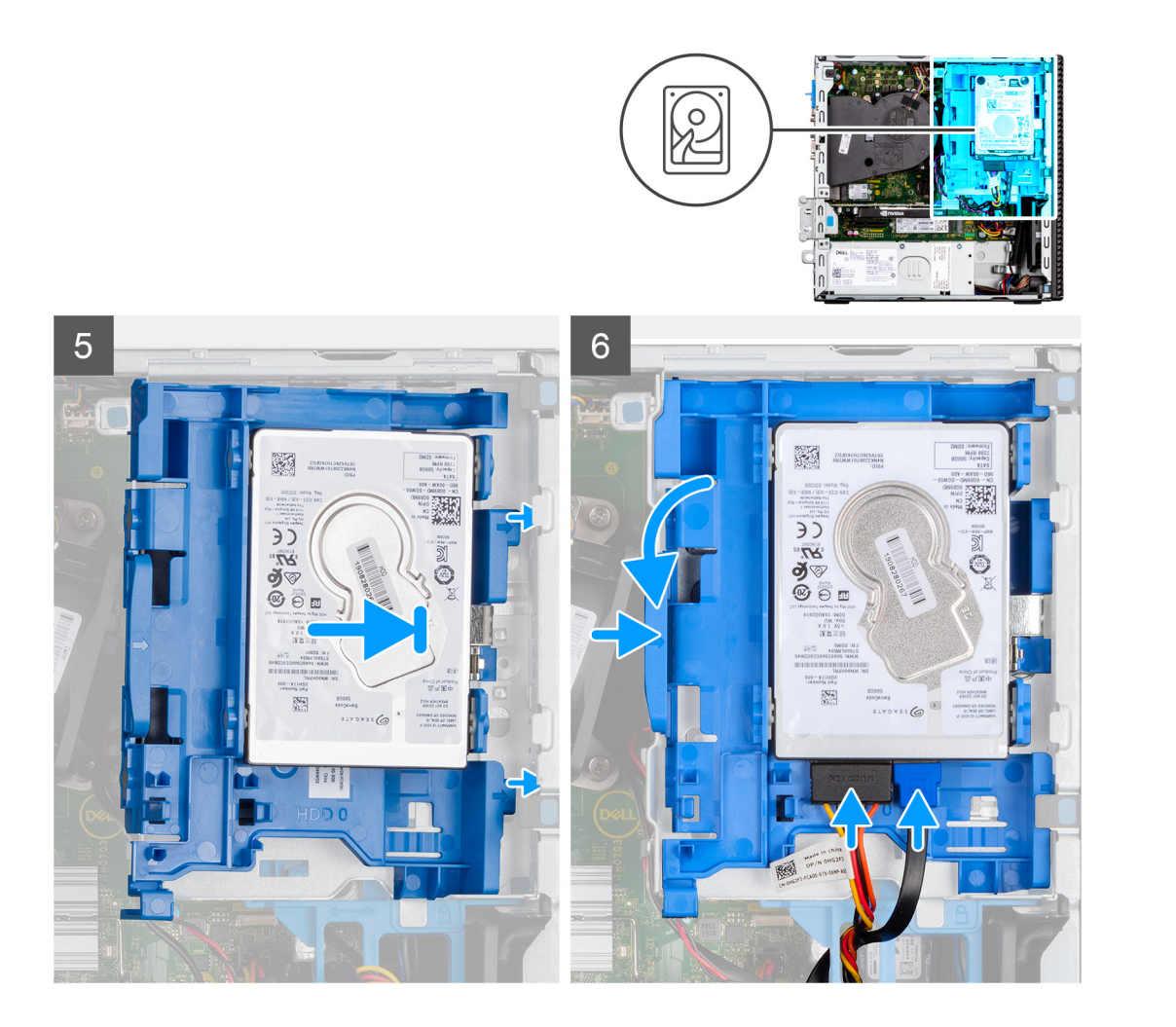

- 1. Richten Sie die Stifte am Caddy am Steckplatz auf dem Festplattenlaufwerk aus und setzen Sie das Festplattenlaufwerk in den Caddy ein.
- 2. Ziehen Sie am anderen Ende des Festplatten-Caddys und setzen Sie das Festplattenlaufwerk in den Steckplatz ein.
- 3. Richten Sie die Laschen der Festplattenbaugruppe auf die Laschen am Gehäuse aus.
- 4. Setzen Sie die Festplattenbaugruppe schräg in den Steckplatz am Gehäuse ein.
- 5. Drücken Sie die Festplattenbaugruppe nach unten, bis sie einrastet.
- 6. Trennen Sie das Datenkabel der Festplatte und das Stromkabel von den Anschlüssen an der Festplatte. Führen Sie das Kabel durch die Aussparung auf dem Entriegelungsriegel.

#### **Nächste Schritte**

- 1. Installieren Sie die [Frontverkleidung.](#page-15-0)
- 2. Bringen Sie die [Seitenabdeckung](#page-14-0) an.
- 3. Befolgen Sie die Anweisungen im Abschnitt [Nach der Arbeit an Komponenten im Inneren des Computers.](#page-8-0)

# **Entfernen des 3,5-Zoll-Festplattenlaufwerks**

#### **Voraussetzungen**

- 1. Befolgen Sie die Anweisungen im Abschnitt [Vor der Arbeit an Komponenten im Inneren des Computers](#page-6-0).
- 2. Entfernen Sie die [Seitenabdeckung](#page-13-0).
- 3. Entfernen Sie die [Frontblende.](#page-14-0)

#### **Info über diese Aufgabe**

Die nachfolgenden Abbildungen zeigen die Position der 3,5''-Festplatte und bieten eine visuelle Darstellung des Verfahrens zum Entfernen.

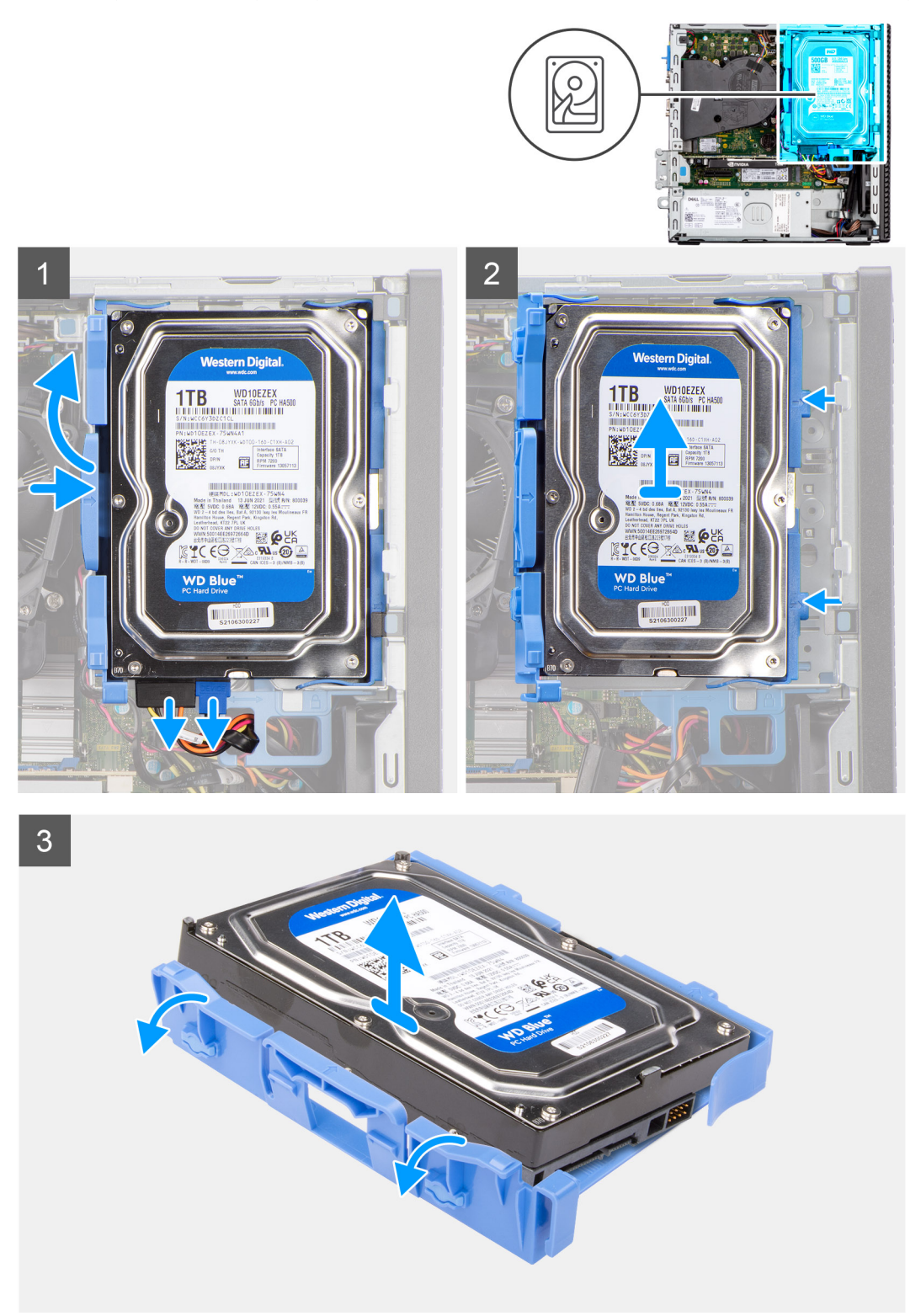

- 1. Ziehen Sie die beiden Laschen des Festplatten-Caddys von der Festplatte weg.
- 2. Schieben Sie die Festplatte nach rechts, um sie von den Befestigungspunkten auf dem Caddy zu lösen, und heben Sie sie aus dem System heraus.
- 3. Ziehen Sie die beiden Laschen des Festplatten-Caddys von der Festplatte weg.

<span id="page-22-0"></span>4. Schieben Sie die Festplatte nach rechts, um sie von den Befestigungspunkten auf dem Caddy zu lösen, und heben Sie sie aus dem System heraus.

# **Einbauen der 3,5''-Festplatte**

#### **Voraussetzungen**

Wenn Sie eine Komponente austauschen, muss die vorhandene Komponente entfernt werden, bevor Sie das Installationsverfahren durchführen.

#### **Info über diese Aufgabe**

Die nachfolgenden Abbildungen zeigen die Position des 3,5-Zoll-Festplattenlaufwerks und bieten eine visuelle Darstellung des Installationsverfahrens.

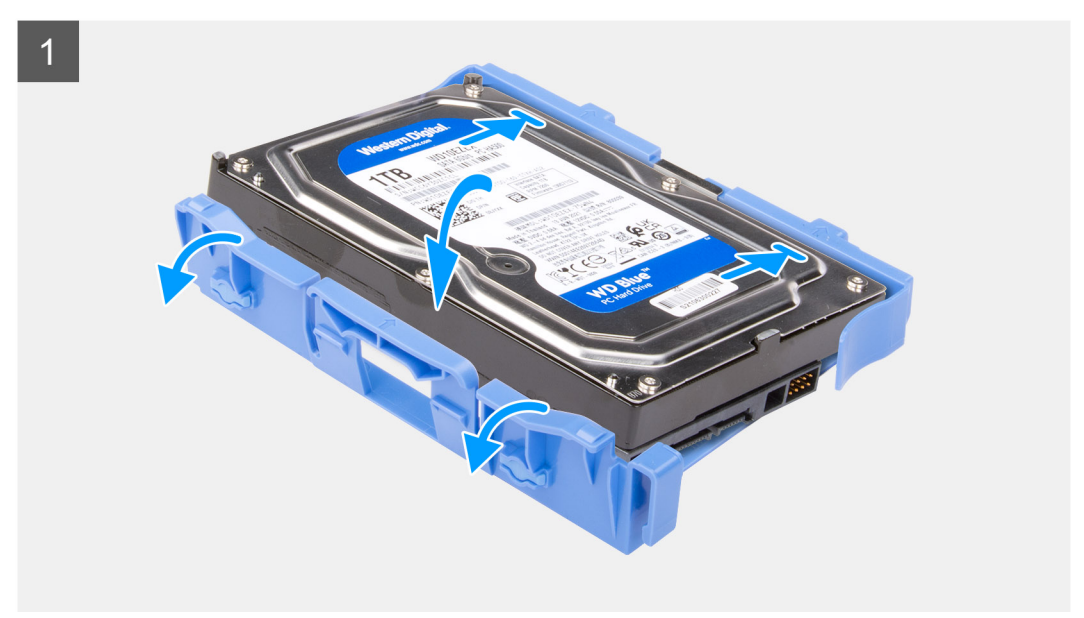

<span id="page-23-0"></span>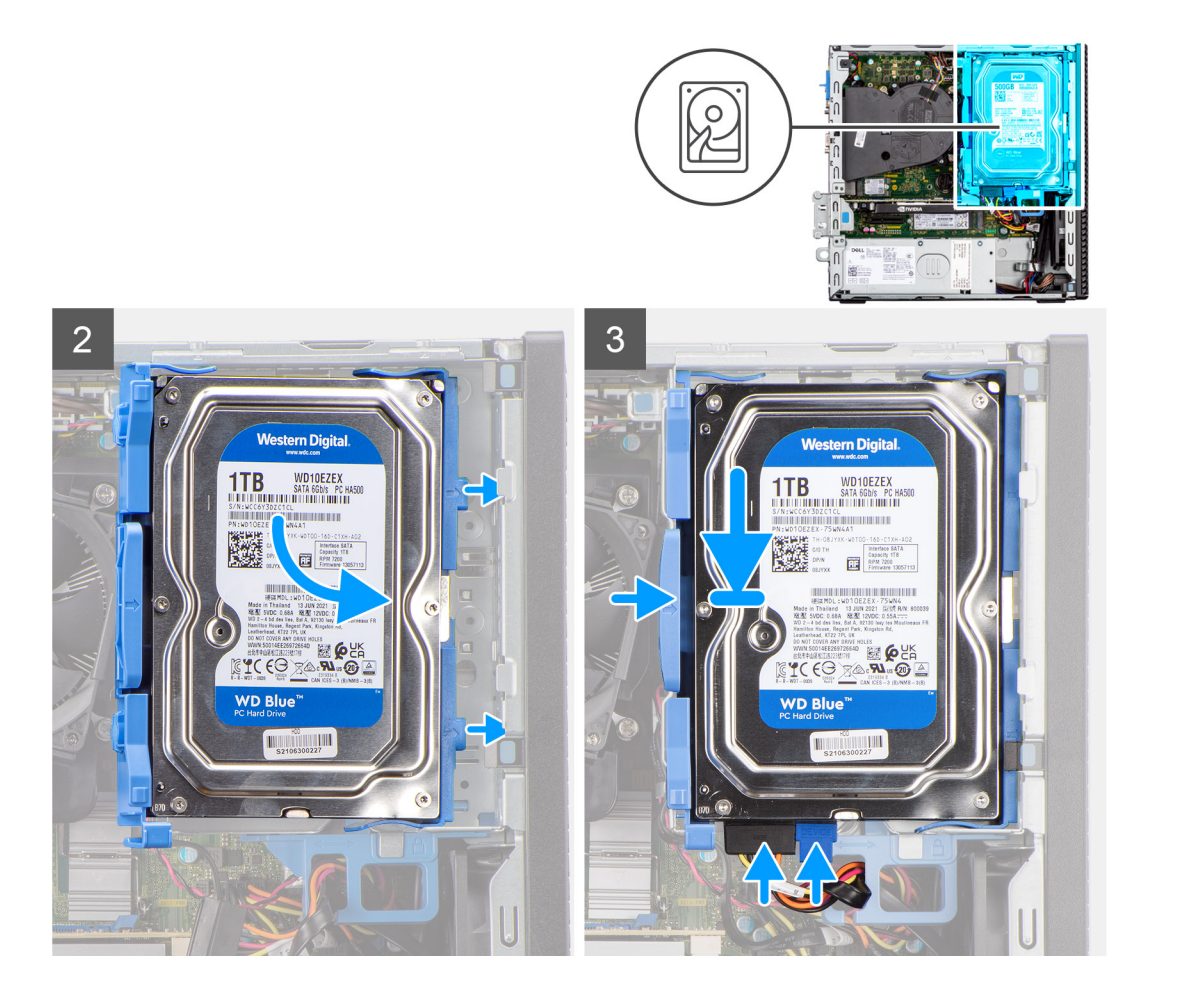

- 1. Richten Sie die Festplatte an den Einhängepunkten auf dem Caddy aus und setzen Sie die Festplatte darauf.
- 2. Ziehen Sie an den Laschen auf der rechten Seite des Caddy, bis die Festplatte einrastet.
- 3. Platzieren Sie die Laschen auf der rechten Seite des Festplatten-Caddy auf den Halterungen auf dem Gehäuse und drücken Sie die linke Seite des Caddy nach unten, bis er hörbar einrastet.

**ANMERKUNG:** Verwenden Sie die Pfeile auf dem Caddy als Hilfsmittel, um die Laschen am Fach zu identifizieren.

4. Verbinden Sie das Datenkabel und das Netzkabel der Festplatte mit den Anschlüssen an der Festplatte.

#### **Nächste Schritte**

- 1. Installieren Sie die [Frontverkleidung.](#page-15-0)
- 2. Bringen Sie die [Seitenabdeckung](#page-14-0) an.
- 3. Befolgen Sie die Anweisungen im Abschnitt [Nach der Arbeit an Komponenten im Inneren des Computers.](#page-8-0)

# **Festplattenlaufwerksgehäuse**

# **Entfernen des Gehäuses für Festplatte und optisches Laufwerk**

#### **Voraussetzungen**

- 1. Befolgen Sie die Anweisungen im Abschnitt [Vor der Arbeit an Komponenten im Inneren des Computers](#page-6-0).
- 2. Entfernen Sie die [Seitenabdeckung](#page-13-0).
- 3. Entfernen Sie die [Frontblende.](#page-14-0)
- 4. Entfernen Sie das [2,5-Zoll-Festplattenlaufwerk.](#page-16-0)

#### 5. Entfernen Sie das [3,5-Zoll-Festplattenlaufwerk.](#page-20-0)

#### **Info über diese Aufgabe**

Die nachfolgenden Abbildungen zeigen die Position des Gehäuses für die Festplatte und das optische Laufwerk und bieten eine visuelle Darstellung des Verfahrens zum Entfernen.

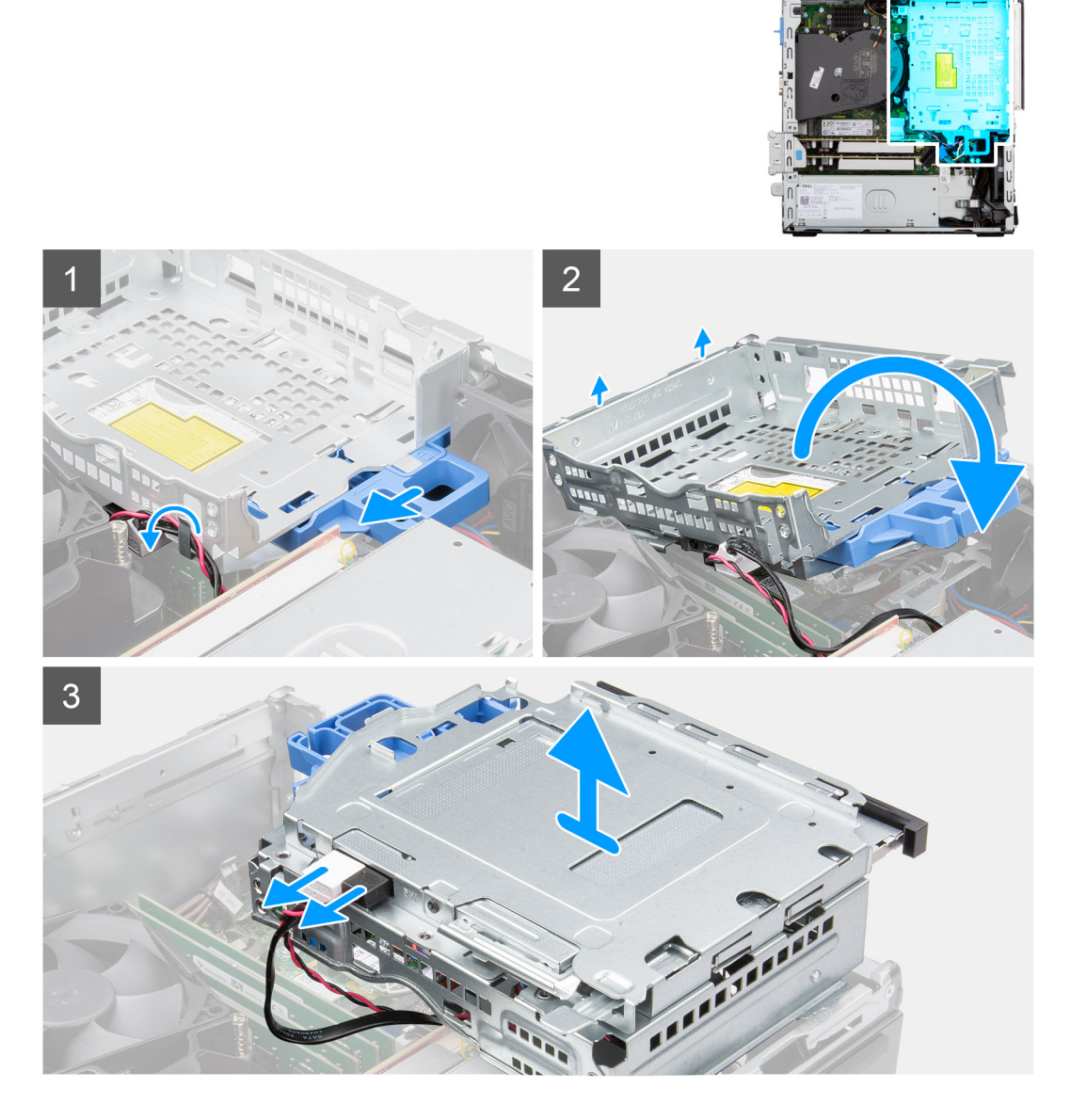

- 1. Entfernen Sie die Strom- und Datenkabel der Festplatte, die durch den Verriegelungsmechanismus verlegt sind.
- 2. Entfernen Sie die Kabel aus den Kabelführungen am Gehäuse.
- 3. Schieben Sie die Verriegelung nach links, um die Halterung zu entriegeln und vom Gehäuse zu lösen.
- 4. Halten Sie den Verriegelungsgriff, um die Halterung anzuheben.
- 5. Heben Sie die Halterung nach oben und lösen Sie sie aus den Einhängepunkten im oberen Teil des Gehäuses. Drehen Sie die Halterung um.
- 6. Trennen Sie das Netzkabel und das SATA-Kabel vom optischen Laufwerk und heben Sie die Halterung aus dem Computer heraus.

# <span id="page-25-0"></span>**Installieren des Gehäuses für Festplatte und optisches Laufwerk**

#### **Voraussetzungen**

Wenn Sie eine Komponente austauschen, muss die vorhandene Komponente entfernt werden, bevor Sie das Installationsverfahren durchführen.

#### **Info über diese Aufgabe**

Die nachfolgenden Abbildungen zeigen die Position des Gehäuses für die Festplatte und das optische Laufwerk und bieten eine visuelle Darstellung des Installationsverfahrens.

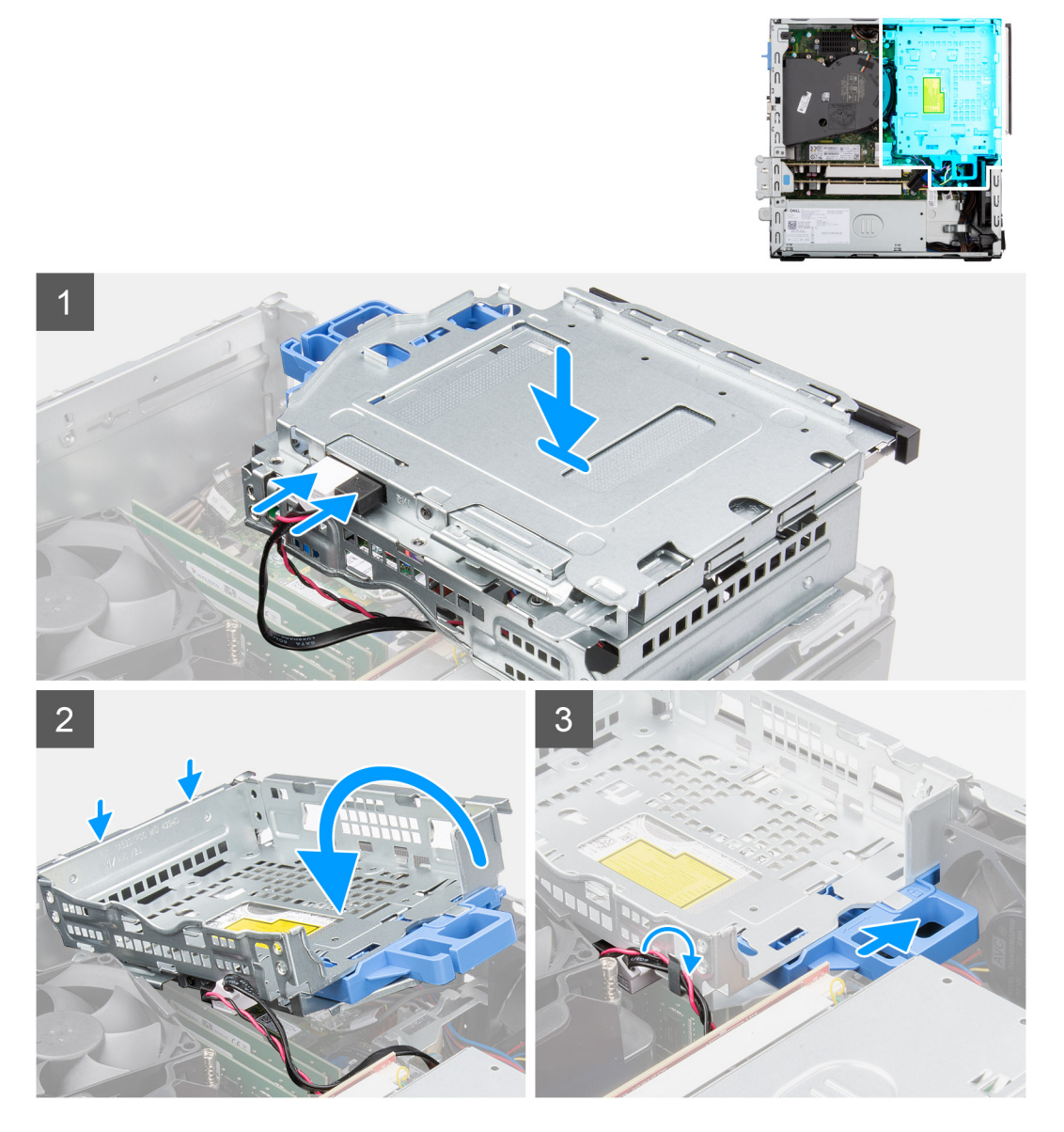

- 1. Schließen Sie das Netzkabel und das SATA-Kabel an das optische Laufwerk an, während Sie die Halterung umgedreht halten.
- 2. Halten Sie die Halterung aufrecht und richten Sie die Einhängepunkte auf die am Gehäuse aus.
- 3. Drücken Sie auf die Halterung, bis die Baugruppe am Gehäuse befestigt ist.
- 4. Schieben Sie die Verriegelung nach rechts, um die Halterung zu verriegeln.
- 5. Verlegen Sie das Netzkabel und das Datenkabel des optischen Laufwerks durch die Kabelführung auf der Halterung.
- 6. Führen Sie das Netzkabel und das SATA-Kabel des Festplattenlaufwerks durch die Kabelführung auf der Verriegelung.

#### <span id="page-26-0"></span>**Nächste Schritte**

- 1. Installieren Sie das [3,5-Zoll-Festplattenlaufwerk.](#page-22-0)
- 2. Installieren Sie das [2,5-Zoll-Festplattenlaufwerk.](#page-18-0)
- 3. Installieren Sie die [Frontverkleidung.](#page-15-0)
- 4. Bringen Sie die [Seitenabdeckung](#page-14-0) an.
- 5. Befolgen Sie die Anweisungen im Abschnitt [Nach der Arbeit an Komponenten im Inneren des Computers.](#page-8-0)

# **M.2-SSD-Laufwerk**

# **Entfernen des M.2 2230-Solid-State-Laufwerks (Steckplatz 1)**

#### **Voraussetzungen**

- 1. Befolgen Sie die Anweisungen im Abschnitt [Vor der Arbeit an Komponenten im Inneren des Computers](#page-6-0).
- 2. Entfernen Sie die [Seitenabdeckung](#page-13-0).

#### **Info über diese Aufgabe**

Die folgenden Abbildungen zeigen die Position des Solid-State-Laufwerks und stellen das Verfahren zum Entfernen bildlich dar.

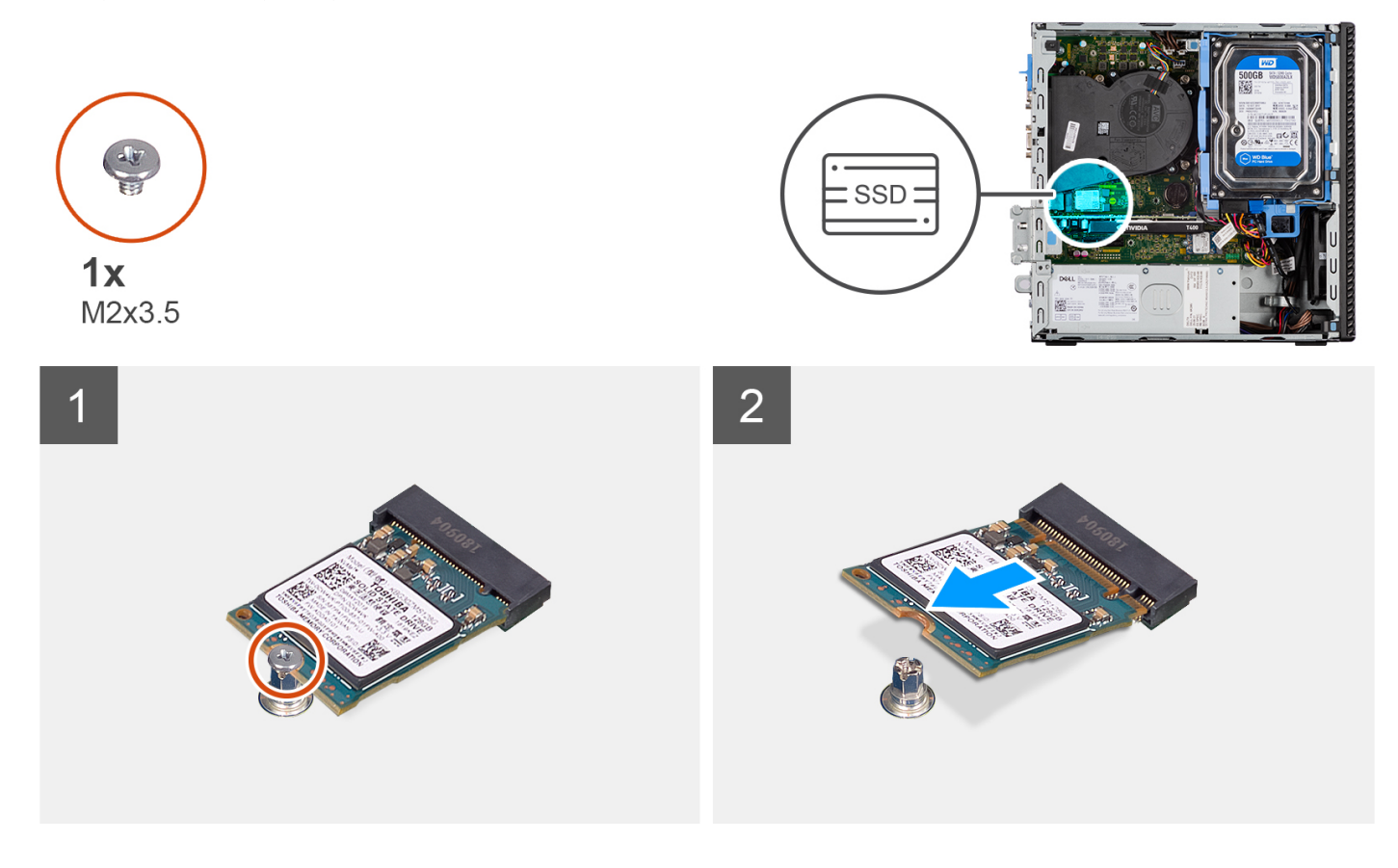

- 1. Entfernen Sie die Schraube (M2x3.5), mit der das SSD-Laufwerk an der Systemplatine befestigt ist.
- 2. Schieben und heben Sie das SSD-Laufwerk von der Systemplatine ab.

# <span id="page-27-0"></span>**Einbauen des M.2 2230-Solid-State-Laufwerks (Steckplatz 1)**

#### **Voraussetzungen**

Wenn Sie eine Komponente austauschen, muss die vorhandene Komponente entfernt werden, bevor Sie das Installationsverfahren durchführen.

#### **Info über diese Aufgabe**

Die folgenden Abbildungen zeigen die Position des Solid-State-Laufwerks und stellen das Installationsverfahren bildlich dar.

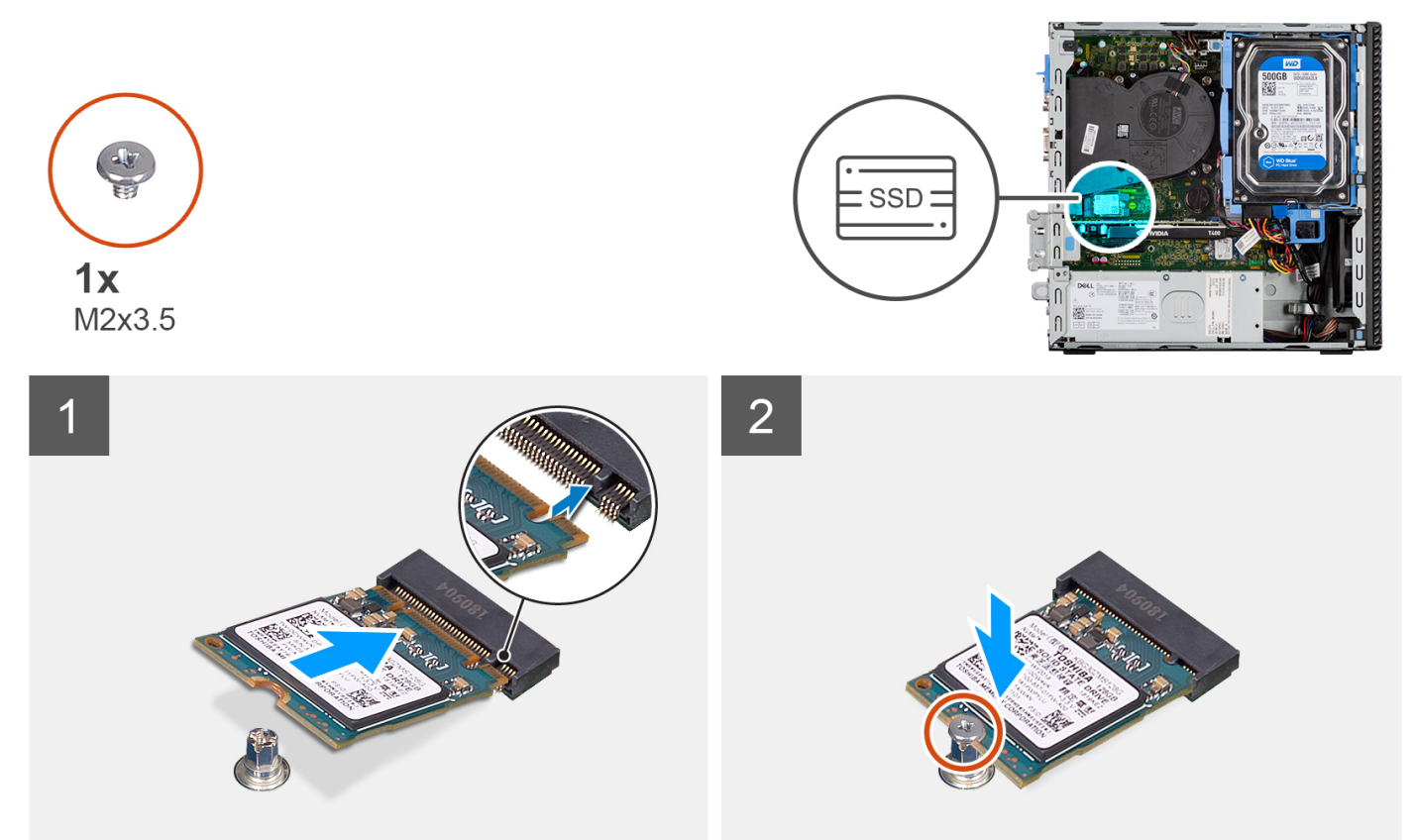

#### **Schritte**

- 1. Richten Sie die Kerbe auf dem SSD-Laufwerk an der Lasche am SSD-Anschluss aus.
- 2. Schieben Sie das SSD-Laufwerk in einem 45°-Winkel in den Steckplatz auf der Systemplatine ein.
- 3. Bringen Sie die Schraube (M2x3,5) zur Befestigung des Solid-State-Laufwerks an der Hauptplatine wieder an.

#### **Nächste Schritte**

- 1. Bringen Sie die [Seitenabdeckung](#page-14-0) an.
- 2. Befolgen Sie die Anweisungen im Abschnitt [Nach der Arbeit an Komponenten im Inneren des Computers.](#page-8-0)

# **Entfernen des M.2 2230-SSD-Laufwerks (Steckplatz 2)**

#### **Voraussetzungen**

- 1. Befolgen Sie die Anweisungen im Abschnitt [Vor der Arbeit an Komponenten im Inneren des Computers](#page-6-0).
- 2. Entfernen Sie die [Seitenabdeckung](#page-13-0).
- 3. Entfernen Sie die [Frontblende.](#page-14-0)
- 4. Entfernen Sie das [2,5-Zoll-Festplattenlaufwerk.](#page-16-0)
- 5. Entfernen Sie das [3,5-Zoll-Festplattenlaufwerk.](#page-20-0)
- 6. Entfernen Sie das [Gehäuse für Festplatten und das optische Laufwerk](#page-23-0).

#### <span id="page-28-0"></span>**Info über diese Aufgabe**

Die folgenden Abbildungen zeigen die Position des Solid-State-Laufwerks und stellen das Verfahren zum Entfernen bildlich dar.

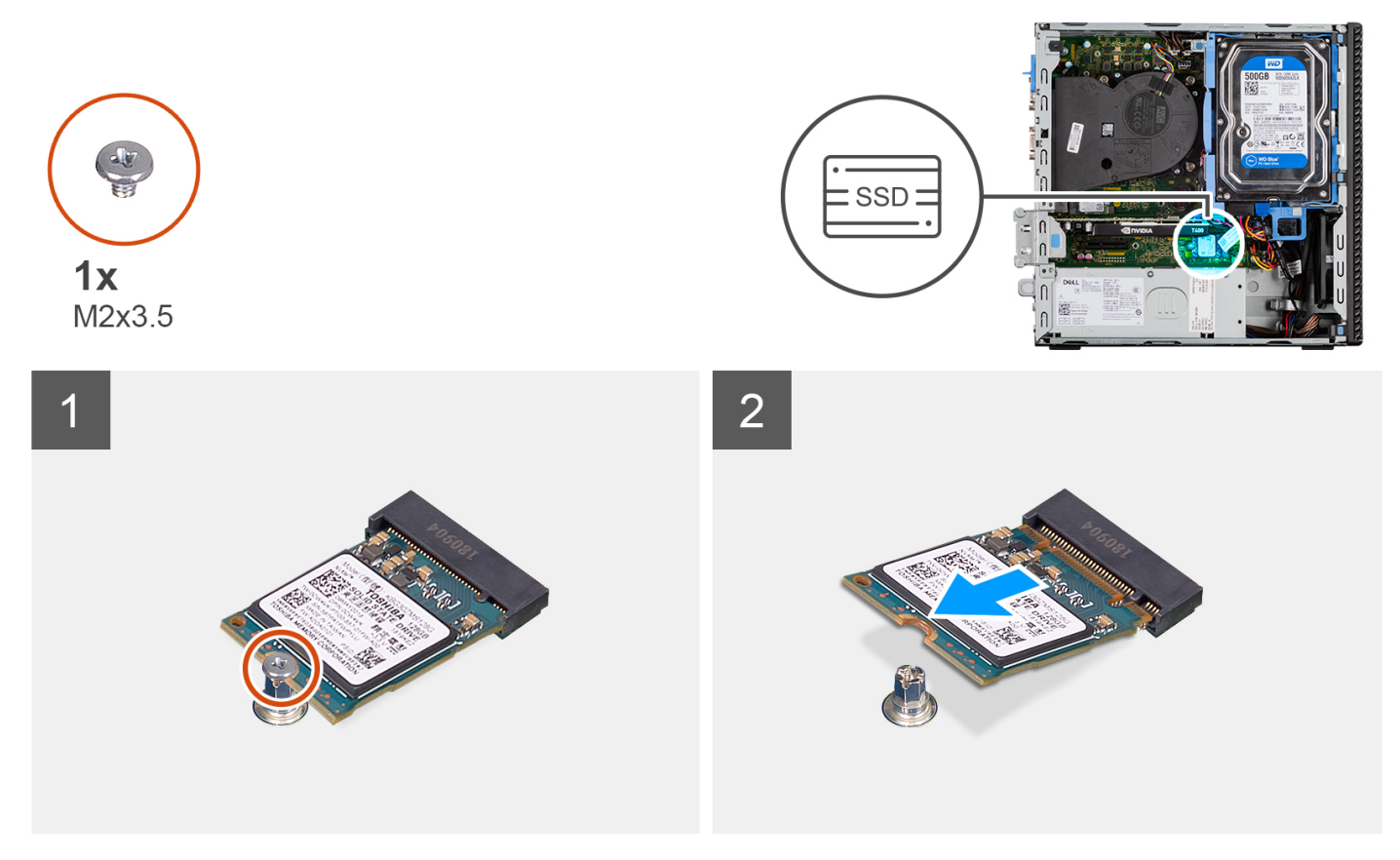

#### **Schritte**

- 1. Entfernen Sie die Schraube (M2x3.5), mit der das SSD-Laufwerk an der Systemplatine befestigt ist.
- 2. Schieben und heben Sie das SSD-Laufwerk von der Systemplatine ab.

# **Einbauen des M.2 2230-Solid-State-Laufwerks (Steckplatz 2)**

#### **Voraussetzungen**

Wenn Sie eine Komponente austauschen, muss die vorhandene Komponente entfernt werden, bevor Sie das Installationsverfahren durchführen.

#### **Info über diese Aufgabe**

Die folgende Abbildung zeigt die Position des Solid-State-Laufwerks und stellt das Verfahren zum Einbauen bildlich dar.

<span id="page-29-0"></span>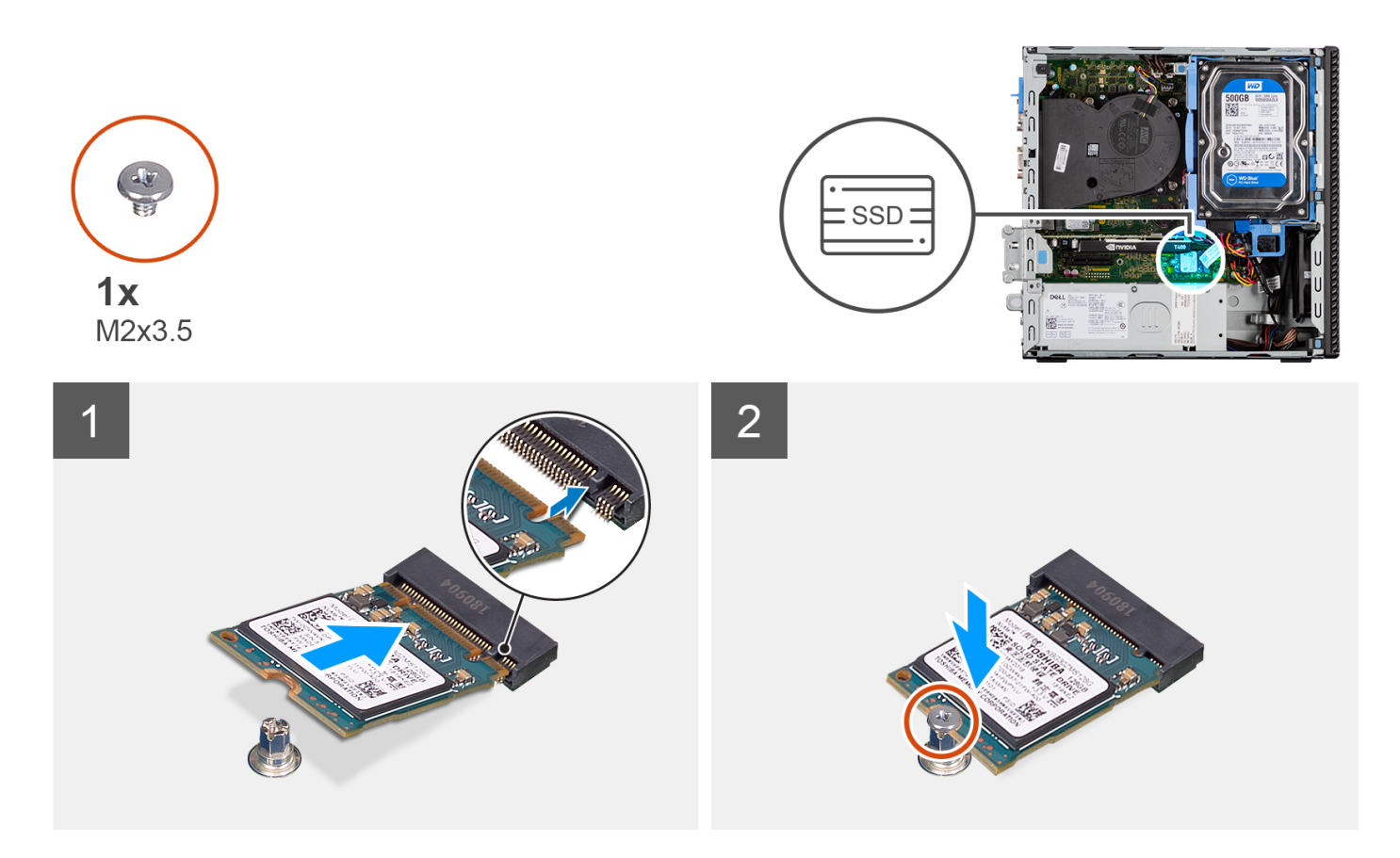

- 1. Richten Sie das Solid-State-Laufwerk mit dem Sockel auf der Systemplatine aus und schieben Sie es hinein.
- 2. Bringen Sie die Schraube (M2x3,5) zur Befestigung des Solid-State-Laufwerks an der Hauptplatine wieder an.

#### **Nächste Schritte**

- 1. Installieren Sie das [Gehäuse für Festplatten und das optische Laufwerk.](#page-25-0)
- 2. Installieren Sie das [3,5-Zoll-Festplattenlaufwerk.](#page-22-0)
- 3. Installieren Sie das [2,5-Zoll-Festplattenlaufwerk.](#page-18-0)
- 4. Installieren Sie die [Frontverkleidung.](#page-15-0)
- 5. Bringen Sie die [Seitenabdeckung](#page-14-0) an.
- 6. Befolgen Sie die Anweisungen im Abschnitt [Nach der Arbeit an Komponenten im Inneren des Computers.](#page-8-0)

# **Entfernen des M.2 2280-Solid-State-Laufwerks (Steckplatz 1)**

#### **Voraussetzungen**

- 1. Befolgen Sie die Anweisungen im Abschnitt [Vor der Arbeit an Komponenten im Inneren des Computers](#page-6-0).
- 2. Entfernen Sie die [Seitenabdeckung](#page-13-0).

#### **Info über diese Aufgabe**

Die folgenden Abbildungen zeigen die Position des Solid-State-Laufwerks und stellen das Verfahren zum Entfernen bildlich dar.

<span id="page-30-0"></span>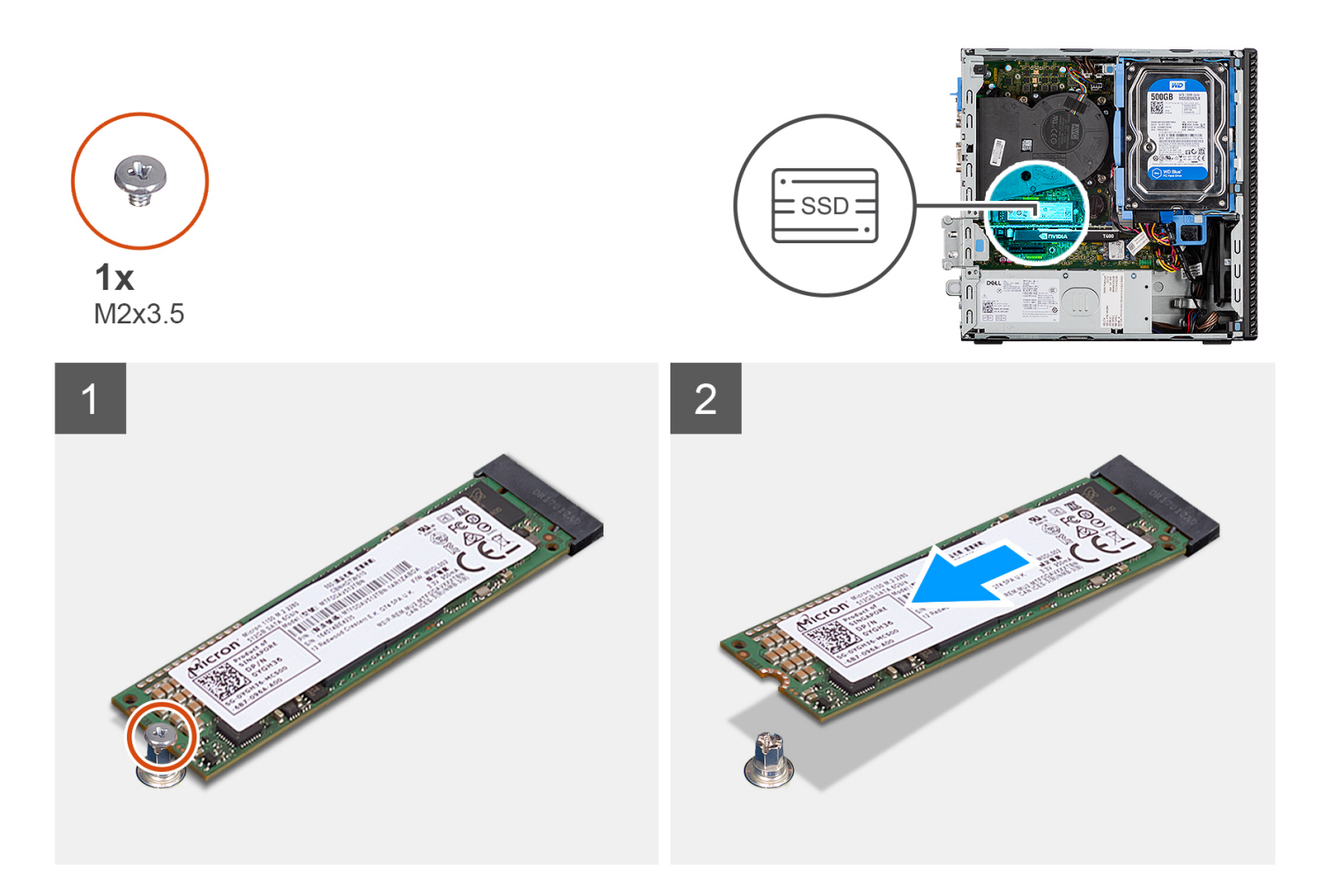

- 1. Entfernen Sie die Schraube (M2x3.5), mit der das SSD-Laufwerk an der Systemplatine befestigt ist.
- 2. Schieben und heben Sie das SSD-Laufwerk von der Systemplatine ab.

# **Einbauen des M.2 2280-Solid-State-Laufwerks (Steckplatz 1)**

#### **Voraussetzungen**

Wenn Sie eine Komponente austauschen, muss die vorhandene Komponente entfernt werden, bevor Sie das Installationsverfahren durchführen.

#### **Info über diese Aufgabe**

Die folgenden Abbildungen zeigen die Position des Solid-State-Laufwerks und stellen das Installationsverfahren bildlich dar.

<span id="page-31-0"></span>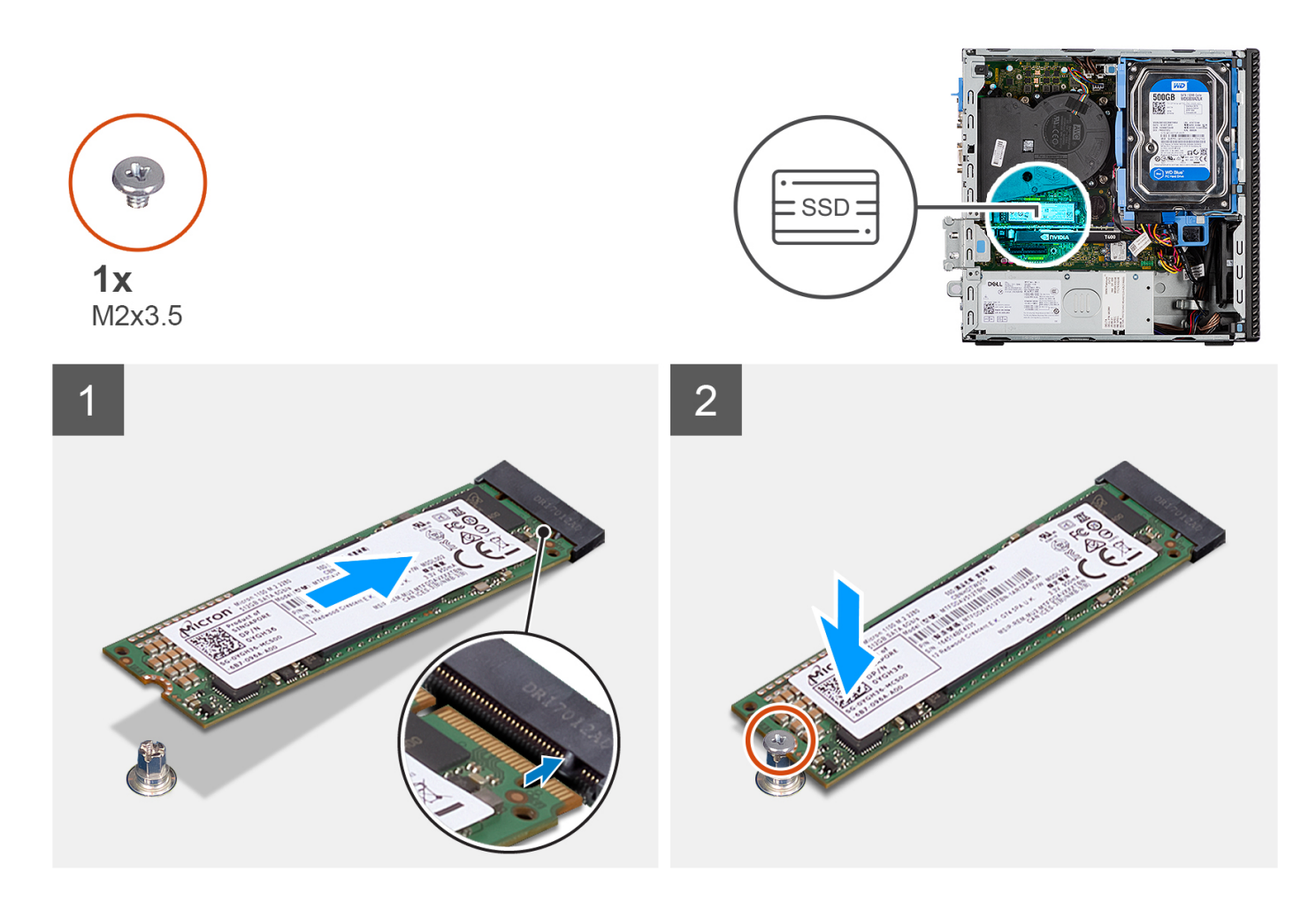

- 1. Richten Sie die Kerbe auf dem SSD-Laufwerk an der Lasche am SSD-Anschluss aus.
- 2. Schieben Sie das SSD-Laufwerk in einem 45°-Winkel in den Steckplatz auf der Systemplatine ein.
- 3. Bringen Sie die Schraube (M2x3,5) zur Befestigung des Solid-State-Laufwerks an der Hauptplatine wieder an.

#### **Nächste Schritte**

- 1. Bringen Sie die [Seitenabdeckung](#page-14-0) an.
- 2. Befolgen Sie die Anweisungen im Abschnitt [Nach der Arbeit an Komponenten im Inneren des Computers.](#page-8-0)

# **Entfernen des M.2 2280-Solid-State-Laufwerks (Steckplatz 3)**

#### **Voraussetzungen**

- 1. Befolgen Sie die Anweisungen im Abschnitt [Vor der Arbeit an Komponenten im Inneren des Computers](#page-6-0).
- 2. Entfernen Sie die [Seitenabdeckung](#page-13-0).
- 3. Entfernen Sie die [Frontblende.](#page-14-0)
- 4. Entfernen Sie das [2,5-Zoll-Festplattenlaufwerk.](#page-16-0)
- 5. Entfernen Sie das [3,5-Zoll-Festplattenlaufwerk.](#page-20-0)
- 6. Entfernen Sie das [Gehäuse für Festplatten und das optische Laufwerk](#page-23-0).

#### **Info über diese Aufgabe**

Die folgenden Abbildungen zeigen die Position des Solid-State-Laufwerks und stellen das Verfahren zum Entfernen bildlich dar.

<span id="page-32-0"></span>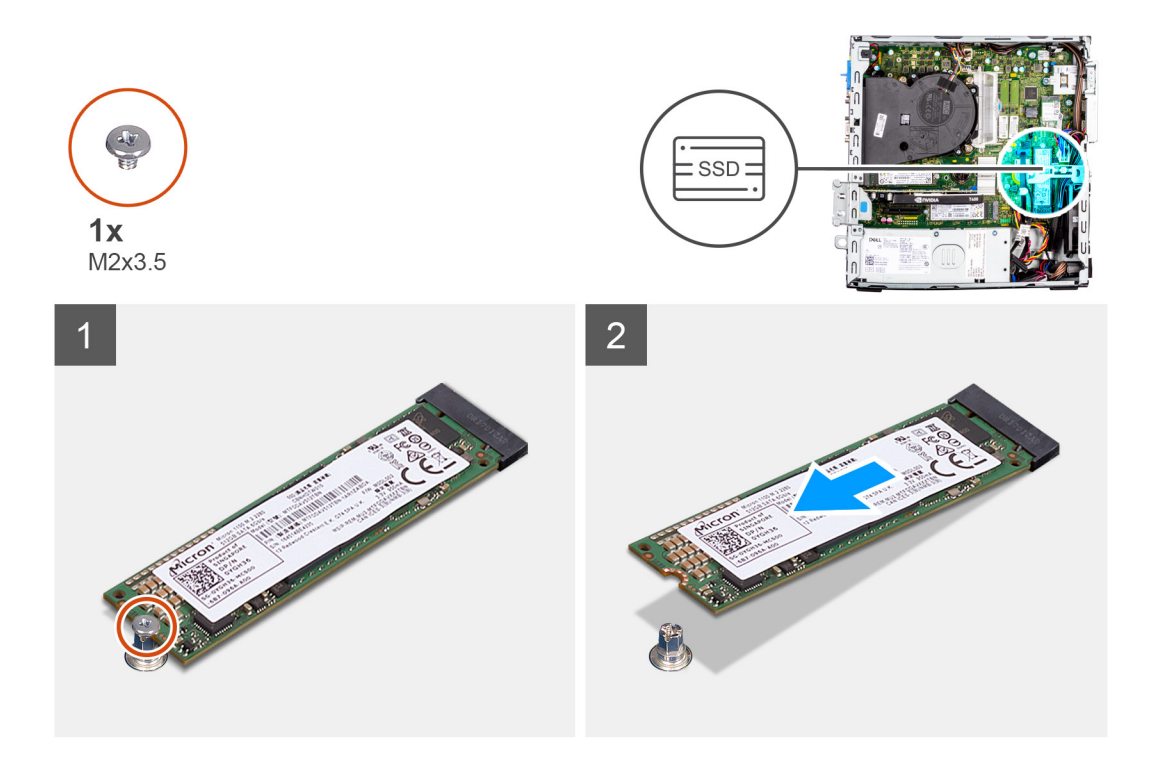

- 1. Entfernen Sie die Schraube (M2x3.5), mit der das SSD-Laufwerk an der Systemplatine befestigt ist.
- 2. Schieben und heben Sie das SSD-Laufwerk von der Systemplatine ab.

# **Einbauen des M.2 2280-Solid-State-Laufwerks (Steckplatz 3)**

#### **Voraussetzungen**

Wenn Sie eine Komponente austauschen, muss die vorhandene Komponente entfernt werden, bevor Sie das Installationsverfahren durchführen.

#### **Info über diese Aufgabe**

Die folgenden Abbildungen zeigen die Position des Solid-State-Laufwerks und stellen das Installationsverfahren bildlich dar.

<span id="page-33-0"></span>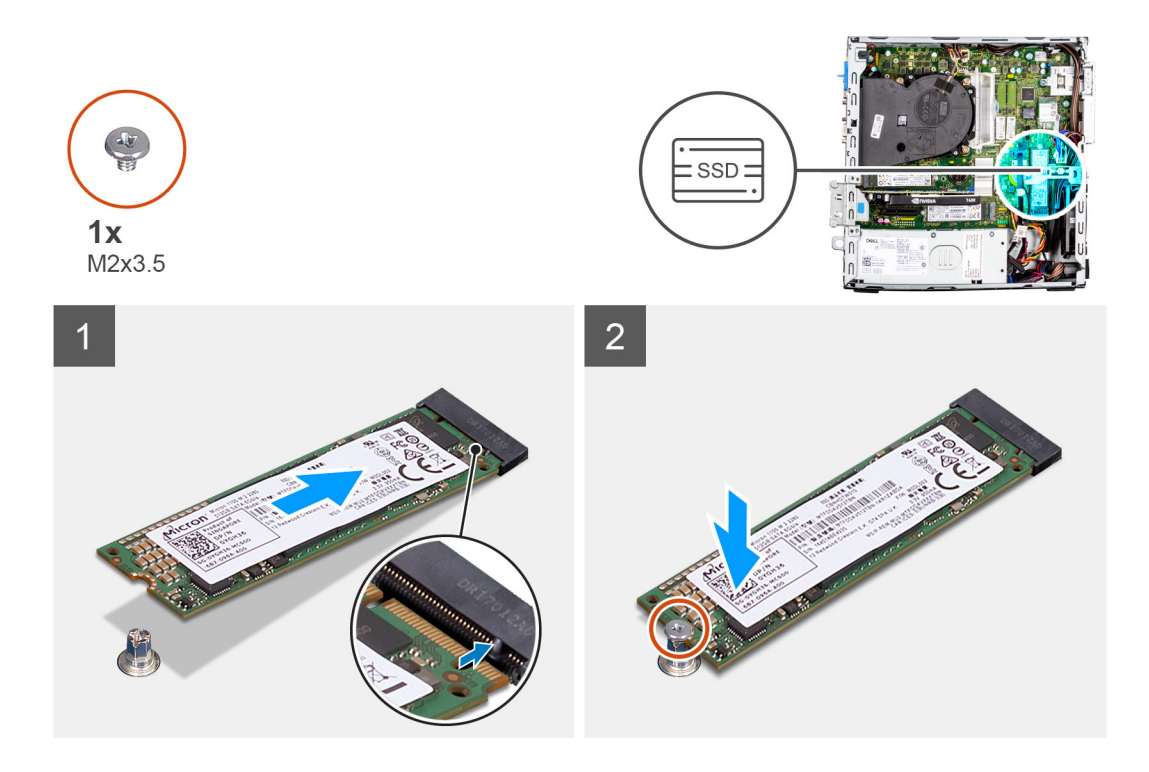

- 1. Richten Sie das Solid-State-Laufwerk mit dem Sockel auf der Systemplatine aus und schieben Sie es hinein.
- 2. Bringen Sie die Schraube (M2x3,5) zur Befestigung des Solid-State-Laufwerks an der Hauptplatine wieder an.

#### **Nächste Schritte**

- 1. Installieren Sie das [Gehäuse für Festplatten und das optische Laufwerk.](#page-25-0)
- 2. Installieren Sie das [3,5-Zoll-Festplattenlaufwerk.](#page-22-0)
- 3. Installieren Sie das [2,5-Zoll-Festplattenlaufwerk.](#page-18-0)
- 4. Installieren Sie die [Frontverkleidung.](#page-15-0)
- 5. Bringen Sie die [Seitenabdeckung](#page-14-0) an.
- 6. Befolgen Sie die Anweisungen im Abschnitt [Nach der Arbeit an Komponenten im Inneren des Computers.](#page-8-0)

# **WLAN-Karte**

# **Entfernen der WLAN-Karte**

#### **Voraussetzungen**

- 1. Befolgen Sie die Anweisungen im Abschnitt [Vor der Arbeit an Komponenten im Inneren des Computers](#page-6-0).
- 2. Entfernen Sie die [Seitenabdeckung](#page-13-0).
- 3. Entfernen Sie die [Frontblende.](#page-14-0)
- 4. Entfernen Sie das [2,5-Zoll-Festplattenlaufwerk.](#page-16-0)
- 5. Entfernen Sie das [3,5-Zoll-Festplattenlaufwerk.](#page-20-0)
- 6. Entfernen Sie das [Gehäuse für Festplatten und das optische Laufwerk](#page-23-0).

#### **Info über diese Aufgabe**

Die nachfolgenden Abbildungen zeigen die Position der Wireless-Karte und bieten eine visuelle Darstellung des Verfahrens zum Entfernen.

<span id="page-34-0"></span>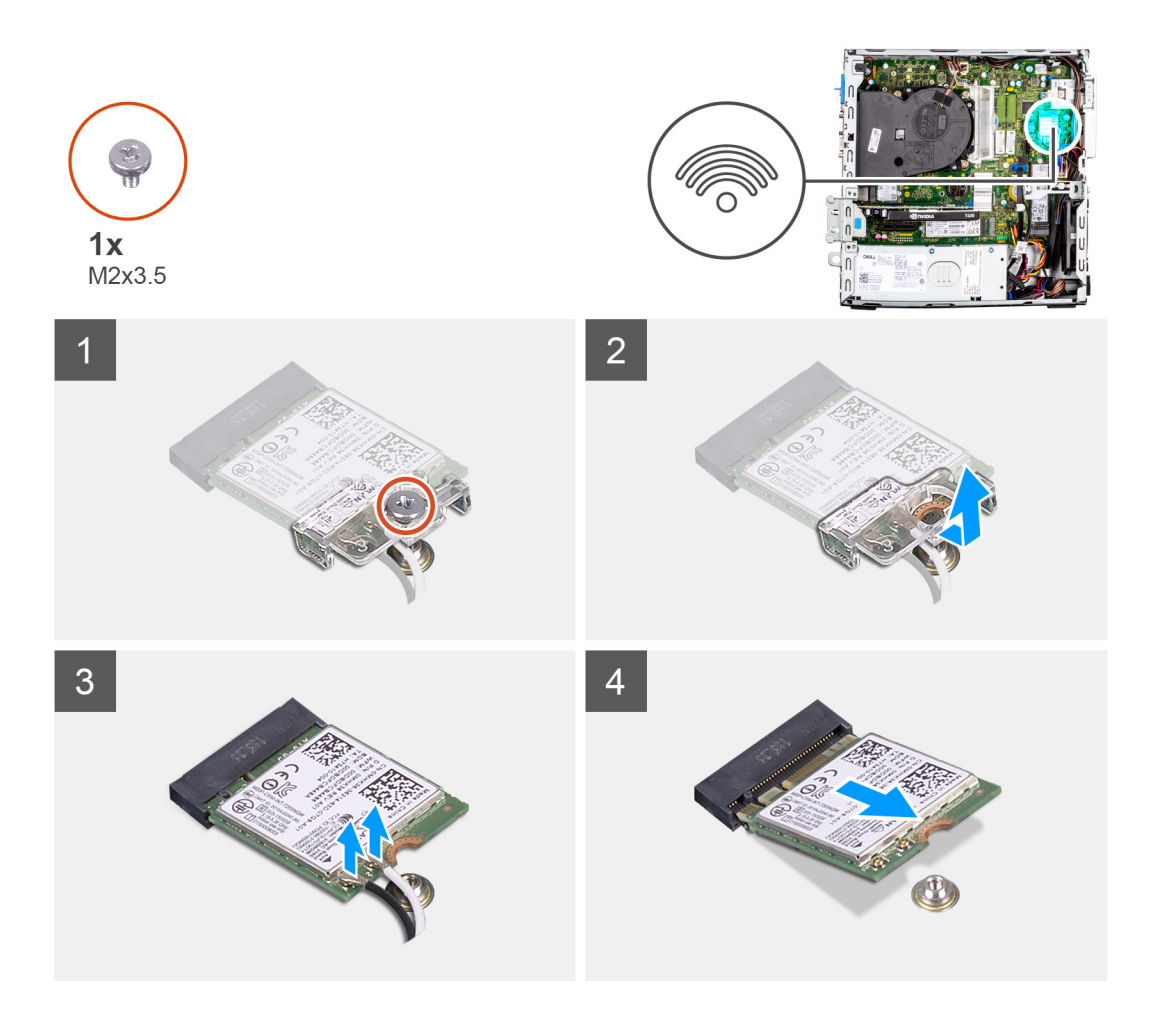

- 1. Entfernen Sie die Schraube (M2x3,5), mit der die WLAN-Karte an der Hauptplatine befestigt ist.
- 2. Schieben Sie die WLAN-Kartenhalterung und heben Sie sie von der WLAN-Karte ab.
- 3. Trennen Sie die Antennenkabel von der WLAN-Karte.
- 4. Schieben und heben Sie die WLAN-Karte aus dem Anschluss auf der Hauptplatine.

# **Einbauen der WLAN-Karte**

#### **Voraussetzungen**

Wenn Sie eine Komponente austauschen, muss die vorhandene Komponente entfernt werden, bevor Sie das Installationsverfahren durchführen.

#### **Info über diese Aufgabe**

Die nachfolgenden Abbildungen zeigen die Position der Wireless-Karte und bieten eine visuelle Darstellung des Installationsverfahrens.

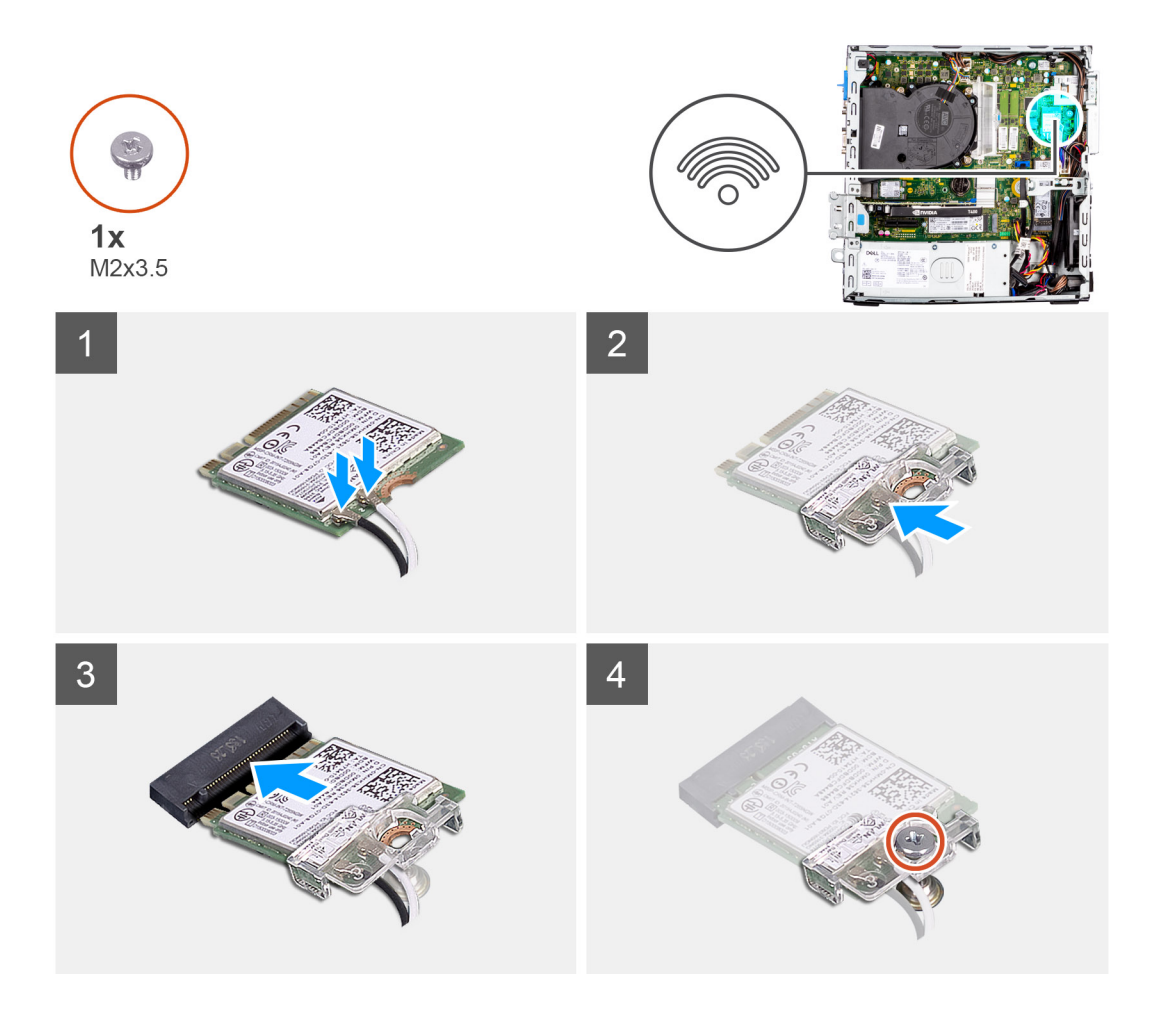

- 1. Verbinden Sie die Antennenkabel mit der WLAN-Karte.
	- Die folgende Tabelle enthält die Farbcodierung der Antennenkabel für die WLAN-Karte für den Computer.

#### **Tabelle 2. Farbcodierung des Antennenkabels**

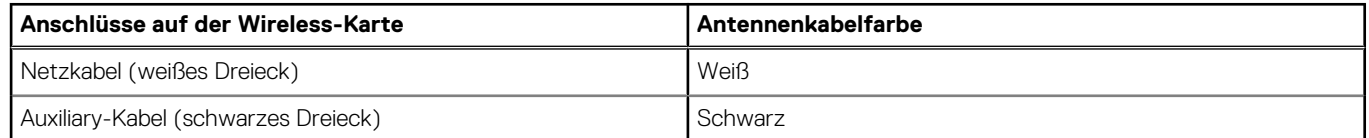

- 2. Setzen Sie die WLAN-Kartenhalterung auf, um die WLAN-Antennenkabel zu befestigen.
- 3. Setzen Sie die WLAN-Karte in den entsprechenden Anschluss auf der Systemplatine ein.
- 4. Setzen Sie die Schraube (M2x3.5) wieder ein, mit der die Kunststofflasche an der WLAN-Karte befestigt wird.

#### **Nächste Schritte**

- 1. Installieren Sie das [Gehäuse für Festplatten und das optische Laufwerk.](#page-25-0)
- 2. Installieren Sie das [3,5-Zoll-Festplattenlaufwerk.](#page-22-0)
- 3. Installieren Sie das [2,5-Zoll-Festplattenlaufwerk.](#page-18-0)
- 4. Installieren Sie die [Frontverkleidung.](#page-15-0)
- 5. Bringen Sie die [Seitenabdeckung](#page-14-0) an.
- 6. Befolgen Sie die Anweisungen im Abschnitt [Nach der Arbeit an Komponenten im Inneren des Computers.](#page-8-0)
# **WLAN-Antenne**

# **Entfernen der WLAN-Antenne**

## **Voraussetzungen**

- 1. Befolgen Sie die Anweisungen im Abschnitt [Vor der Arbeit an Komponenten im Inneren des Computers](#page-6-0).
- 2. Entfernen Sie die [Seitenabdeckung](#page-13-0).
- 3. Entfernen Sie die [Frontblende.](#page-14-0)
- 4. Entfernen Sie das [2,5-Zoll-Festplattenlaufwerk.](#page-16-0)
- 5. Entfernen Sie das [3,5-Zoll-Festplattenlaufwerk.](#page-20-0)
- 6. Entfernen Sie das [Gehäuse für Festplatten und das optische Laufwerk](#page-23-0).
- 7. Entfernen Sie die [WLAN-Karte.](#page-33-0)

# **Info über diese Aufgabe**

Die nachfolgenden Abbildung zeigt die Position des WLAN-Antennenmoduls und stellt das Verfahren zum Entfernen bildlich dar.

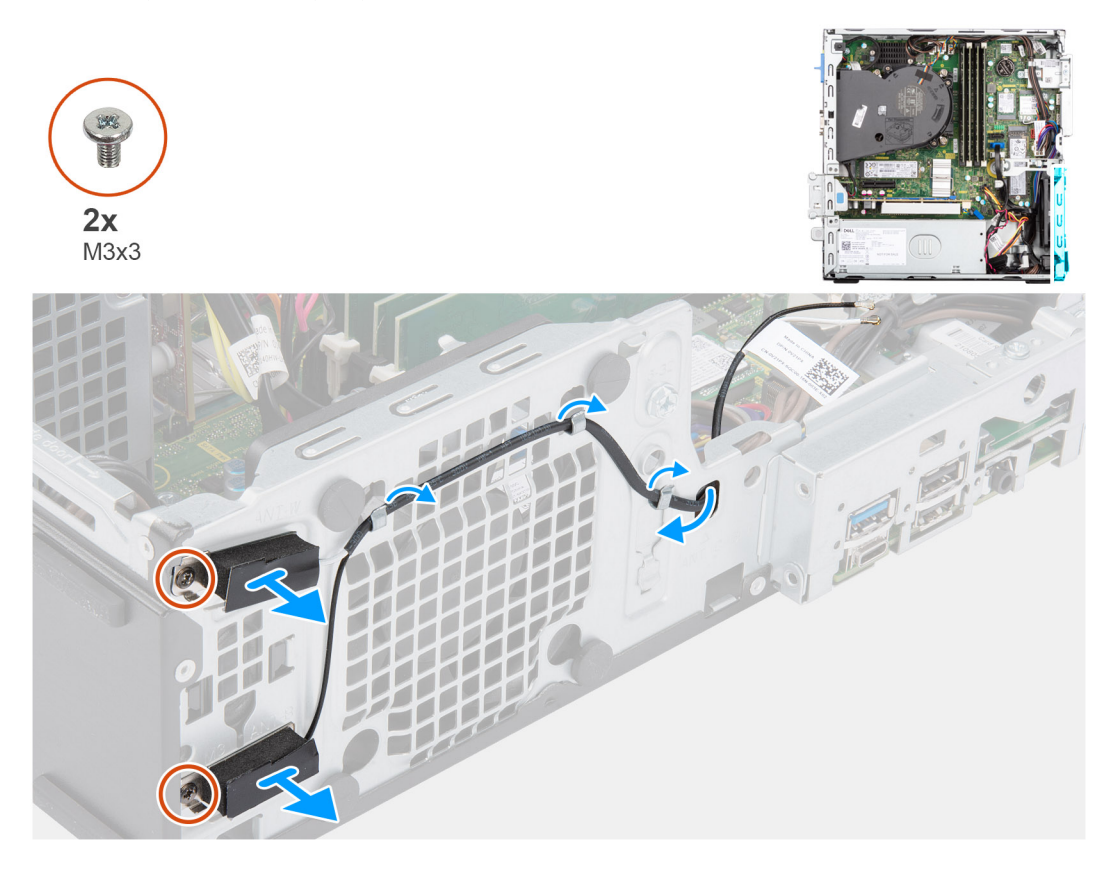

#### **Schritte**

- 1. Entfernen Sie die Antennenkabel aus den Kabelführungen am Gehäuse.
- 2. Entfernen Sie die zwei M3x3-Schrauben, mit denen die WLAN-Antenne am Gehäuse befestigt ist.
- 3. Nehmen Sie die WLAN-Antenne vom Gehäuse ab.

# **Installieren der WLAN-Antenne**

#### **Voraussetzungen**

Wenn Sie eine Komponente austauschen, muss die vorhandene Komponente entfernt werden, bevor Sie das Installationsverfahren durchführen.

## **Info über diese Aufgabe**

Die folgende Abbildung zeigt die Position der WLAN-Antenne und stellt das Verfahren zum Einbauen bildlich dar.

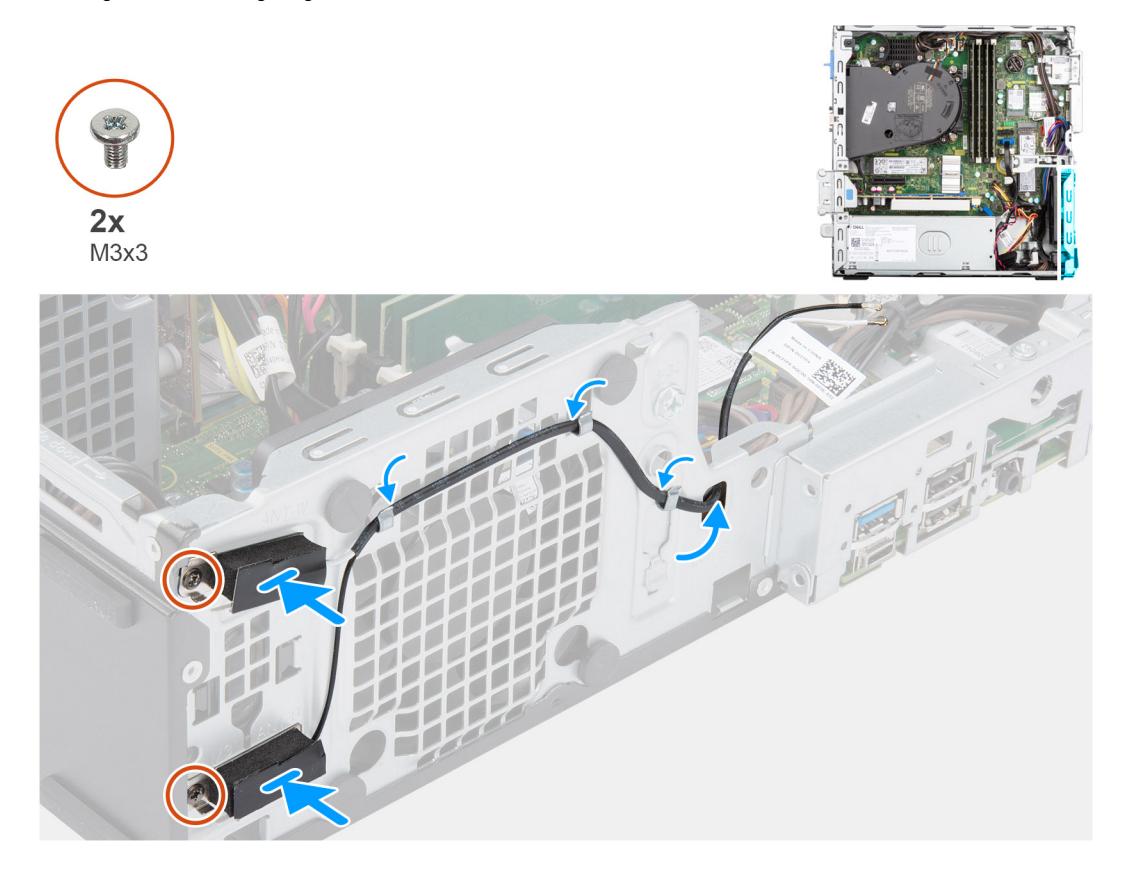

### **Schritte**

- 1. Führen Sie die Antennenkabel durch die Kabelführungen am Gehäuse.
- 2. Richten Sie die Schraubenbohrungen auf der WLAN-Antenne mit den Schraubenbohrungen auf dem Gehäuse aus.
- 3. Bringen Sie die beiden Schrauben (M3x3) wieder an, mit denen die WLAN-Antenne am Gehäuse befestigt wird.

## **Nächste Schritte**

- 1. Installieren Sie das [Gehäuse für Festplatten und das optische Laufwerk.](#page-25-0)
- 2. Setzen Sie die [WLAN-Karte](#page-34-0) ein.
- 3. Installieren Sie das [3,5-Zoll-Festplattenlaufwerk.](#page-22-0)
- 4. Installieren Sie das [2,5-Zoll-Festplattenlaufwerk.](#page-18-0)
- 5. Installieren Sie die [Frontverkleidung.](#page-15-0)
- 6. Bringen Sie die [Seitenabdeckung](#page-14-0) an.
- 7. Befolgen Sie die Anweisungen im Abschnitt [Nach der Arbeit an Komponenten im Inneren des Computers.](#page-8-0)

# **Knopfzellenbatterie**

# **Entfernen der Knopfzellenbatterie**

#### **Voraussetzungen**

- 1. Befolgen Sie die Anweisungen im Abschnitt [Vor der Arbeit an Komponenten im Inneren des Computers](#page-6-0).
- 2. Entfernen Sie die [Seitenabdeckung](#page-13-0).
- 3. Entfernen Sie die [Frontblende.](#page-14-0)
- 4. Entfernen Sie das [2,5-Zoll-Festplattenlaufwerk.](#page-16-0)
- 5. Entfernen Sie das [3,5-Zoll-Festplattenlaufwerk.](#page-20-0)

6. Entfernen Sie die [Halterung der Festplatte und des optischen Laufwerks](#page-23-0).

**ANMERKUNG:** Durch das Entfernen der Knopfzellenbatterie wird das BIOS auf die Standardeinstellungen zurückgesetzt. Daher sollten Sie vor dem Entfernen der Knopfzellenbatterie die BIOS-Einstellungen notieren.

### **Info über diese Aufgabe**

Die nachfolgenden Abbildungen zeigen die Position der Knopfzellenbatterie und stellen das Verfahren zum Entfernen bildlich dar.

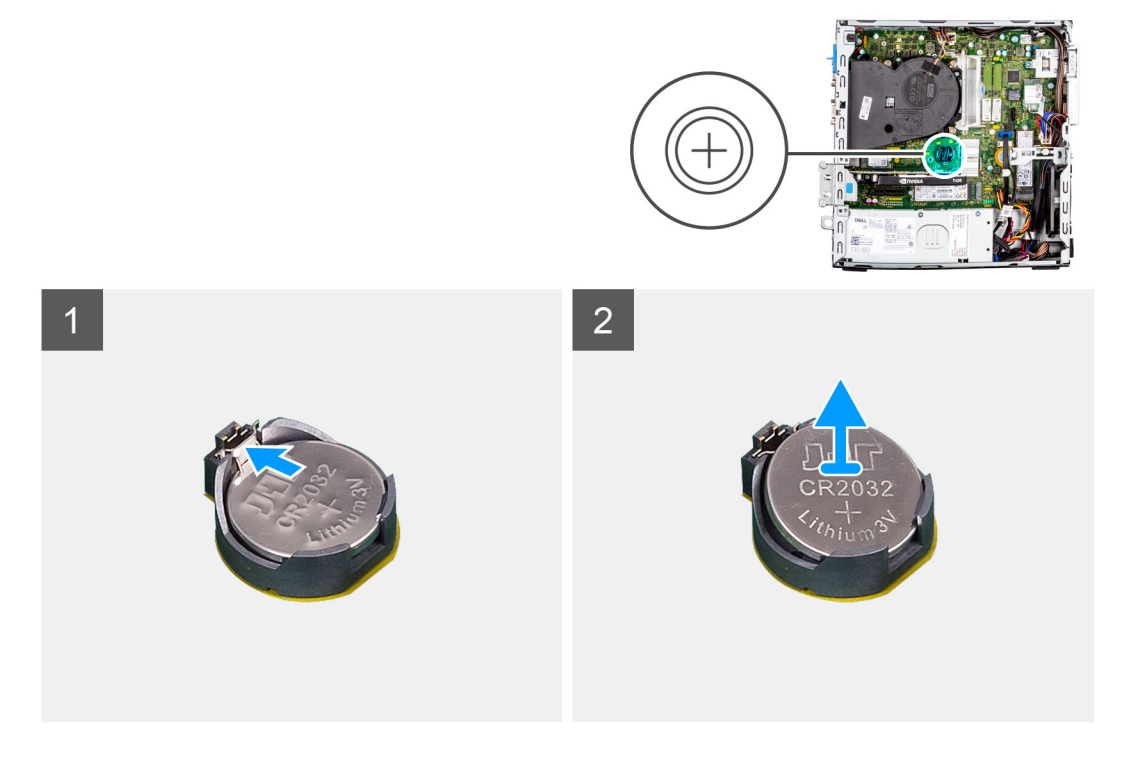

#### **Schritte**

- 1. Hebeln Sie die Knopfzellenbatterie mit einem Plastikschreiber vorsichtig aus dem Steckplatz auf der Hauptplatine.
- 2. Entfernen Sie die Knopfzellenbatterie vom Computer.

# **Einsetzen der Knopfzellenbatterie**

#### **Voraussetzungen**

Wenn Sie eine Komponente austauschen, muss die vorhandene Komponente entfernt werden, bevor Sie das Installationsverfahren durchführen.

#### **Info über diese Aufgabe**

Die nachfolgenden Abbildungen zeigen die Position der Knopfzellenbatterie und stellen das Installationsverfahren bildlich dar.

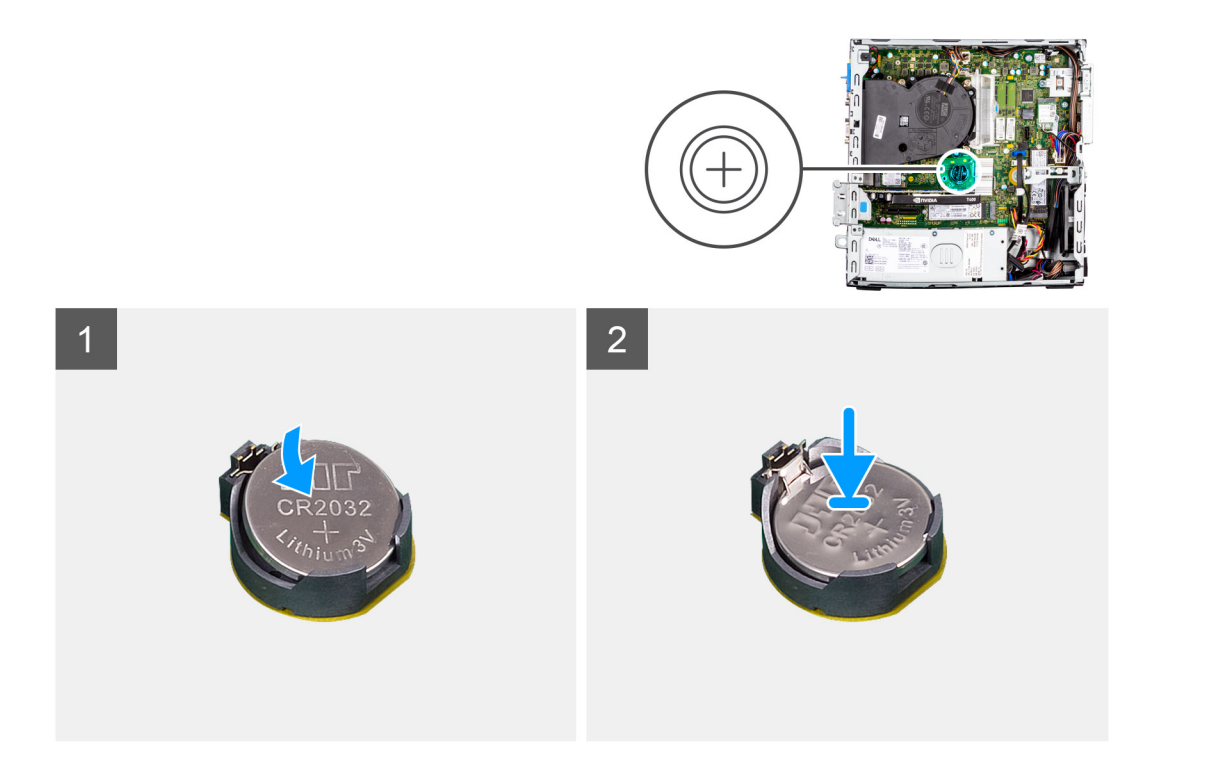

- 1. Setzen Sie die Knopfzellenbatterie mit dem +-Symbol nach oben ein und schieben Sie sie unter die Befestigungslaschen auf der Plusseite des Anschlusses.
- 2. Drücken Sie die Batterie in den Anschluss, bis sie einrastet.

# **Nächste Schritte**

- 1. Installieren Sie die [Halterung der Festplatte und des optischen Laufwerks](#page-25-0).
- 2. Installieren Sie das [3,5-Zoll-Festplattenlaufwerk.](#page-22-0)
- 3. Installieren Sie das [2,5-Zoll-Festplattenlaufwerk.](#page-18-0)
- 4. Installieren Sie die [Frontverkleidung.](#page-15-0)
- 5. Bringen Sie die [Seitenabdeckung](#page-14-0) an.
- 6. Befolgen Sie die Anweisungen im Abschnitt [Nach der Arbeit an Komponenten im Inneren des Computers.](#page-8-0)

# **Arbeitsspeicher**

# **Entfernen des Speichers**

#### **Voraussetzungen**

- 1. Befolgen Sie die Anweisungen im Abschnitt [Vor der Arbeit an Komponenten im Inneren des Computers](#page-6-0).
- 2. Entfernen Sie die [Seitenabdeckung](#page-13-0).
- 3. Entfernen Sie die [Frontblende.](#page-14-0)
- 4. Entfernen Sie das [2,5-Zoll-Festplattenlaufwerk.](#page-16-0)
- 5. Entfernen Sie das [3,5-Zoll-Festplattenlaufwerk.](#page-20-0)
- 6. Entfernen Sie das [Gehäuse für Festplatten und das optische Laufwerk](#page-23-0).

## **Info über diese Aufgabe**

Die nachfolgenden Abbildungen zeigen die Position der Speichermodule und stellen das Verfahren zum Entfernen bildlich dar.

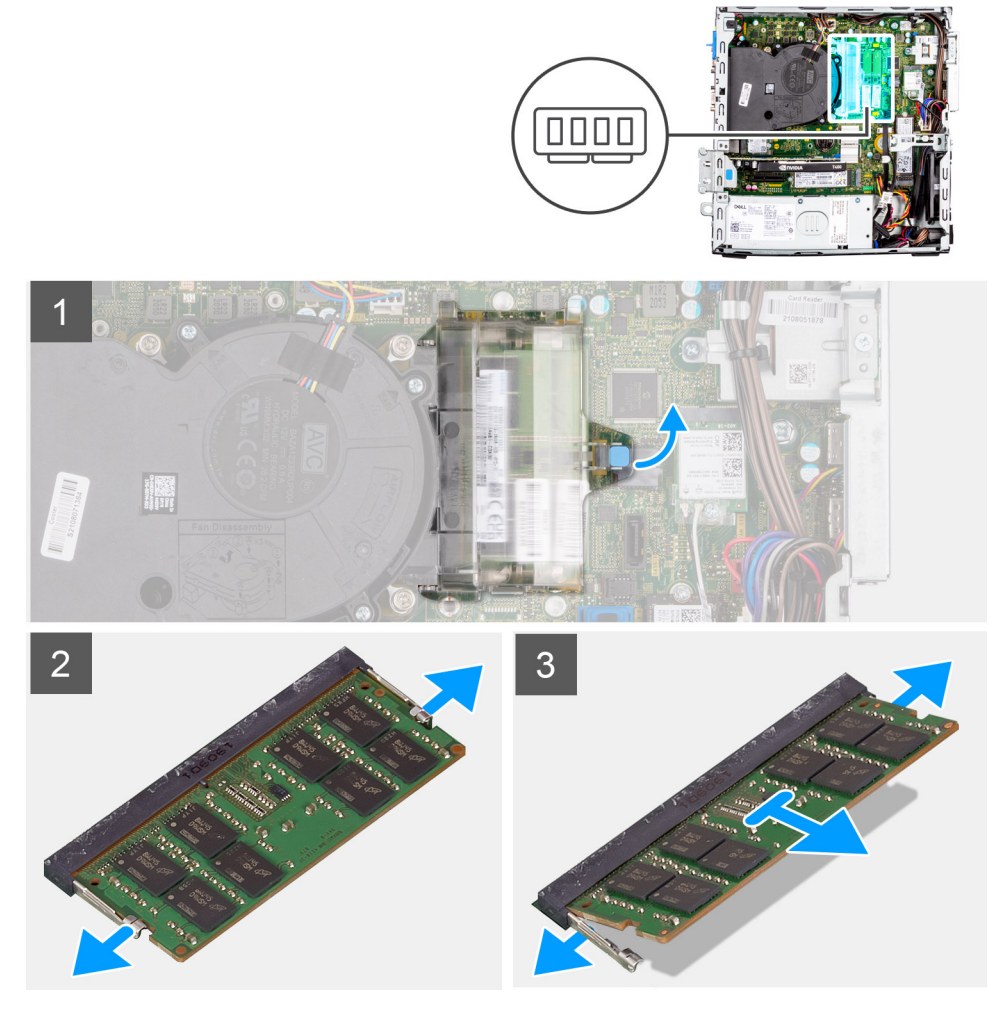

- 1. Ziehen Sie an der Lasche und öffnen Sie die Speichermodulklappe.
- 2. Ziehen Sie die Sicherungsklammern von beiden Seiten des Speichermoduls weg, bis es herausspringt.
- 3. Heben Sie das Speichermodul aus dem Speichermodulsteckplatz.

# **Installieren des Speichers**

#### **Voraussetzungen**

Wenn Sie eine Komponente austauschen, muss die vorhandene Komponente entfernt werden, bevor Sie das Installationsverfahren durchführen.

## **Info über diese Aufgabe**

Die nachfolgenden Abbildungen zeigen die Position der Speichermodule und bieten eine visuelle Darstellung des Installationsverfahrens.

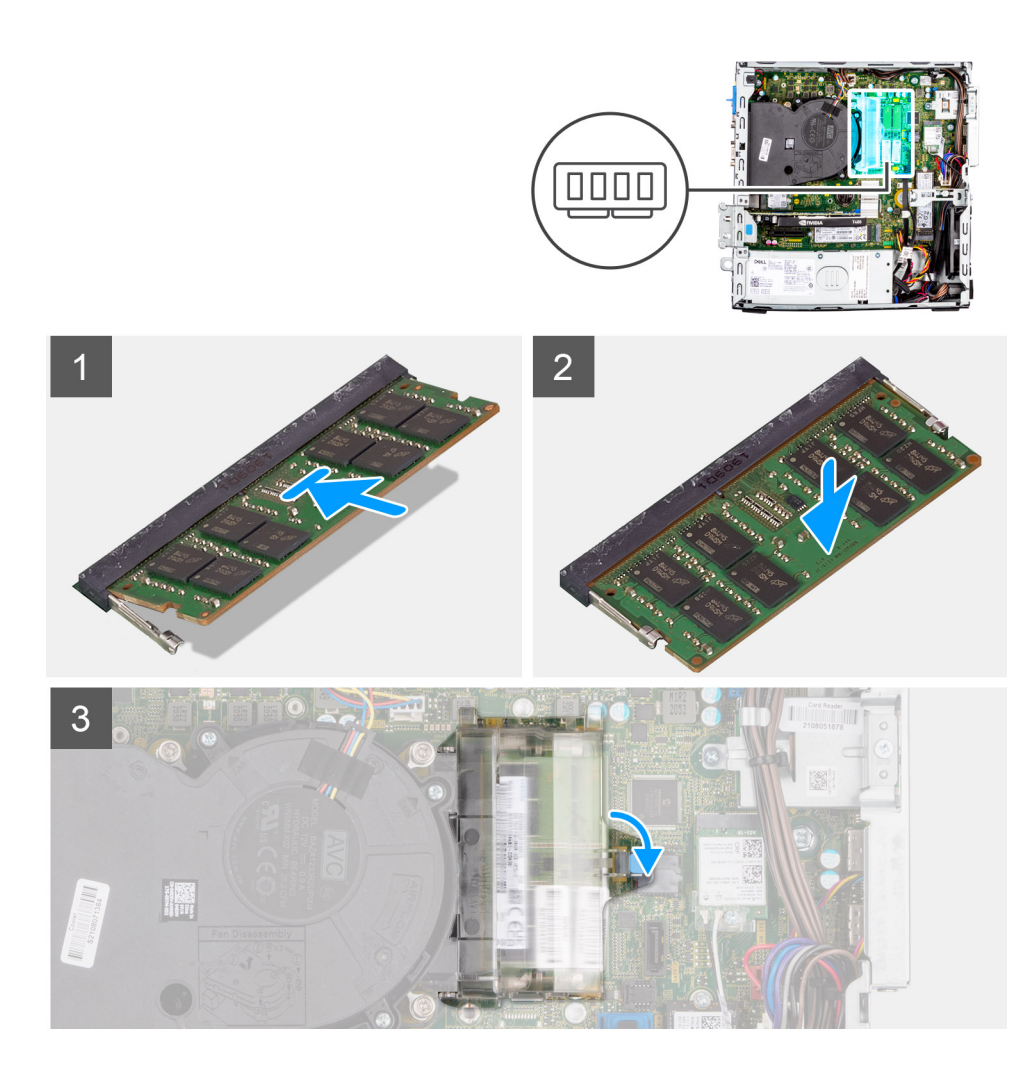

- 1. Richten Sie die Kerbe am Arbeitsspeicher an der Lasche des Speichermodulsteckplatzes aus.
- 2. Schieben Sie den Arbeitsspeicher fest in den Steckplatz und drücken Sie das Speichermodul nach unten, bis es mit einem Klicken einrastet.

**ANMERKUNG:** Wenn kein Klicken zu vernehmen ist, entfernen Sie das Speichermodul und installieren Sie es erneut.

3. Schließen Sie die Speichermodulklappe und drücken Sie sie fest nach unten, bis sie einrastet.

#### **Nächste Schritte**

- 1. Installieren Sie das [Gehäuse für Festplatten und das optische Laufwerk.](#page-25-0)
- 2. Installieren Sie das [3,5-Zoll-Festplattenlaufwerk.](#page-22-0)
- 3. Installieren Sie das [2,5-Zoll-Festplattenlaufwerk.](#page-18-0)
- 4. Installieren Sie die [Frontverkleidung.](#page-15-0)
- 5. Bringen Sie die [Seitenabdeckung](#page-14-0) an.
- 6. Befolgen Sie die Anweisungen im Abschnitt [Nach der Arbeit an Komponenten im Inneren des Computers.](#page-8-0)

# **Schachthalterung**

# **Entfernen der Schachthalterung**

### **Voraussetzungen**

- 1. Befolgen Sie die Anweisungen im Abschnitt [Vor der Arbeit an Komponenten im Inneren des Computers](#page-6-0).
- 2. Entfernen Sie die [Seitenabdeckung](#page-13-0).
- 3. Entfernen Sie die [Frontblende.](#page-14-0)
- 4. Entfernen Sie das [2,5-Zoll-Festplattenlaufwerk.](#page-16-0)
- 5. Entfernen Sie das [3,5-Zoll-Festplattenlaufwerk.](#page-20-0)
- 6. Entfernen Sie das [Gehäuse für Festplatten und das optische Laufwerk](#page-23-0).

### **Info über diese Aufgabe**

Die nachfolgenden Abbildungen zeigen die Position der Schachthalterung und bieten eine visuelle Darstellung des Verfahrens zum Entfernen.

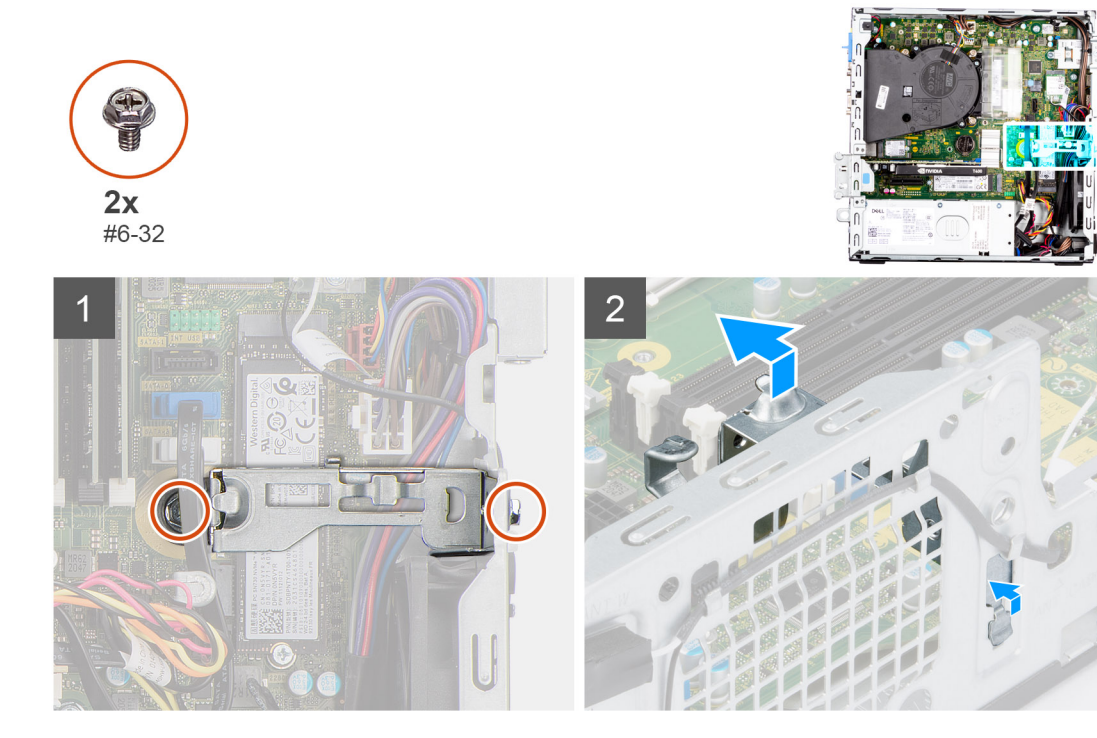

#### **Schritte**

- 1. Entfernen Sie die zwei Schrauben (#6-32) zur Befestigung der Schachthalterung am Gehäuse.
- 2. Heben Sie die Schachthalterung leicht an und ziehen Sie sie, um sie aus dem Steckplatz am Gehäuse zu lösen.
- 3. Heben Sie die Schachthalterung aus dem Gehäuse.

# **Anbringen der Schachthalterung**

#### **Voraussetzungen**

Wenn Sie eine Komponente austauschen, muss die vorhandene Komponente entfernt werden, bevor Sie das Installationsverfahren durchführen.

#### **Info über diese Aufgabe**

Die nachfolgenden Abbildungen zeigen die Position der Schachthalterung und stellen das Verfahren zum Einbauen bildlich dar.

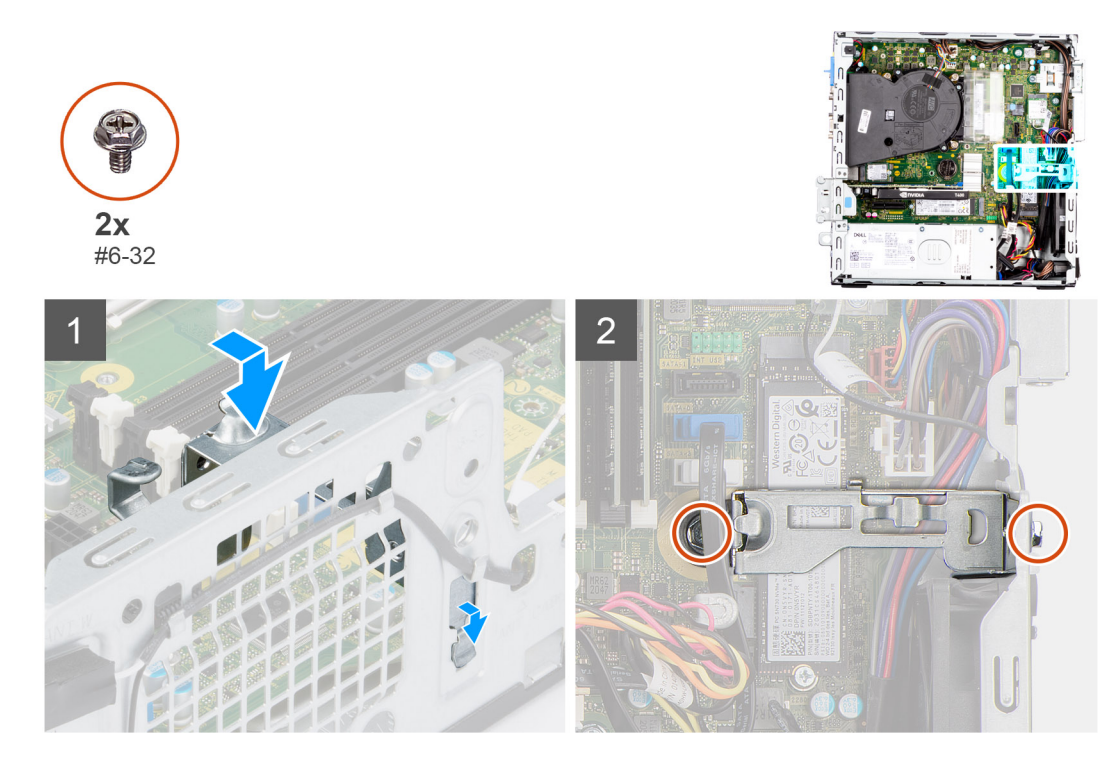

- 1. Setzen Sie die Schachthalterung schräg in den Schlitz am Gehäuse ein.
- 2. Richten Sie die Schraubenbohrungen aus und platzieren Sie die Schachthalterung auf dem Steckplatz am Gehäuse.
- 3. Bringen Sie die zwei Schrauben (#6-32) wieder an, mit denen die Schachthalterung am Gehäuse befestigt wird.

#### **Nächste Schritte**

- 1. Installieren Sie das [Gehäuse für Festplatten und das optische Laufwerk.](#page-25-0)
- 2. Installieren Sie das [3,5-Zoll-Festplattenlaufwerk.](#page-22-0)
- 3. Installieren Sie das [2,5-Zoll-Festplattenlaufwerk.](#page-18-0)
- 4. Installieren Sie die [Frontverkleidung.](#page-15-0)
- 5. Bringen Sie die [Seitenabdeckung](#page-14-0) an.
- 6. Befolgen Sie die Anweisungen im Abschnitt [Nach der Arbeit an Komponenten im Inneren des Computers.](#page-8-0)

# **Erweiterungskarte**

# **Entfernen der Grafikkarte**

## **Voraussetzungen**

- 1. Befolgen Sie die Anweisungen im Abschnitt [Vor der Arbeit an Komponenten im Inneren des Computers](#page-6-0).
- 2. Entfernen Sie die [Seitenabdeckung](#page-13-0).

#### **Info über diese Aufgabe**

Die nachfolgenden Abbildungen zeigen die Position der Grafikkarte und bieten eine visuelle Darstellung des Verfahrens zum Entfernen.

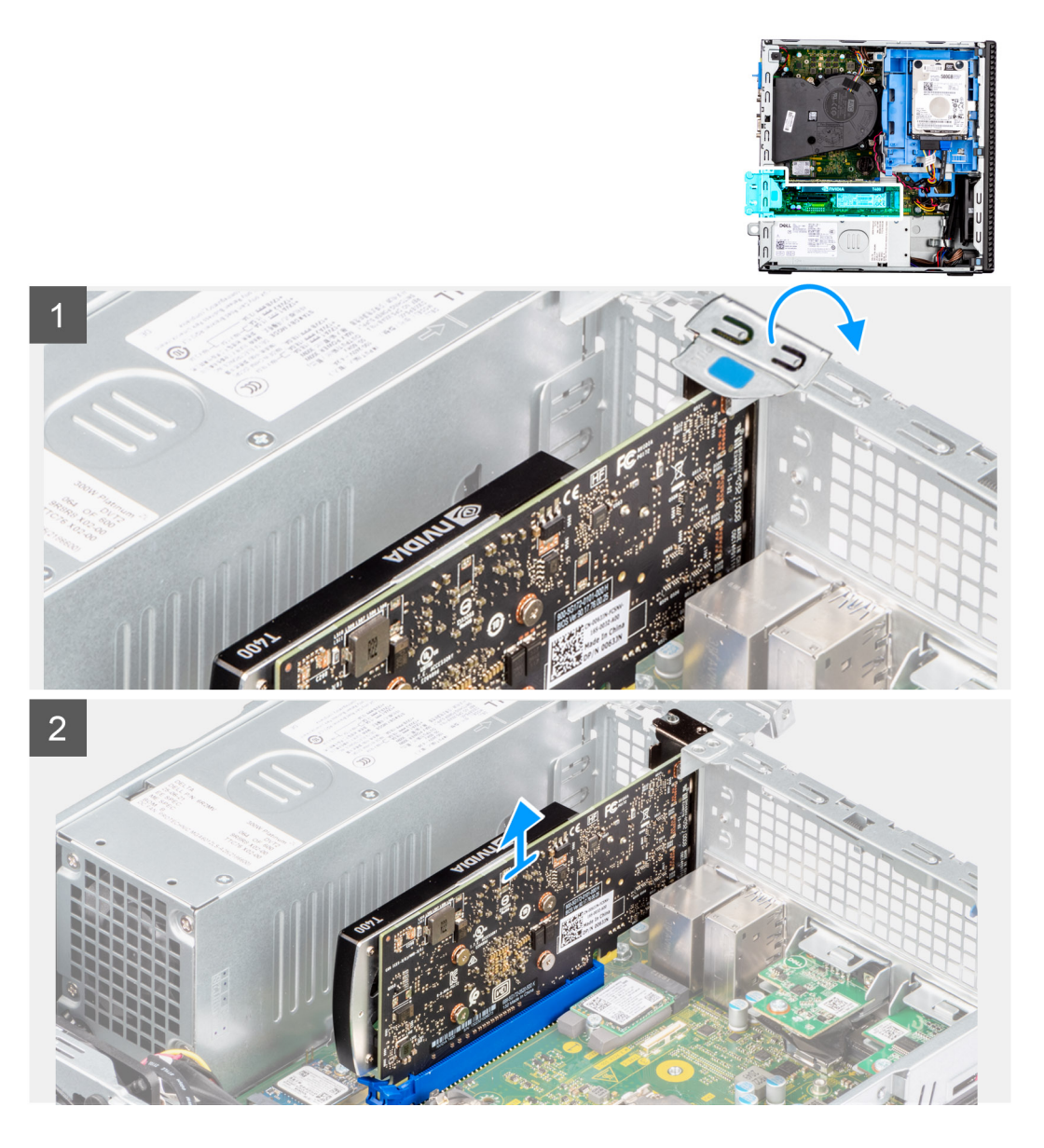

- 1. Heben Sie die PCIe-Klappe mithilfe der Lasche an und öffnen Sie sie.
- 2. Drücken Sie auf die Freigabelasche und heben Sie die Grafikkarte von der Hauptplatine ab.

# **Installieren der Grafikkarte**

## **Voraussetzungen**

Wenn Sie eine Komponente austauschen, muss die vorhandene Komponente entfernt werden, bevor Sie das Installationsverfahren durchführen.

# **Info über diese Aufgabe**

Die nachfolgenden Abbildungen zeigen die Position der Grafikkarte und bieten eine visuelle Darstellung des Installationsverfahrens.

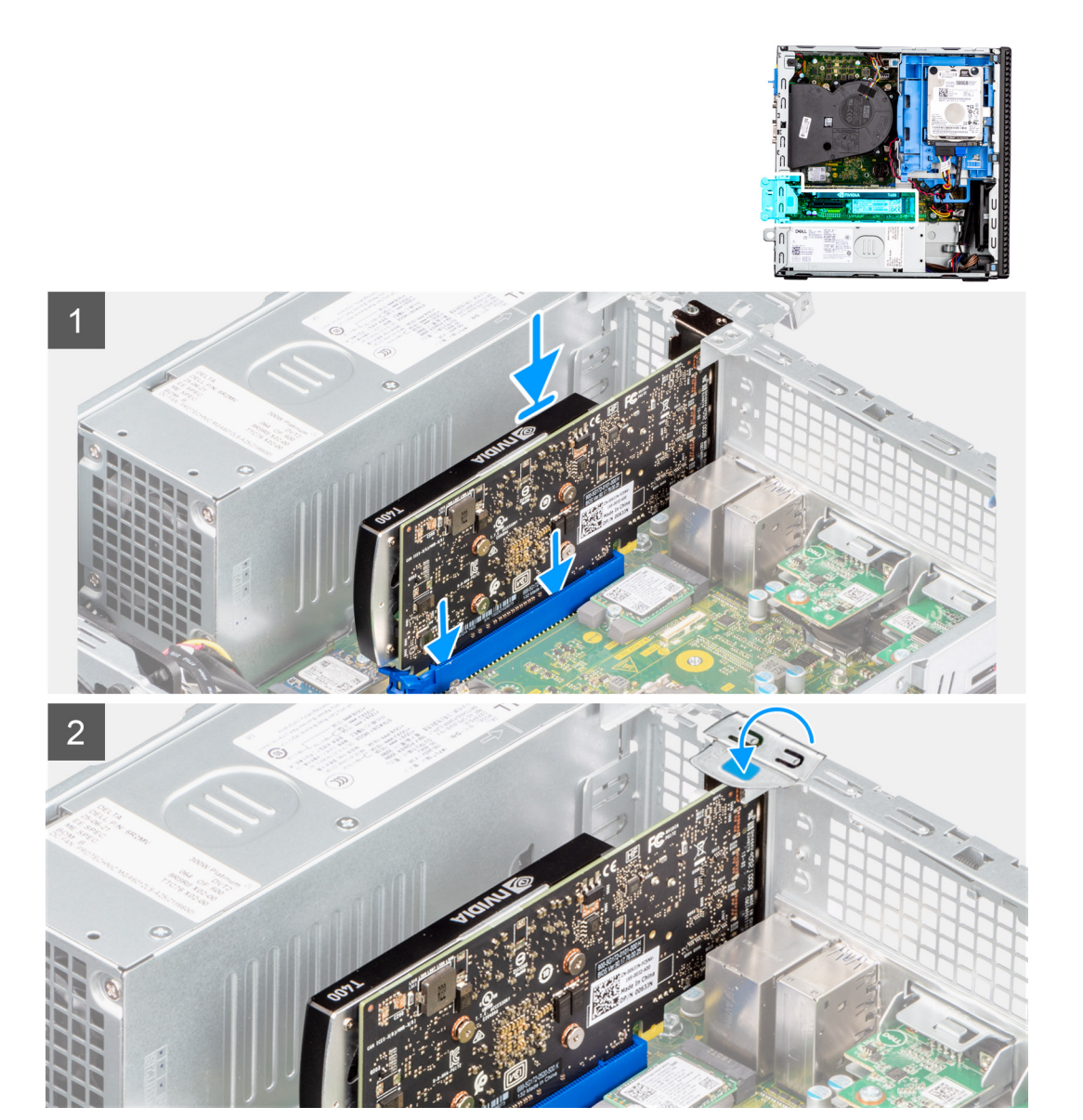

- 1. Richten Sie die Grafikkarte mit dem PCIe-Steckplatz auf der Systemplatine aus.
- 2. Schließen Sie die Karte mithilfe des Pass-Stifts am PCIe-Steckplatz im Anschluss an und drücken Sie sie fest nach unten.
- 3. Stellen Sie den einwandfreien Sitz der Karte sicher.
- 4. Schließen Sie die PCIe-Klappe.

#### **Nächste Schritte**

- 1. Bringen Sie die [Seitenabdeckung](#page-14-0) an.
- 2. Befolgen Sie die Anweisungen im Abschnitt [Nach der Arbeit an Komponenten im Inneren des Computers.](#page-8-0)

# **Entfernen des Dell Ultra-Speed Drives**

## **Voraussetzungen**

- 1. Befolgen Sie die Anweisungen im Abschnitt [Vor der Arbeit an Komponenten im Inneren des Computers](#page-6-0).
- 2. Entfernen Sie die [Seitenabdeckung](#page-13-0).

# **Info über diese Aufgabe**

Die folgenden Abbildungen zeigen die Position des Dell Ultra-Speed Drives und stellen das Verfahren zum Entfernen bildlich dar.

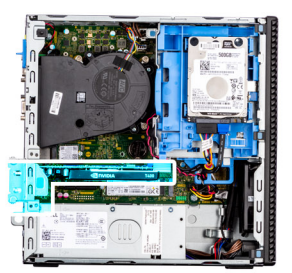

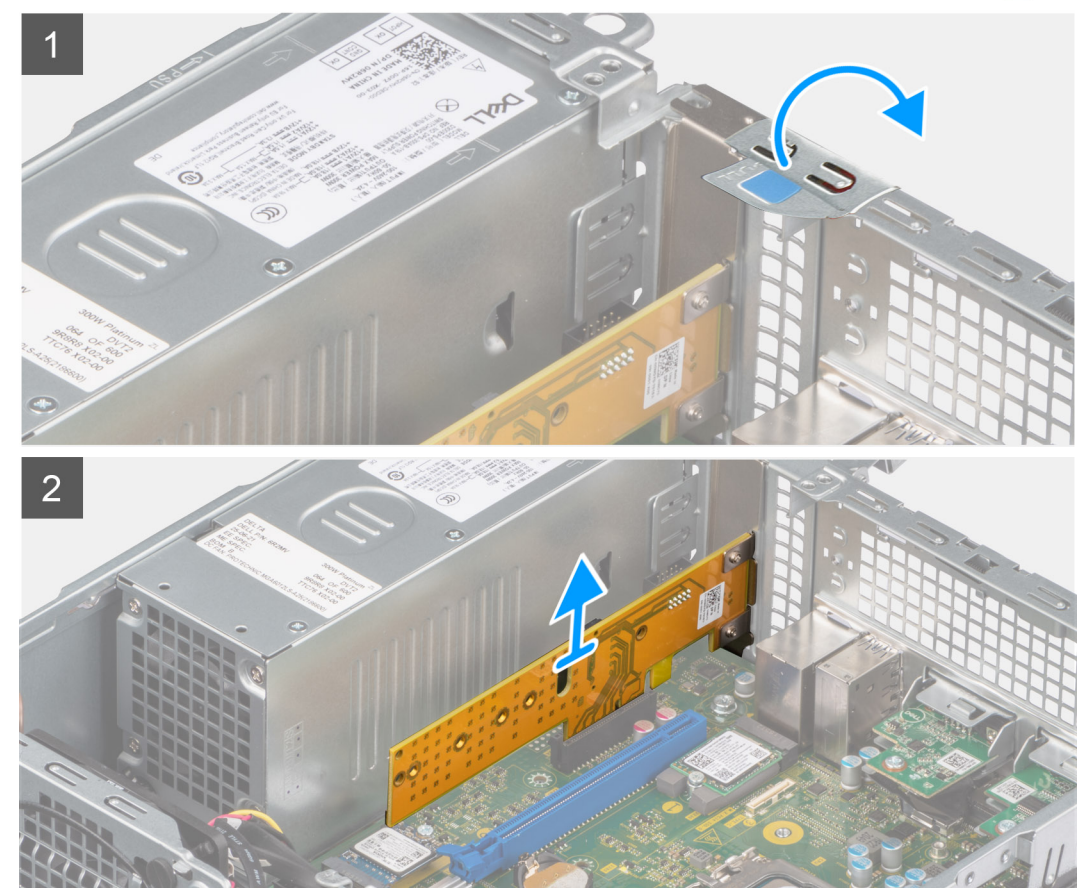

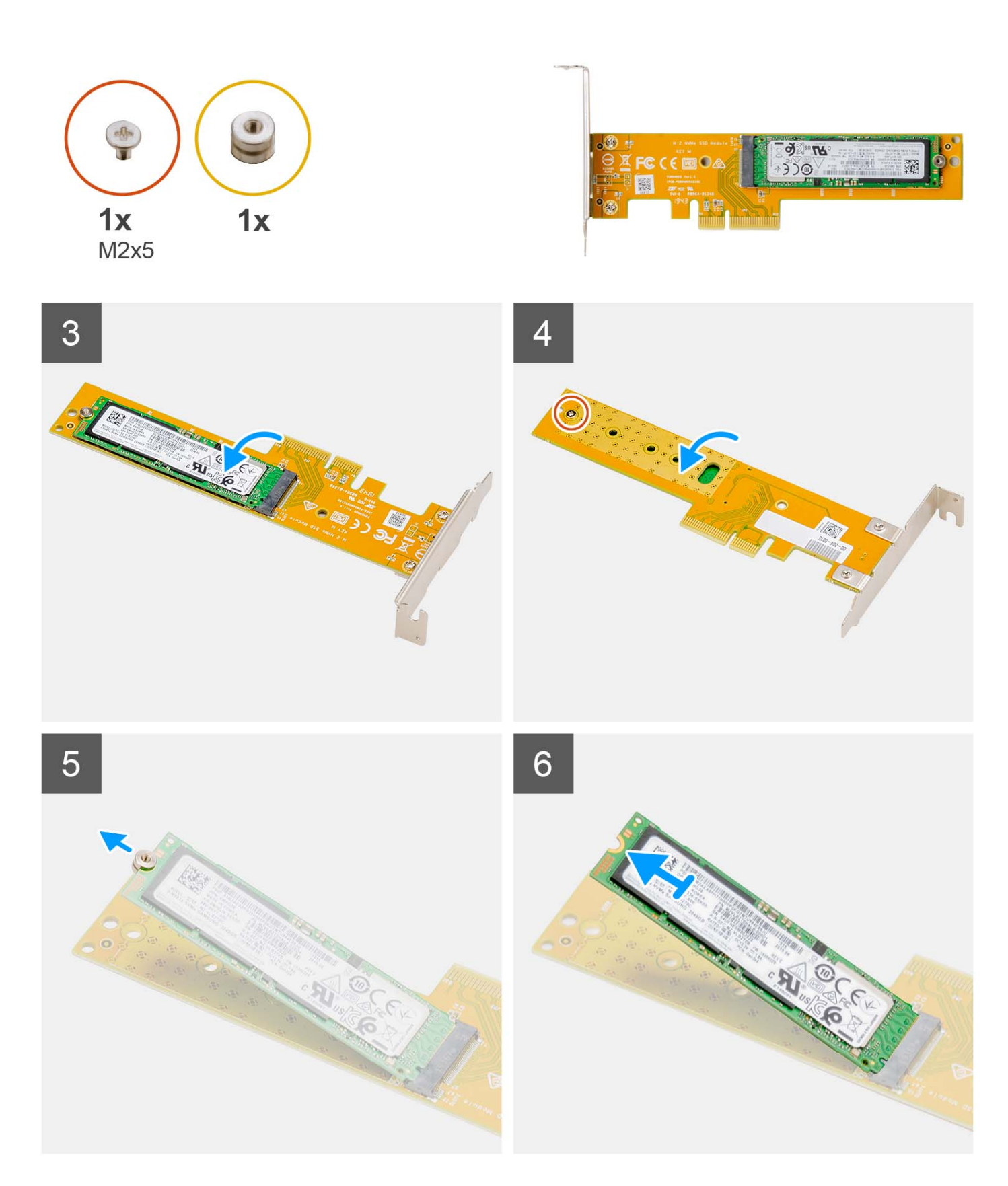

- 1. Heben Sie die PCIe-Verriegelung mithilfe der Lasche an und öffnen Sie sie.
- 2. Heben Sie den Dell Ultra Speed Drive von der Systemplatine ab.
- 3. Drehen Sie den Dell Ultra-Speed Drive mit der SSD nach unten.
- 4. Lösen Sie die einzelne Schraube (M2x5), mit der die Abstandsschraube am Dell Ultra-Speed Drive befestigt ist.
- 5. Entfernen Sie die Abstandsschraube vom SSD-Laufwerk.
- 6. Schieben Sie die SSD aus dem M.2-Steckplatz auf dem Dell Ultra-Speed Drive.

# **Installieren des Dell Ultra-Speed Drives**

#### **Voraussetzungen**

Wenn Sie eine Komponente austauschen, muss die vorhandene Komponente entfernt werden, bevor Sie das Installationsverfahren durchführen.

#### **Info über diese Aufgabe**

Die folgende Abbildung zeigt die Position des Dell Ultra-Speed Drives und stellt das Verfahren zum Einbauen bildlich dar.

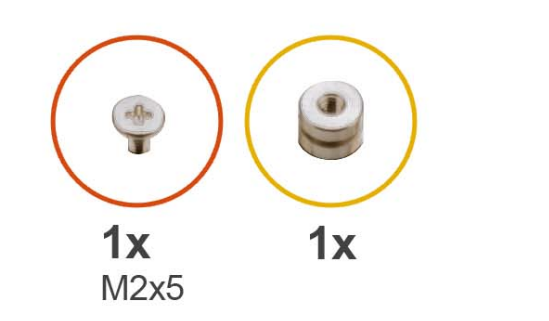

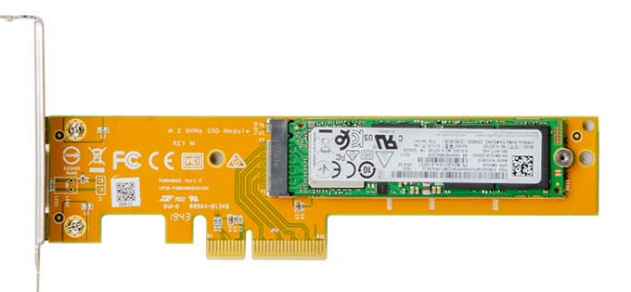

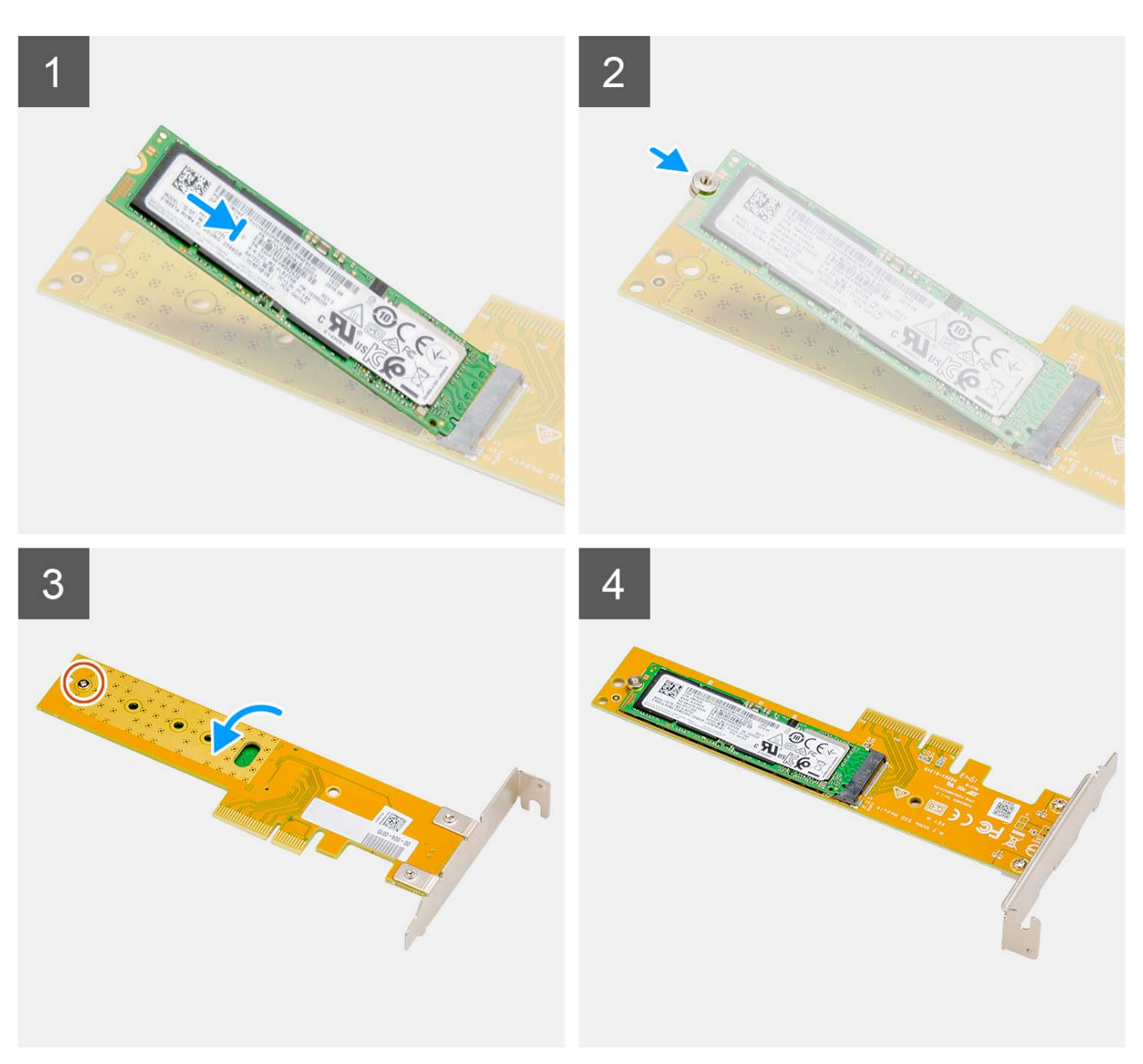

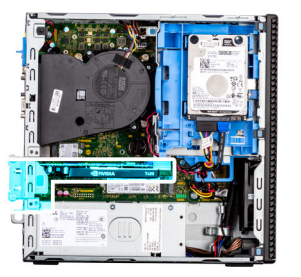

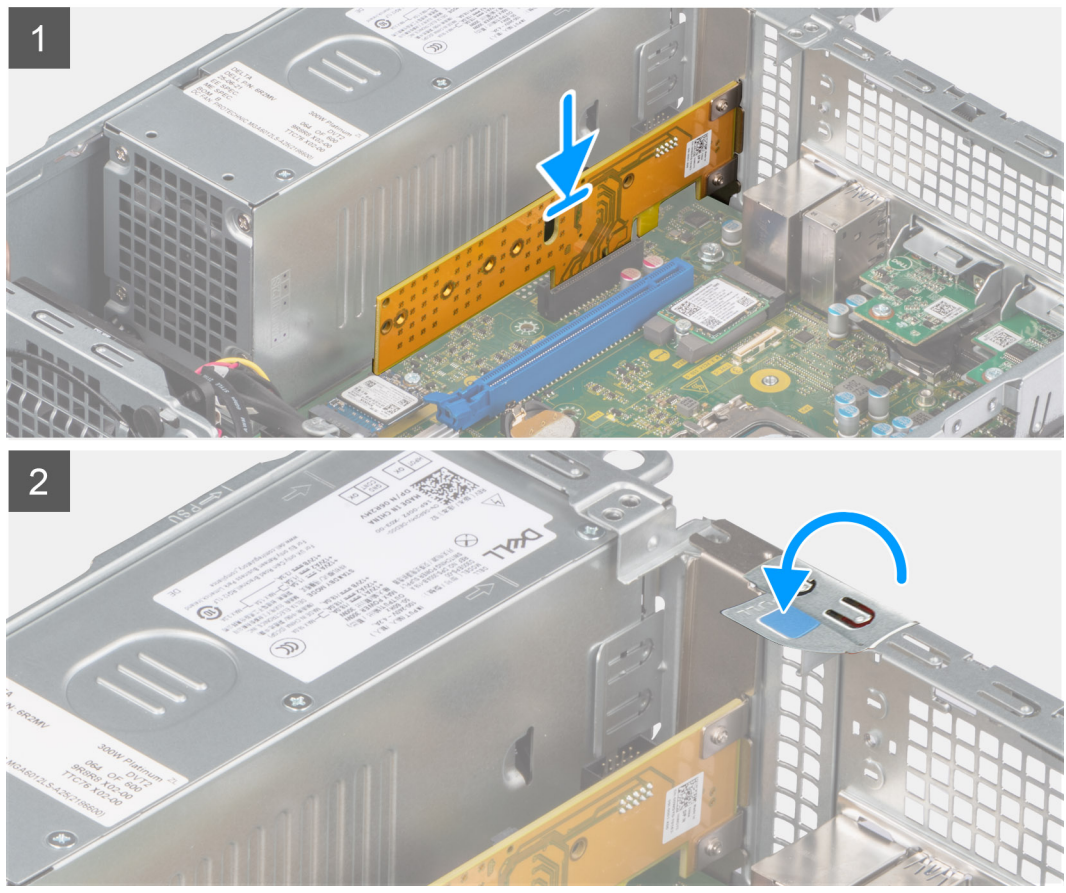

- 1. Richten Sie die Kerbe auf dem SSD-Laufwerk an der Lasche des Solid-State-Laufwerksanschlusses auf dem Dell Ultra-Speed Drive aus.
- 2. Bringen Sie die Abstandsschraube auf der Kerbe des SSD-Laufwerks an.
- 3. Setzen Sie die einzelne Schraube (M2x5) wieder ein, mit der die Abstandsschraube am Dell Ultra-Speed Drive befestigt wird.
- 4. Drehen Sie den Dell Ultra-Speed Drive mit der SSD nach oben.
- 5. Richten Sie den Dell Ultra Speed Drive mit dem PCIe-Steckplatz auf der Systemplatine aus.
- 6. Schieben Sie den Dell Ultra Speed Drive mithilfe des Führungsstifts am PCIe-Steckplatz in den Steckplatz auf der Riser-Karte, bis er einrastet.
- 7. Schließen Sie die PCI-Verriegelung und drücken Sie darauf, bis sie einrastet.

#### **Nächste Schritte**

- 1. Bringen Sie die [Seitenabdeckung](#page-14-0) an.
- 2. Befolgen Sie die Anweisungen im Abschnitt [Nach der Arbeit an Komponenten im Inneren des Computers.](#page-8-0)

# **Optisches Laufwerk**

# **Entfernen des optischen Laufwerks**

## **Voraussetzungen**

- 1. Befolgen Sie die Anweisungen im Abschnitt [Vor der Arbeit an Komponenten im Inneren des Computers](#page-6-0).
- 2. Entfernen Sie die [Seitenabdeckung](#page-13-0).
- 3. Entfernen Sie die [Frontblende.](#page-14-0)
- 4. Entfernen Sie das [2,5-Zoll-Festplattenlaufwerk.](#page-16-0)
- 5. Entfernen Sie das [3,5-Zoll-Festplattenlaufwerk.](#page-20-0)
- 6. Entfernen Sie das [Gehäuse für Festplatten und das optische Laufwerk](#page-23-0).

## **Info über diese Aufgabe**

Die nachfolgenden Abbildungen zeigen die Position des Festplattenlaufwerks und bieten eine visuelle Darstellung des Verfahrens zum Entfernen.

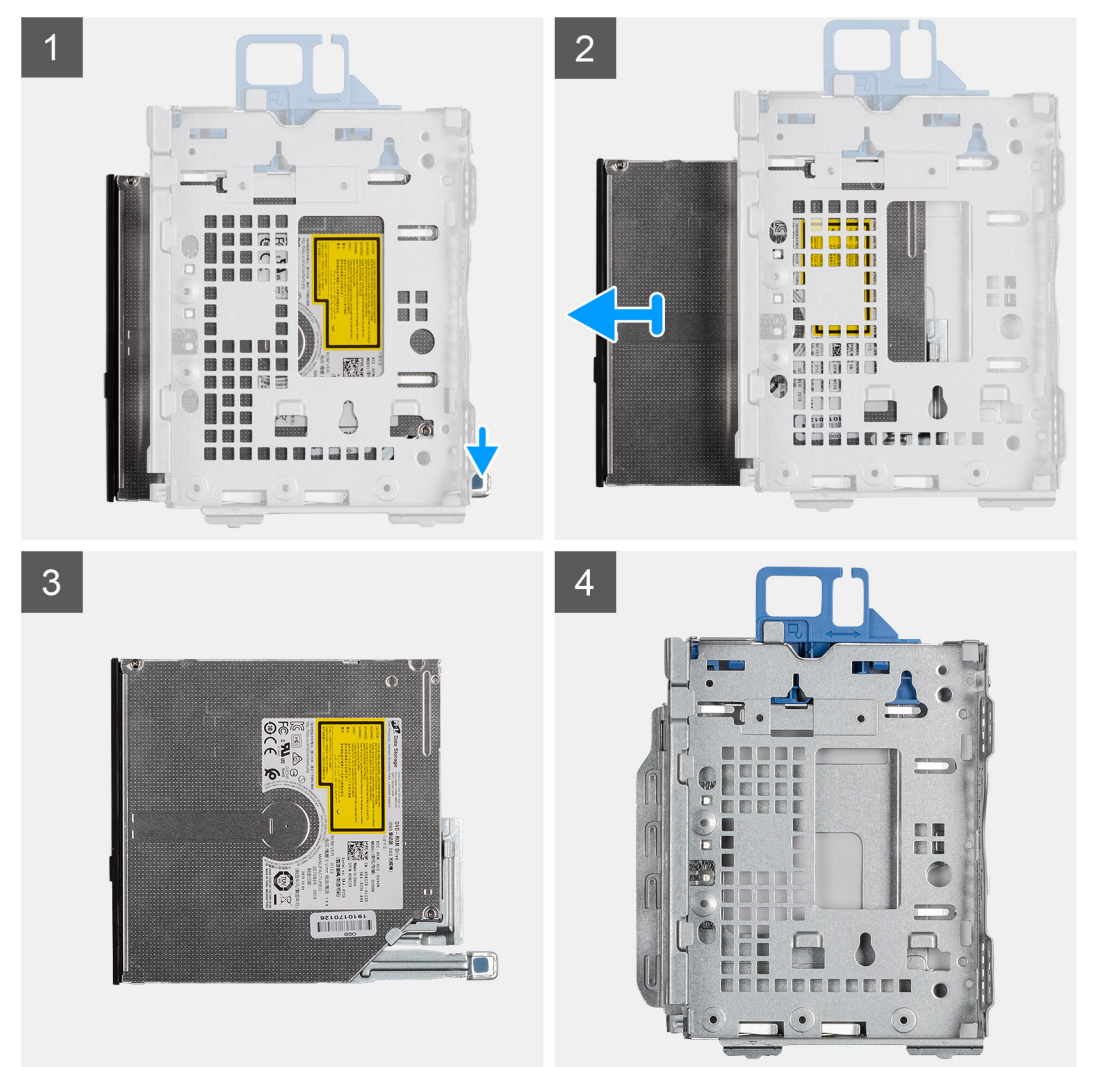

# **Schritte**

- 1. Drücken Sie auf die Freigabelasche auf dem optischen Laufwerk, um das optische Laufwerk aus dem Festplattengehäuse zu lösen.
- 2. Schieben Sie das optische Laufwerk aus dem Festplattengehäuse heraus.

# **Installieren des optischen Laufwerks**

## **Voraussetzungen**

Wenn Sie eine Komponente austauschen, muss die vorhandene Komponente entfernt werden, bevor Sie das Installationsverfahren durchführen.

### **Info über diese Aufgabe**

Die folgenden Abbildungen zeigen die Position des flachen optischen Laufwerks und stellen das Einbauverfahren bildlich dar:

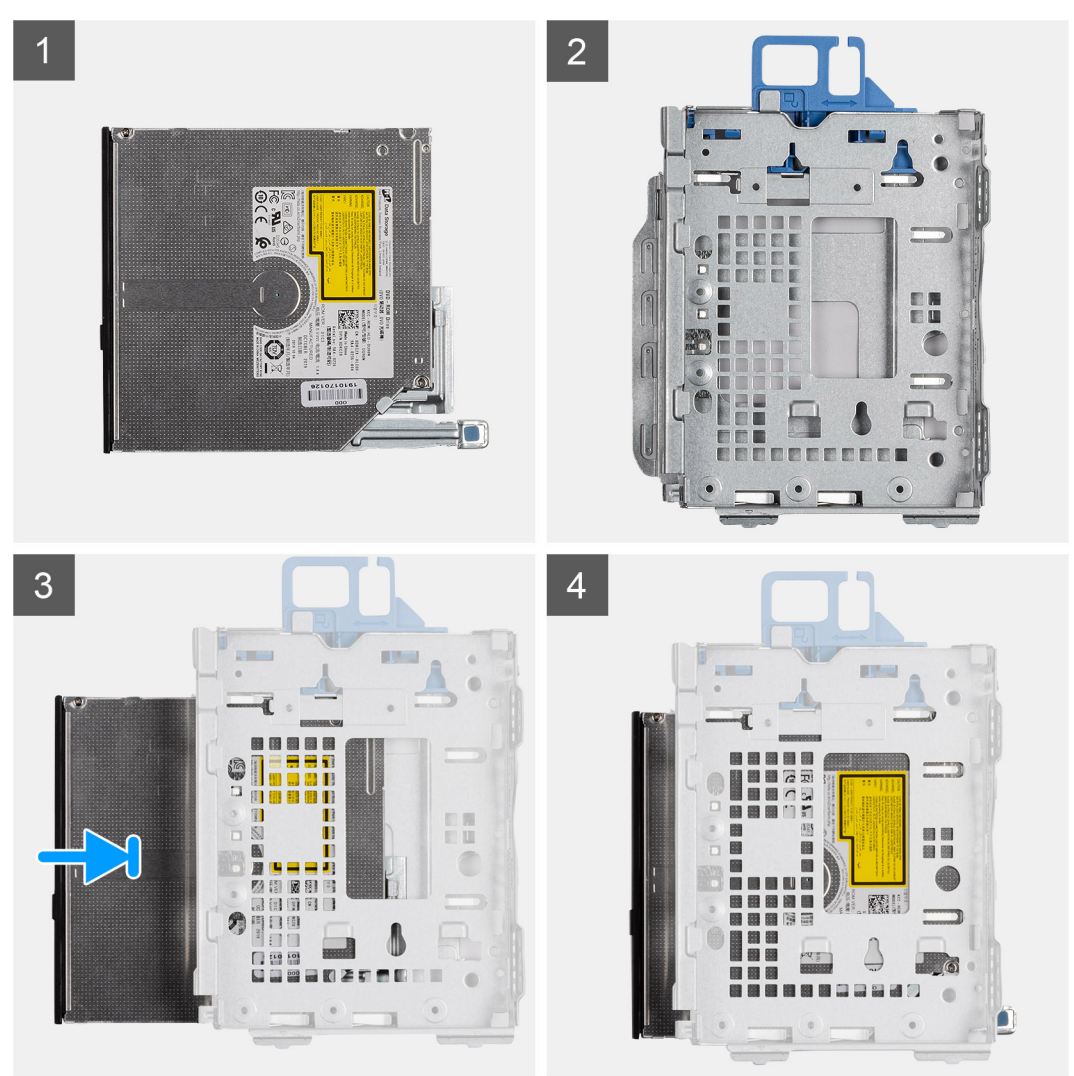

## **Schritte**

- 1. Schieben Sie das optische Laufwerk in das Festplattengehäuse.
- 2. Drücken Sie auf die optische Laufwerkeinheit, bis sie einrastet.

## **Nächste Schritte**

- 1. Installieren Sie das [Gehäuse für Festplatten und das optische Laufwerk.](#page-25-0)
- 2. Installieren Sie das [3,5-Zoll-Festplattenlaufwerk.](#page-22-0)
- 3. Installieren Sie das [2,5-Zoll-Festplattenlaufwerk.](#page-18-0)
- 4. Installieren Sie die [Frontverkleidung.](#page-15-0)
- 5. Bringen Sie die [Seitenabdeckung](#page-14-0) an.
- 6. Befolgen Sie die Anweisungen im Abschnitt [Nach der Arbeit an Komponenten im Inneren des Computers.](#page-8-0)

# **Lautsprecher**

# **Entfernen des Lautsprechers**

### **Voraussetzungen**

- 1. Befolgen Sie die Anweisungen im Abschnitt [Vor der Arbeit an Komponenten im Inneren des Computers](#page-6-0).
- 2. Entfernen Sie die [Seitenabdeckung](#page-13-0).

#### **Info über diese Aufgabe**

Die nachfolgende Abbildung zeigt die Position des Lautsprechers und bietet eine visuelle Darstellung des Verfahrens zum Entfernen.

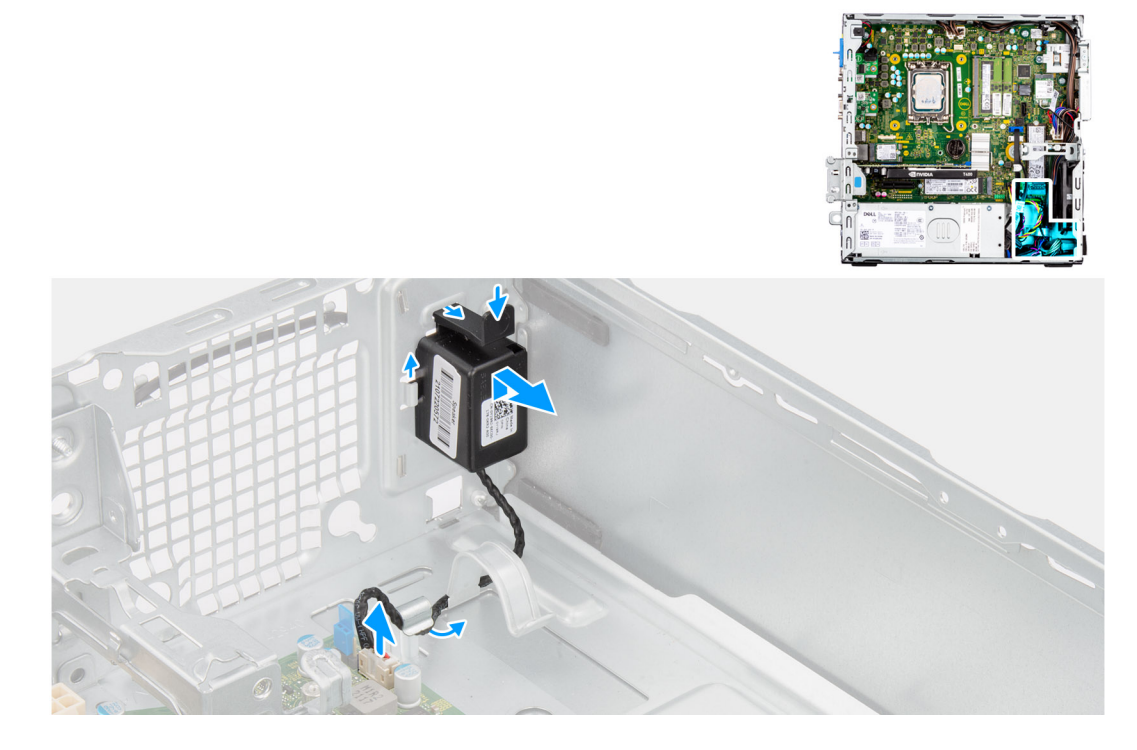

#### **Schritte**

- 1. Trennen Sie das Lautsprecherkabel vom Anschluss auf der Systemplatine.
- 2. Lösen Sie das Lautsprecherkabel aus den Kabelführungen auf dem Gehäuse.
- 3. Drücken Sie auf die Lasche und schieben Sie den Lautsprecher mit dem Kabel aus dem Steckplatz am Gehäuse.

# **Einbauen des Lautsprechers**

#### **Voraussetzungen**

Wenn Sie eine Komponente austauschen, muss die vorhandene Komponente entfernt werden, bevor Sie das Installationsverfahren durchführen.

#### **Info über diese Aufgabe**

Die folgende Abbildung zeigt die Position des Lautsprechers und stellt das Installationsverfahren bildlich dar.

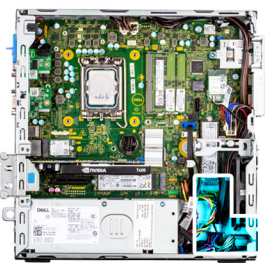

<span id="page-54-0"></span>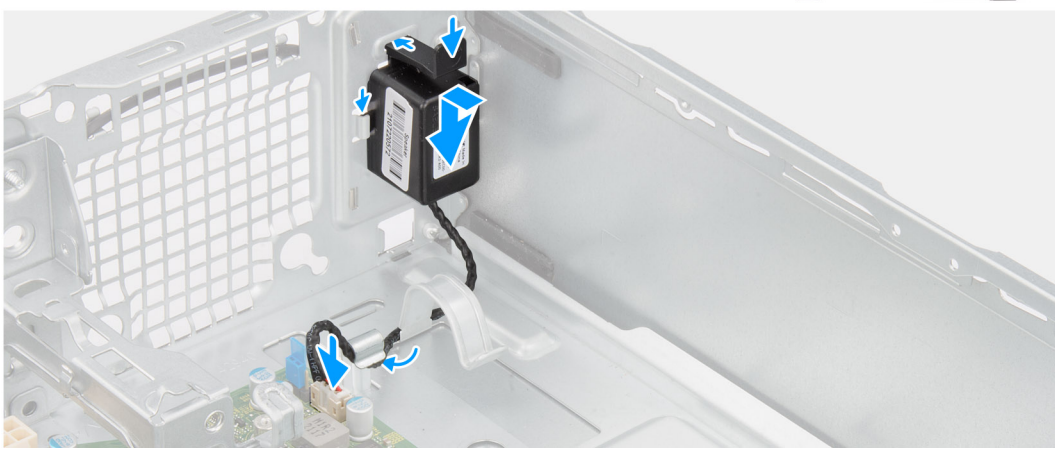

- 1. Drücken Sie die Freigabelasche und schieben Sie den Lautsprecher in den Steckplatz am Gehäuse, bis er einrastet.
- 2. Führen Sie das Lautsprecherkabel durch die Kabelführung am Gehäuse.
- 3. Schließen Sie das Lautsprecherkabel wieder an den Anschluss an der Systemplatine an.

## **Nächste Schritte**

- 1. Bringen Sie die [Seitenabdeckung](#page-14-0) an.
- 2. Befolgen Sie die Anweisungen im Abschnitt [Nach der Arbeit an Komponenten im Inneren des Computers.](#page-8-0)

# **Processor heat-sink and fan assembly**

# **Entfernen des Prozessorlüfters und der Kühlkörperbaugruppe**

#### **Voraussetzungen**

- 1. Befolgen Sie die Anweisungen im Abschnitt [Vor der Arbeit an Komponenten im Inneren des Computers](#page-6-0).
- 2. Entfernen Sie die [Seitenabdeckung](#page-13-0).
- 3. Entfernen Sie die [Frontblende.](#page-14-0)
- 4. Entfernen Sie das [2,5-Zoll-Festplattenlaufwerk.](#page-16-0)
- 5. Entfernen Sie das [3,5-Zoll-Festplattenlaufwerk.](#page-20-0)
- 6. Entfernen Sie das [Gehäuse für Festplatten und das optische Laufwerk](#page-23-0).

#### **Info über diese Aufgabe**

Die nachfolgende Abbildung zeigt die Position der Prozessorlüfter- und Kühlkörperbaugruppe und bietet eine visuelle Darstellung des Verfahrens zum Entfernen.

<span id="page-55-0"></span>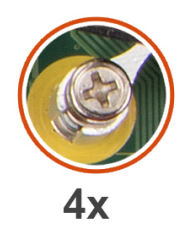

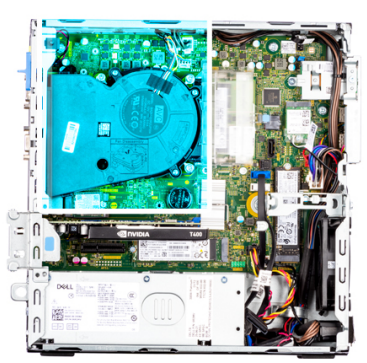

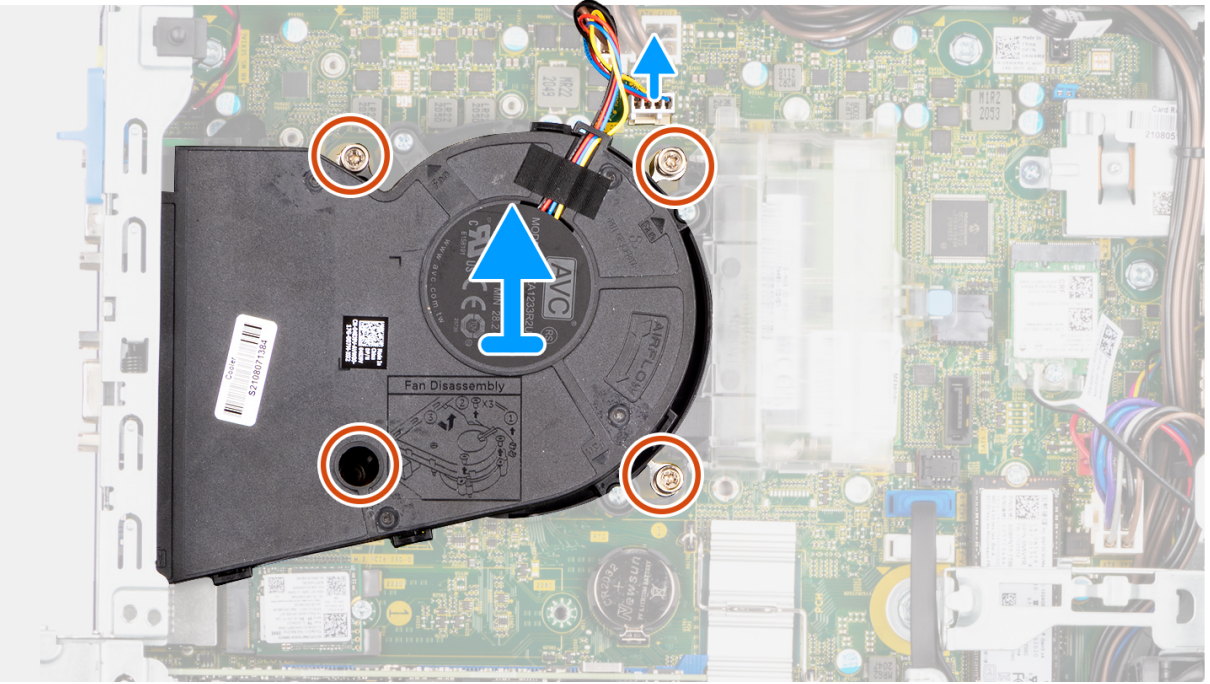

- 1. Trennen Sie das Kabel des Prozessorlüfters vom Anschluss auf der Hauptplatine.
- 2. Lösen Sie die vier unverlierbaren Schrauben, mit denen die Prozessorlüfter- und Kühlkörperbaugruppe an der Hauptplatine befestigt ist, in umgekehrter Reihenfolge (4->3->2->1).
- 3. Heben Sie die Prozessorlüfter- und Kühlkörperbaugruppe aus der Hauptplatine heraus.

# **Installieren des Prozessorlüfters und der Kühlkörperbaugruppe**

#### **Voraussetzungen**

Wenn Sie eine Komponente austauschen, muss die vorhandene Komponente entfernt werden, bevor Sie das Installationsverfahren durchführen.

## **Info über diese Aufgabe**

Die nachfolgenden Abbildung zeigt die Position der Prozessorlüfter- und Kühlkörperbaugruppe und bietet eine visuelle Darstellung des Installationsverfahrens.

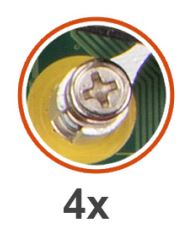

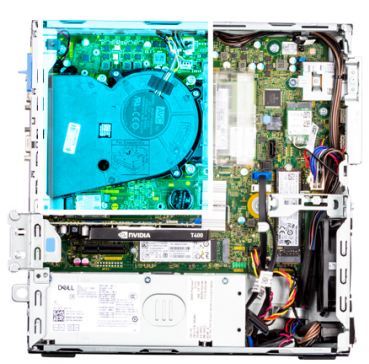

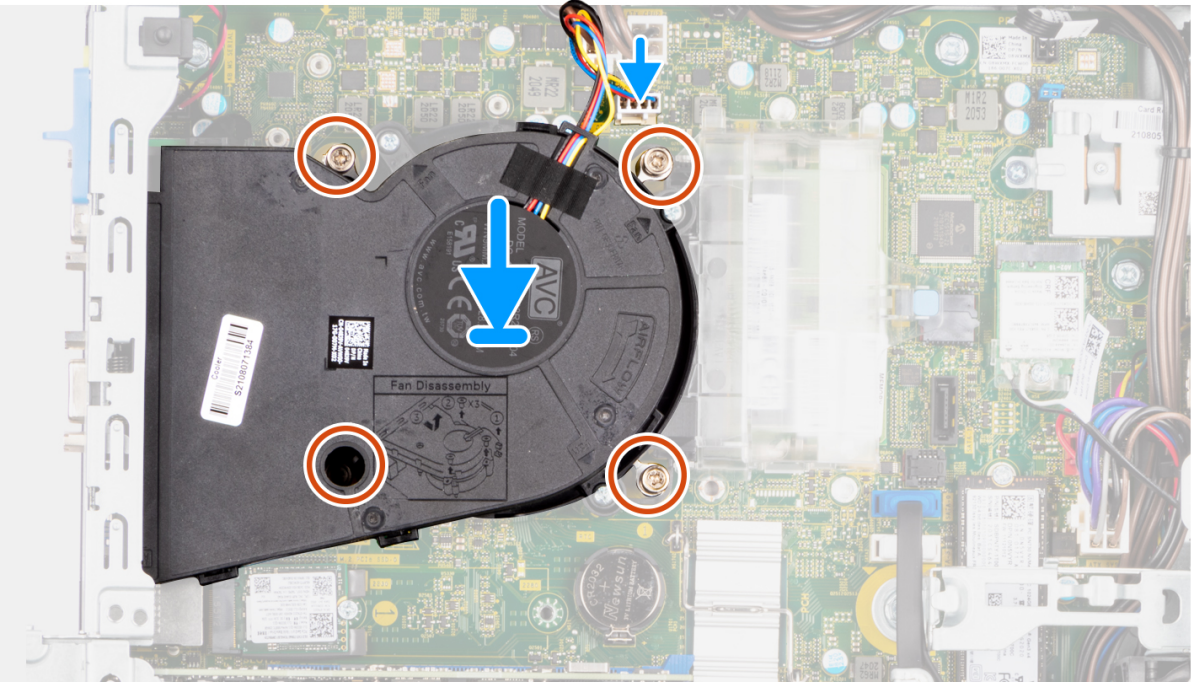

- 1. Richten Sie die Schrauben der Prozessorlüfter- und Kühlkörperbaugruppe an den Schraubenhalterungen auf der Hauptplatine aus und platzieren Sie die Prozessorlüfter- und Kühlkörperbaugruppe auf dem Prozessor.
- 2. Ziehen Sie die unverlierbaren Schrauben zur Befestigung der Prozessorlüfter- und Kühlkörperbaugruppe an der Hauptplatine der Reihe nach (1->2->3->4) an.

**ANMERKUNG:** Ziehen Sie die Schrauben in der auf der Systemplatine angegebenen Reihenfolge (1,2,3,4) fest.

3. Schließen Sie das Prozessorlüfterkabel am Anschluss auf der Systemplatine an.

## **Nächste Schritte**

- 1. Installieren Sie das [Gehäuse für Festplatten und das optische Laufwerk.](#page-25-0)
- 2. Installieren Sie das [3,5-Zoll-Festplattenlaufwerk.](#page-22-0)
- 3. Installieren Sie das [2,5-Zoll-Festplattenlaufwerk.](#page-18-0)
- 4. Installieren Sie die [Frontverkleidung.](#page-15-0)
- 5. Bringen Sie die [Seitenabdeckung](#page-14-0) an.
- 6. Befolgen Sie die Anweisungen im Abschnitt [Nach der Arbeit an Komponenten im Inneren des Computers.](#page-8-0)

# **Prozessor**

# **Entfernen des Prozessors**

#### **Voraussetzungen**

- 1. Befolgen Sie die Anweisungen im Abschnitt [Vor der Arbeit an Komponenten im Inneren des Computers](#page-6-0).
- 2. Entfernen Sie die [Seitenabdeckung](#page-13-0).
- 3. Entfernen Sie die [Frontblende.](#page-14-0)
- 4. Entfernen Sie das [2,5-Zoll-Festplattenlaufwerk.](#page-16-0)
- 5. Entfernen Sie das [3,5-Zoll-Festplattenlaufwerk.](#page-20-0)
- 6. Entfernen Sie das [Gehäuse für Festplatten und das optische Laufwerk](#page-23-0).
- 7. Entfernen Sie die [Kühlkörper- und Lüfterbaugruppe](#page-54-0).

**ANMERKUNG:** Der Prozessor kann auch nach Herunterfahren des Systems noch heiß sein. Lassen Sie den Prozessor einen Moment abkühlen, bevor Sie ihn entfernen.

#### **Info über diese Aufgabe**

Die nachfolgenden Abbildungen zeigen die Position des Prozessors und stellen das Verfahren zum Entfernen bildlich dar.

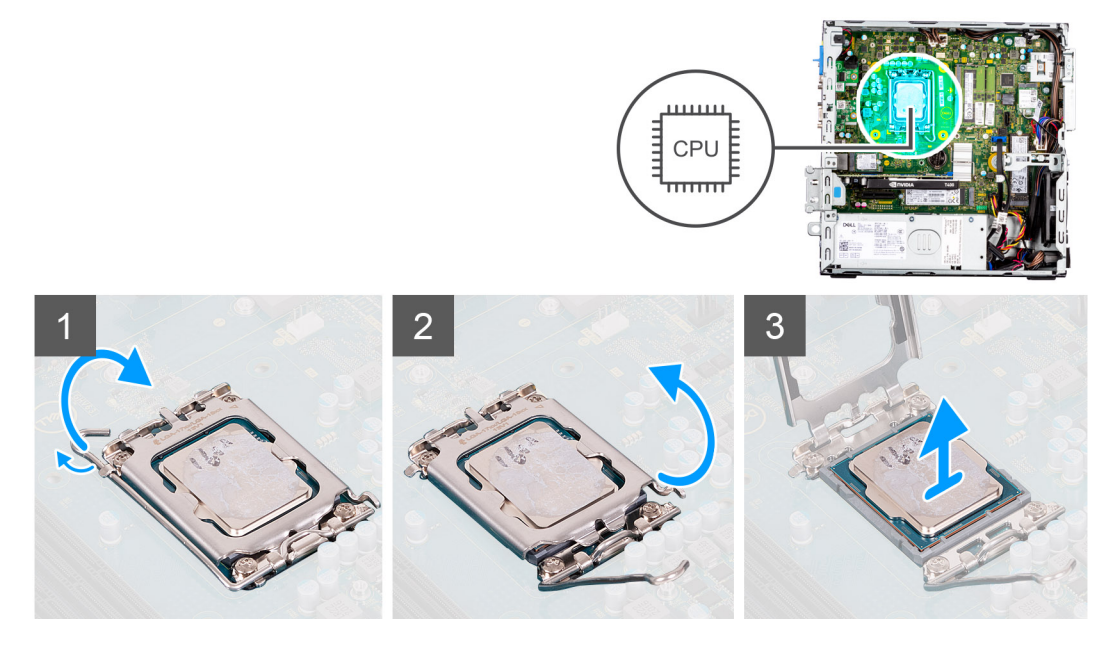

#### **Schritte**

- 1. Drücken Sie den Entriegelungshebel nach unten und schieben Sie ihn vom Prozessor weg, um ihn aus der Sicherungslasche zu lösen.
- 2. Heben Sie den Hebel nach oben und heben Sie die Prozessorabdeckung an.

**ANMERKUNG:** Achten Sie beim Entfernen des Prozessors darauf, dass Sie die Kontaktstifte im Sockel nicht berühren und keine Fremdkörper darauf gelangen.

3. Heben Sie den Prozessor vorsichtig aus dem Prozessorsockel.

# **Einbauen des Prozessors**

#### **Voraussetzungen**

Wenn Sie eine Komponente austauschen, muss die vorhandene Komponente entfernt werden, bevor Sie das Installationsverfahren durchführen.

## **Info über diese Aufgabe**

Die nachfolgenden Abbildungen zeigen die Position des Prozessors und stellen das Einbauverfahren bildlich dar:

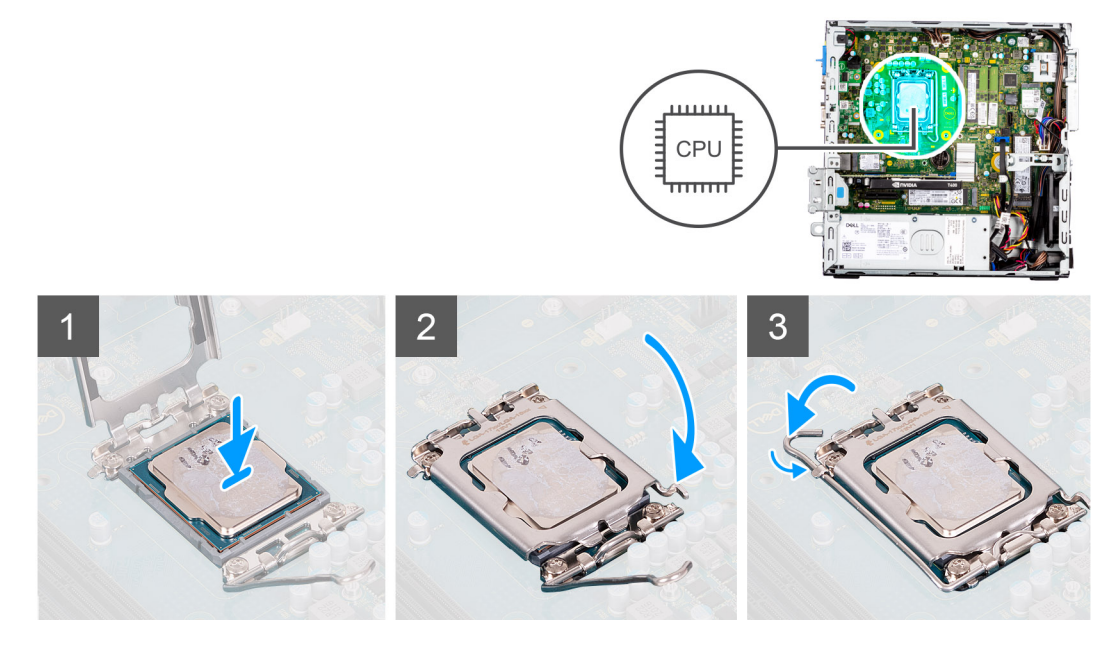

# **Schritte**

- 1. Stellen Sie sicher, dass der Entriegelungshebel am Prozessorsockel vollständig geöffnet ist.
- 2. Richten Sie die Kerben des Prozessors auf die Laschen am Prozessorsockel aus und setzen Sie den Prozessor in den Prozessorsockel ein.
	- **ANMERKUNG:** Die Kontaktstift-1-Ecke des Prozessors weist ein Dreiecksymbol auf, das an dem Dreiecksymbol auf der Kontaktstift-1-Ecke des Prozessorsockels ausgerichtet werden muss. Wenn der Prozessor korrekt eingesetzt ist, befinden sich alle vier Ecken auf gleicher Höhe. Wenn eine oder mehrere Ecken des Moduls höher als andere liegen, ist der Prozessor falsch eingesetzt.
- 3. Wenn der Prozessor vollständig im Sockel eingesetzt ist, schwenken Sie den Entriegelungshebel nach unten und bewegen Sie ihn unter die Halterung der Prozessorabdeckung.

## **Nächste Schritte**

- 1. Bauen Sie die [Kühlkörper- und Lüfterbaugruppe](#page-55-0) ein.
- 2. Installieren Sie das [Gehäuse für Festplatten und das optische Laufwerk.](#page-25-0)
- 3. Installieren Sie das [3,5-Zoll-Festplattenlaufwerk.](#page-22-0)
- 4. Installieren Sie das [2,5-Zoll-Festplattenlaufwerk.](#page-18-0)
- 5. Installieren Sie die [Frontverkleidung.](#page-15-0)
- 6. Bringen Sie die [Seitenabdeckung](#page-14-0) an.
- 7. Befolgen Sie die Anweisungen im Abschnitt [Nach der Arbeit an Komponenten im Inneren des Computers.](#page-8-0)

# **Netzteil**

# **Entfernen der Stromversorgungseinheit**

#### **Voraussetzungen**

- 1. Befolgen Sie die Anweisungen im Abschnitt [Vor der Arbeit an Komponenten im Inneren des Computers](#page-6-0).
- 2. Entfernen Sie die [Seitenabdeckung](#page-13-0).
- 3. Entfernen Sie die [Frontblende.](#page-14-0)
- 4. Entfernen Sie das [2,5-Zoll-Festplattenlaufwerk.](#page-16-0)
- 5. Entfernen Sie das [3,5-Zoll-Festplattenlaufwerk.](#page-20-0)

6. Entfernen Sie das [Gehäuse für Festplatten und das optische Laufwerk](#page-23-0).

## **Info über diese Aufgabe**

Die nachfolgenden Abbildungen zeigen die Position der Stromversorgungseinheit und bieten eine visuelle Darstellung des Verfahrens zum Entfernen.

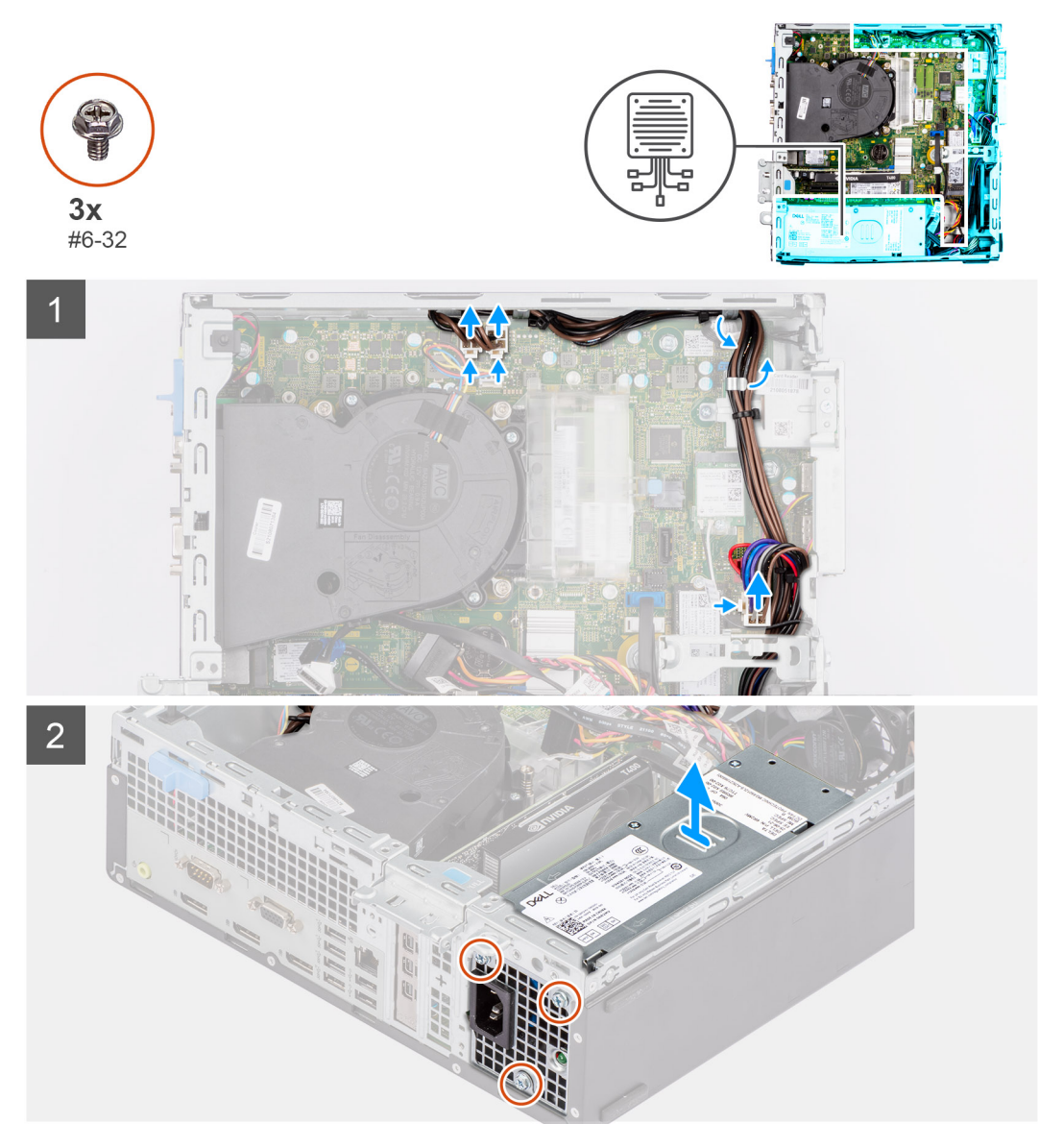

## **Schritte**

- 1. Trennen Sie die Stromkabel von der Systemplatine und entfernen Sie sie aus den Kabelführungen am Gehäuse.
- 2. Entfernen Sie die drei Schrauben (#6-32), mit denen das Netzteil am Gehäuse befestigt ist.
- 3. Schieben Sie das Netzteil von der Gehäuserückseite weg.
- 4. Heben Sie das Netzteil aus dem Gehäuse.

# **Installieren der Stromversorgungseinheit**

#### **Voraussetzungen**

Wenn Sie eine Komponente austauschen, muss die vorhandene Komponente entfernt werden, bevor Sie das Installationsverfahren durchführen.

**ANMERKUNG:** Die Kabel und Ports auf der Rückseite des Netzteils sind farblich gekennzeichnet, um die unterschiedliche Wattleistung anzugeben. Stellen Sie sicher, dass Sie das Kabel mit dem richtigen Port verbinden. Eine falsche Verbindung kann zu Schäden des Netzteils und/oder der Systemkomponenten führen.

### **Info über diese Aufgabe**

Die nachfolgenden Abbildungen zeigen die Position der Stromversorgungseinheit und bieten eine visuelle Darstellung des Installationsverfahrens.

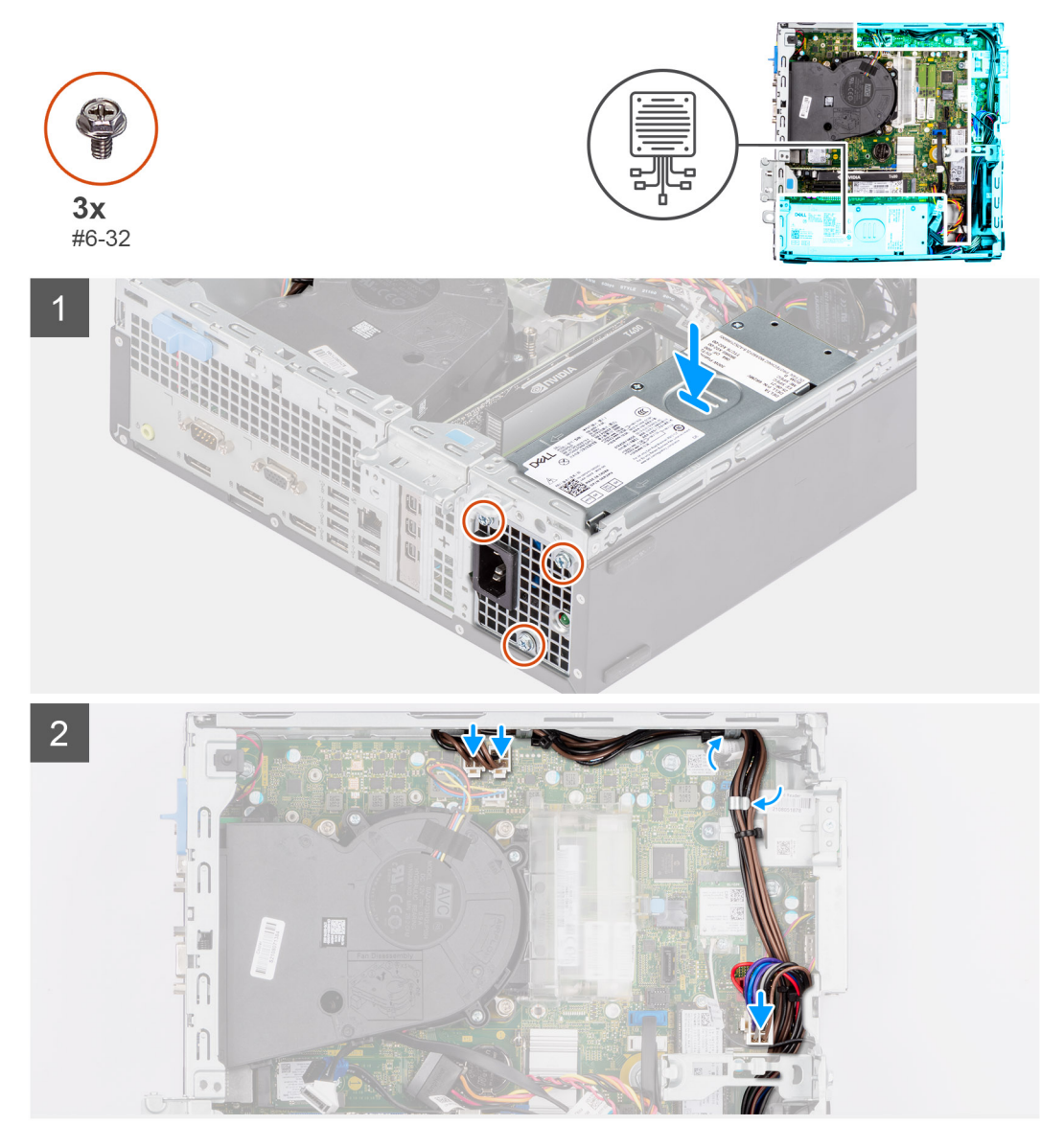

### **Schritte**

- 1. Schieben Sie das Netzteil in das Gehäuses, bis die Sicherungslasche einrastet.
- 2. Bringen Sie die drei Schrauben (#6-32) wieder an, mit denen das Netzteil am Gehäuse befestigt ist.
- 3. Verlegen Sie das Stromkabel durch die Kabelführungen am Gehäuse und verbinden Sie das Stromkabel mit den entsprechenden Anschlüssen auf der Systemplatine.

# **Nächste Schritte**

- 1. Installieren Sie das [Gehäuse für Festplatten und das optische Laufwerk.](#page-25-0)
- 2. Installieren Sie das [3,5-Zoll-Festplattenlaufwerk.](#page-22-0)
- 3. Installieren Sie das [2,5-Zoll-Festplattenlaufwerk.](#page-18-0)
- 4. Installieren Sie die [Frontverkleidung.](#page-15-0)
- 5. Bringen Sie die [Seitenabdeckung](#page-14-0) an.
- 6. Befolgen Sie die Schritte unter [Nach der Arbeit an Komponenten im Inneren des Computers.](#page-8-0)

# **Lüfter**

# **Entfernen des Gehäuselüfters**

#### **Voraussetzungen**

- 1. Befolgen Sie die Anweisungen im Abschnitt [Vor der Arbeit an Komponenten im Inneren des Computers](#page-6-0).
- 2. Entfernen Sie die [Seitenabdeckung](#page-13-0).
- 3. Entfernen Sie die [Frontblende.](#page-14-0)

#### **Info über diese Aufgabe**

Die nachfolgenden Abbildungen zeigen die Position des Gehäuselüfters und bieten eine visuelle Darstellung des Verfahrens zum Entfernen.

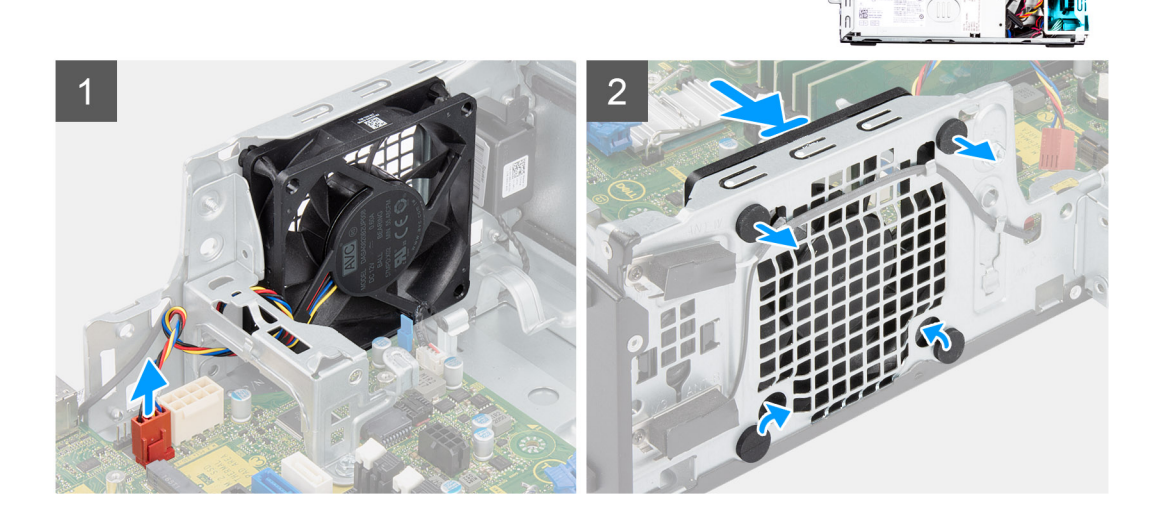

#### **Schritte**

- 1. Ziehen Sie das Lüfterkabel vom Anschluss auf der Systemplatine ab.
- 2. Machen Sie die Position der Gummidichtungen ausfindig.
- 3. Ziehen Sie vorsichtig an den Gummidichtungen, um den Lüfter aus dem Gehäuse zu lösen.
- 4. Entfernen Sie den Lüfter aus dem Gehäuse.

# **Installieren des Gehäuselüfters**

#### **Voraussetzungen**

Wenn Sie eine Komponente austauschen, muss die vorhandene Komponente entfernt werden, bevor Sie das Installationsverfahren durchführen.

## **Info über diese Aufgabe**

Die nachfolgenden Abbildungen zeigen die Position des Gehäuselüfters und bieten eine visuelle Darstellung des Installationsverfahrens.

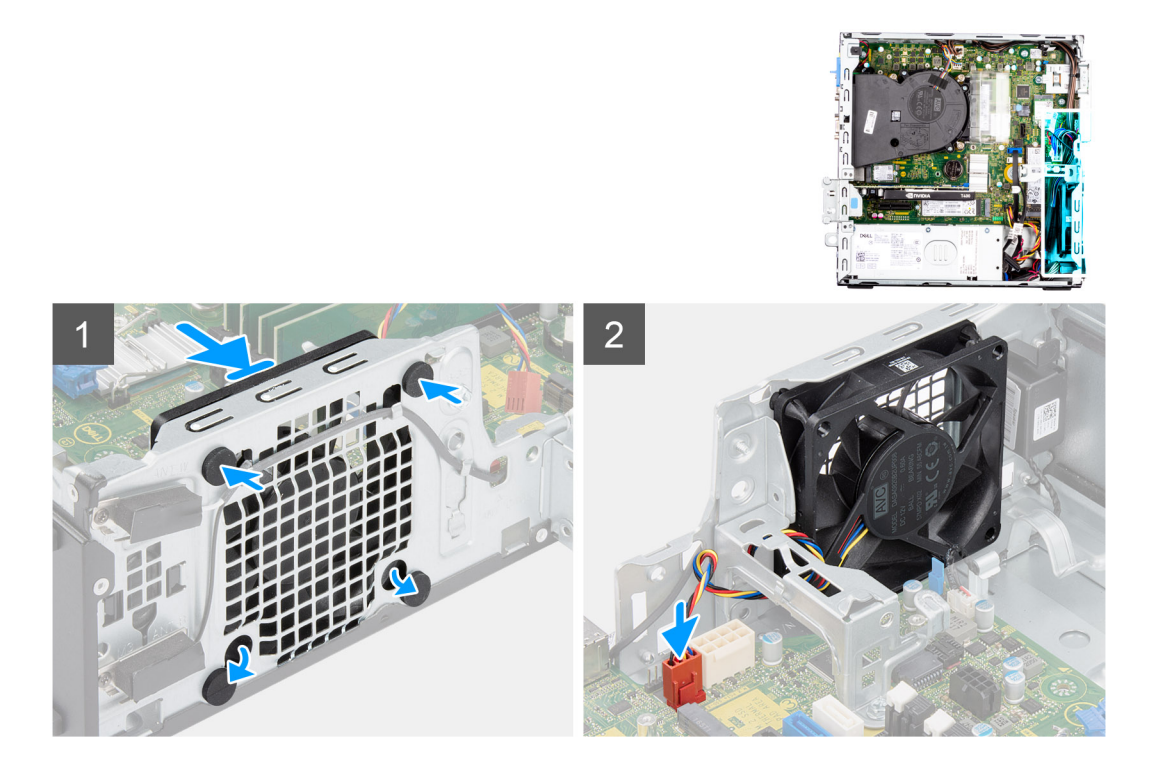

- 1. Setzen Sie die Gummidichtungen in das Gehäuse ein.
- 2. Richten Sie die Aussparungen am Lüfter auf die Gummidichtungen am Gehäuse aus.
- 3. Führen Sie die Gummidichtungen durch die Aussparungen am Lüfter und ziehen Sie an den Gummidichtungen, bis der Lüfter einrastet.
- 4. Schließen Sie das Lüfterkabel an den Anschluss auf der Systemplatine an.

### **Nächste Schritte**

- 1. Installieren Sie die [Frontverkleidung.](#page-15-0)
- 2. Bringen Sie die [Seitenabdeckung](#page-14-0) an.
- 3. Befolgen Sie die Anweisungen im Abschnitt [Nach der Arbeit an Komponenten im Inneren des Computers.](#page-8-0)

# **Netzschalter**

# **Entfernen des Netzschalters**

#### **Voraussetzungen**

- 1. Befolgen Sie die Anweisungen im Abschnitt [Vor der Arbeit an Komponenten im Inneren des Computers](#page-6-0).
- 2. Entfernen Sie die [Seitenabdeckung](#page-13-0).
- 3. Entfernen Sie die [Frontblende.](#page-14-0)
- 4. Entfernen Sie das [2,5-Zoll-Festplattenlaufwerk.](#page-16-0)
- 5. Entfernen Sie das [3,5-Zoll-Festplattenlaufwerk.](#page-20-0)
- 6. Entfernen Sie das [Gehäuse für Festplatten und das optische Laufwerk](#page-23-0).

#### **Info über diese Aufgabe**

Die nachfolgenden Abbildungen zeigen die Position des Netzschalters und stellen das Verfahren zum Entfernen bildlich dar.

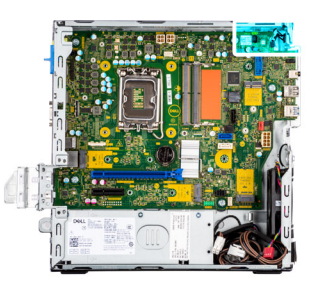

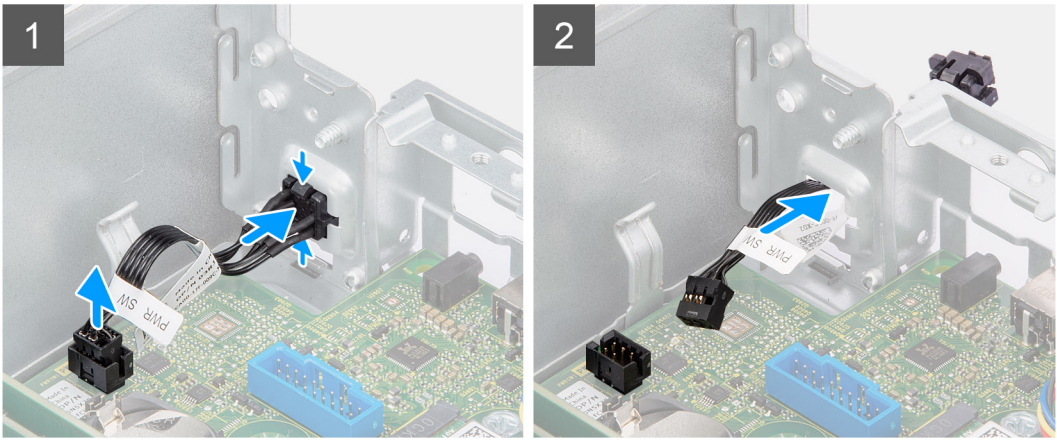

- 1. Ziehen Sie das Netzschalter-Kabel vom Anschluss auf der Systemplatine ab.
- 2. Drücken Sie auf die Freigabelaschen am Netzschalter und schieben Sie das Netzschalterkabel über die Vorderseite aus dem Gehäuse heraus.
- 3. Ziehen Sie das Netzschalterkabel aus dem Computer.

# **Einbauen des Netzschalters**

## **Voraussetzungen**

Wenn Sie eine Komponente austauschen, muss die vorhandene Komponente entfernt werden, bevor Sie das Installationsverfahren durchführen.

## **Info über diese Aufgabe**

Die nachfolgenden Abbildungen zeigen die Position des Netzschalters und bieten eine visuelle Darstellung des Installationsverfahrens.

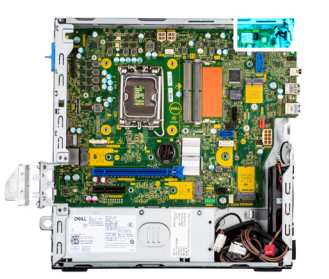

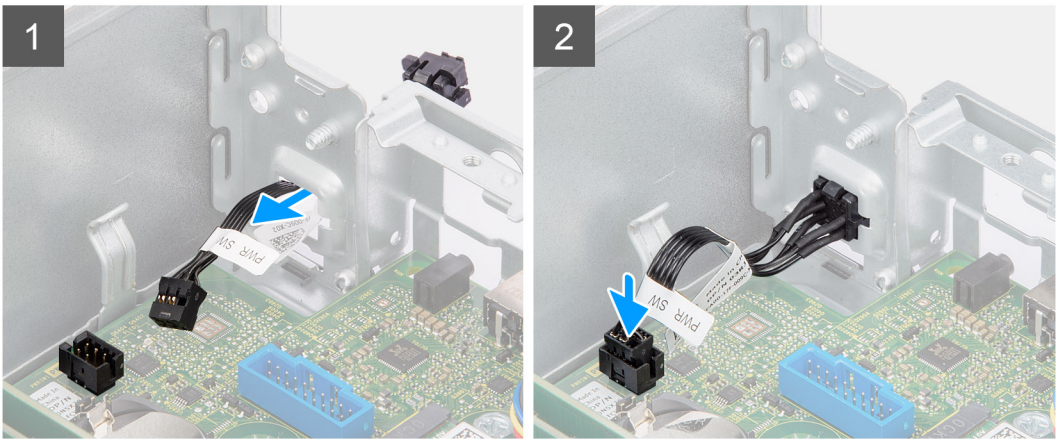

- 1. Führen Sie das Netzschalterkabel in den Steckplatz an der Vorderseite des Computers ein und drücken Sie oben auf den Netzschalter, bis er mit einem Klicken im Gehäuse einrastet.
- 2. Richten Sie das Kabel des Netzschalters aus und schließen Sie es an den Anschluss auf der Systemplatine an.

# **Nächste Schritte**

- 1. Installieren Sie das [Gehäuse für Festplatten und das optische Laufwerk.](#page-25-0)
- 2. Installieren Sie das [3,5-Zoll-Festplattenlaufwerk.](#page-22-0)
- 3. Installieren Sie das [2,5-Zoll-Festplattenlaufwerk.](#page-18-0)
- 4. Installieren Sie die [Frontverkleidung.](#page-15-0)
- 5. Bringen Sie die [Seitenabdeckung](#page-14-0) an.
- 6. Befolgen Sie die Anweisungen im Abschnitt [Nach der Arbeit an Komponenten im Inneren des Computers.](#page-8-0)

# **Eingriffschalter**

# **Entfernen des Eingriffsschalters**

#### **Voraussetzungen**

- 1. Befolgen Sie die Anweisungen im Abschnitt [Vor der Arbeit an Komponenten im Inneren des Computers](#page-6-0).
- 2. Entfernen Sie die [Seitenabdeckung](#page-13-0).

#### **Info über diese Aufgabe**

Die nachfolgende Abbildung zeigt die Position des Eingriffsschalters und stellt das Verfahren zum Entfernen bildlich dar.

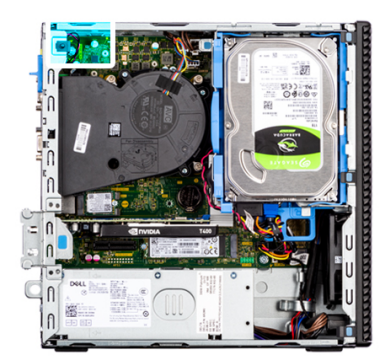

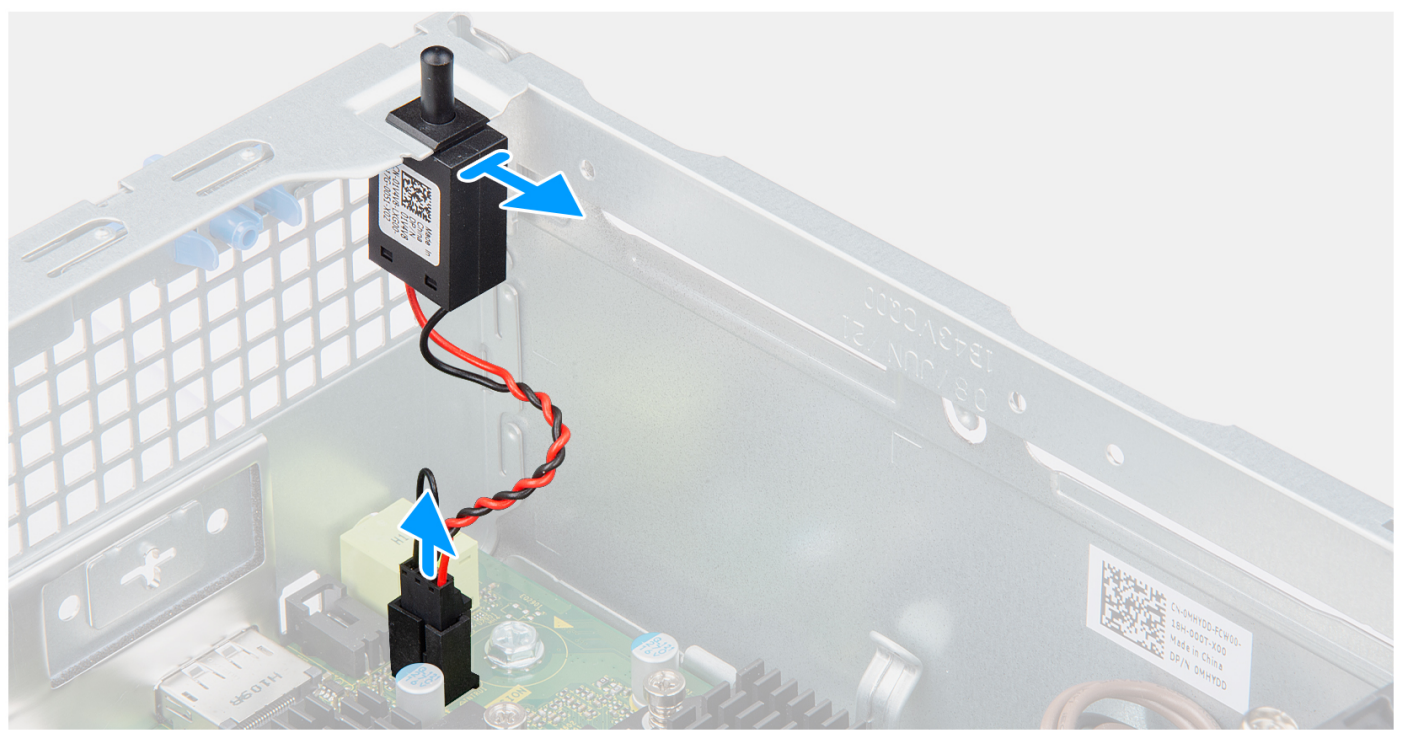

- 1. Trennen Sie das Kabel des Eingriffschalters vom Anschluss auf der Systemplatine.
- 2. Schieben und heben Sie den Eingriffsschalter aus dem Gehäuse.

# **Installieren des Eingriffsschalters**

## **Voraussetzungen**

Wenn Sie eine Komponente austauschen, muss die vorhandene Komponente entfernt werden, bevor Sie das Installationsverfahren durchführen.

## **Info über diese Aufgabe**

Die nachfolgenden Abbildungen zeigen die Position des Eingriffsschalters und stellen das Verfahren zum Einbauen bildlich dar.

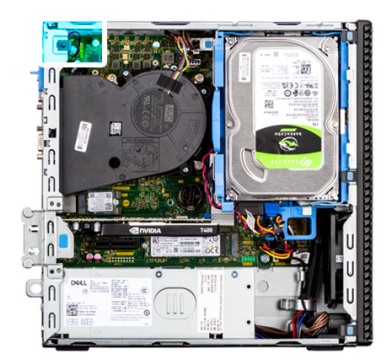

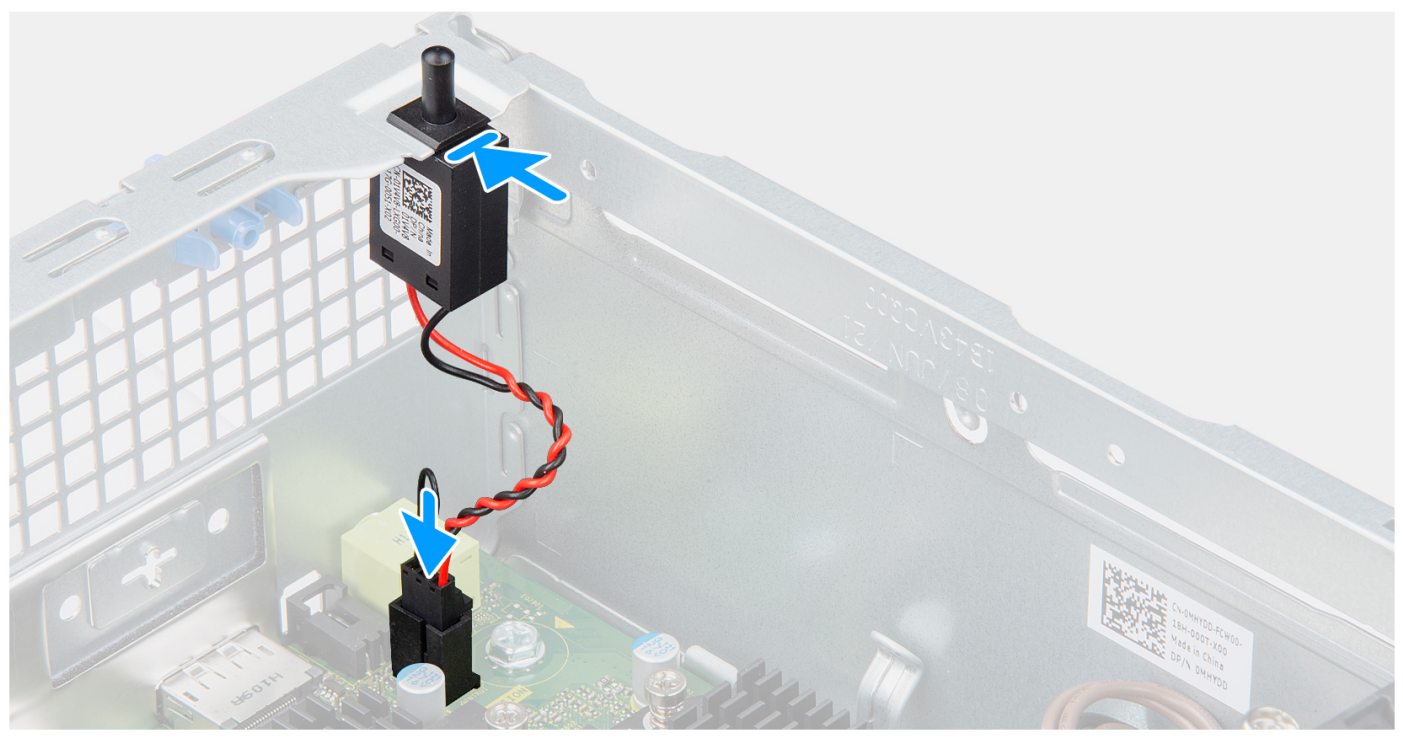

- 1. Setzen Sie den Eingriffsschalter in den Steckplatz ein und schieben Sie den Schalter, um ihn im Steckplatz zu befestigen.
- 2. Verbinden Sie das Kabel des Eingriffsschalters mit dem Anschluss auf der Systemplatine.

### **Nächste Schritte**

- 1. Bringen Sie die [Seitenabdeckung](#page-14-0) an.
- 2. Befolgen Sie die Anweisungen im Abschnitt [Nach der Arbeit an Komponenten im Inneren des Computers.](#page-8-0)

# **SD-Kartenlesegerät**

# **Entfernen des SD-Kartenlesers**

#### **Voraussetzungen**

- 1. Befolgen Sie die Anweisungen im Abschnitt [Vor der Arbeit an Komponenten im Inneren des Computers](#page-6-0).
- 2. Entfernen Sie die [Seitenabdeckung](#page-13-0).
- 3. Entfernen Sie die [Frontblende.](#page-14-0)
- 4. Entfernen Sie das [2,5-Zoll-Festplattenlaufwerk.](#page-16-0)
- 5. Entfernen Sie das [3,5-Zoll-Festplattenlaufwerk.](#page-20-0)
- 6. Entfernen Sie das [Gehäuse für Festplatten und das optische Laufwerk](#page-23-0).

## **Info über diese Aufgabe**

Die nachfolgenden Abbildungen zeigen die Position des SD-Kartenlesers und stellen das Verfahren zum Entfernen bildlich dar.

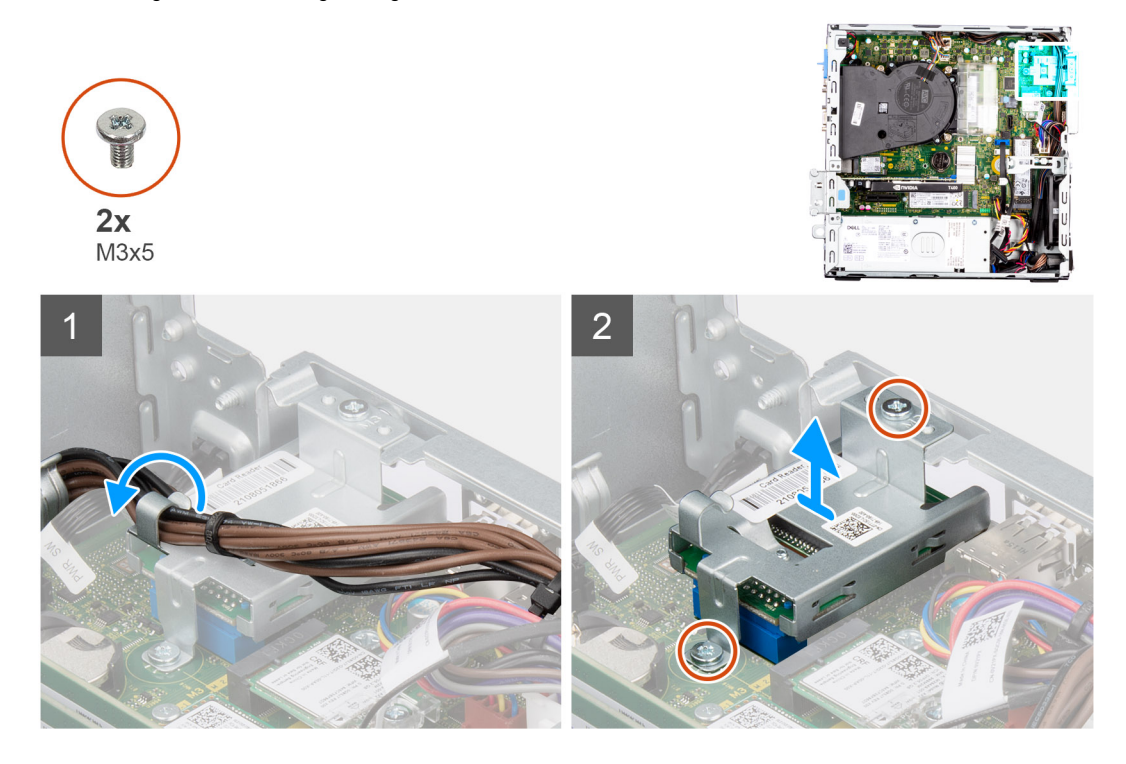

# **Schritte**

- 1. Lösen Sie das Netzteilkabel aus den Kabelführungen auf der Halterung des SD-Kartenlesers.
- 2. Entfernen Sie die zwei Schrauben (M3x5), mit denen die SD-Kartenhalterung an der Systemplatine und am Computer befestigt ist.
- 3. Heben Sie den SD-Kartenleser aus dem Anschluss auf der Systemplatine.

# **Einbauen des SD-Kartenlesers**

#### **Voraussetzungen**

Wenn Sie eine Komponente austauschen, muss die vorhandene Komponente entfernt werden, bevor Sie das Installationsverfahren durchführen.

### **Info über diese Aufgabe**

Die nachfolgenden Abbildungen zeigen die Position des SD-Kartenlesers und stellen das Installationsverfahren bildlich dar.

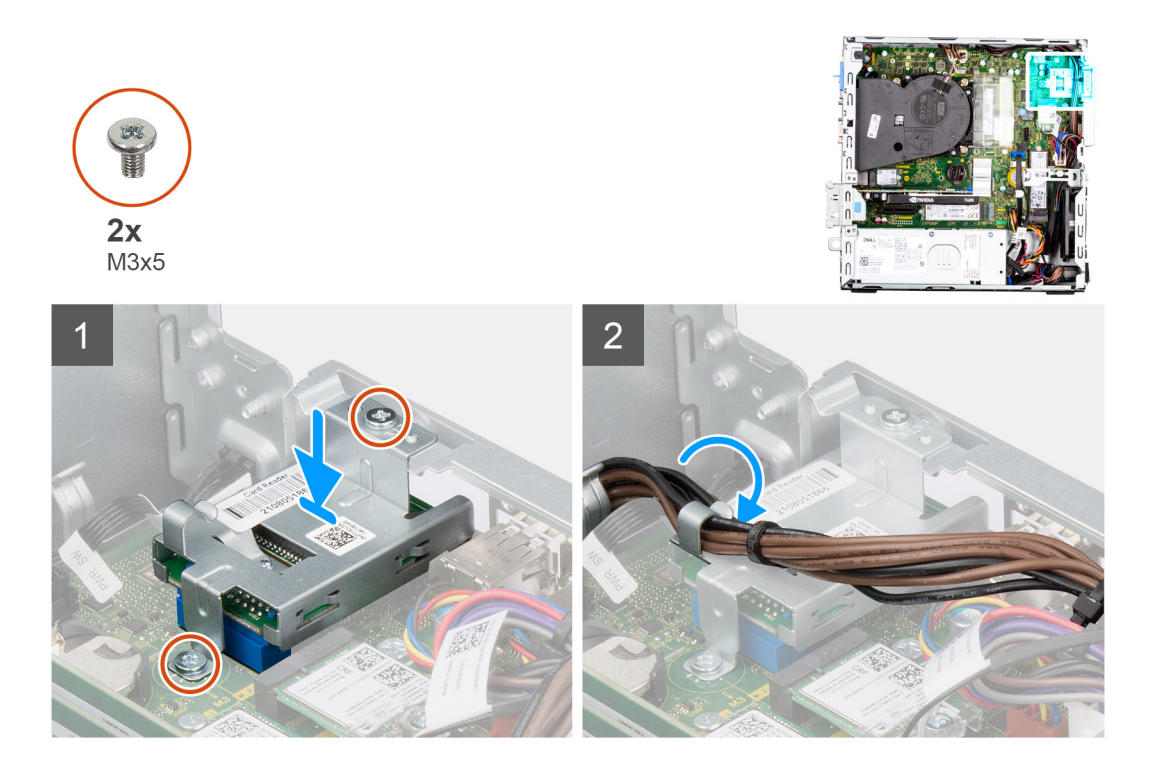

- 1. Platzieren Sie den SD-Kartenleser auf dem Anschluss auf der Systemplatine.
- 2. Bringen Sie die zwei Schrauben (M3x5) an, mit denen die SD-Kartenhalterung an der Systemplatine und am Computer befestigt wird.
- 3. Verlegen Sie die Kabel durch die Kabelführungen auf der Halterung des SD-Kartenlesers.

## **Nächste Schritte**

- 1. Installieren Sie das [Gehäuse für Festplatten und das optische Laufwerk.](#page-25-0)
- 2. Installieren Sie das [3,5-Zoll-Festplattenlaufwerk.](#page-22-0)
- 3. Installieren Sie das [2,5-Zoll-Festplattenlaufwerk.](#page-18-0)
- 4. Installieren Sie die [Frontverkleidung.](#page-15-0)
- 5. Bringen Sie die [Seitenabdeckung](#page-14-0) an.
- 6. Befolgen Sie die Anweisungen im Abschnitt [Nach der Arbeit an Komponenten im Inneren des Computers.](#page-8-0)

# **Optionale E/A-Module (PS2/Seriell)**

# **Entfernen des optionalen PS2-Moduls**

## **Voraussetzungen**

- 1. Befolgen Sie die Anweisungen im Abschnitt [Vor der Arbeit an Komponenten im Inneren des Computers](#page-6-0).
- 2. Entfernen Sie die [Seitenabdeckung](#page-13-0).
- 3. Entfernen Sie die [Frontblende.](#page-14-0)
- 4. Entfernen Sie die [Kühlkörper- und Lüfterbaugruppe](#page-54-0).

# **Info über diese Aufgabe**

Die nachfolgenden Abbildungen zeigen die Position der optionalen PS2-Module und stellen das Verfahren zum Entfernen bildlich dar.

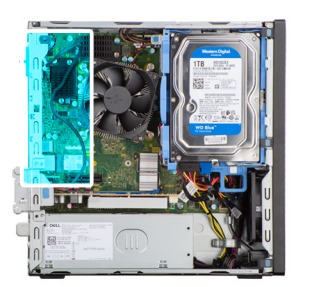

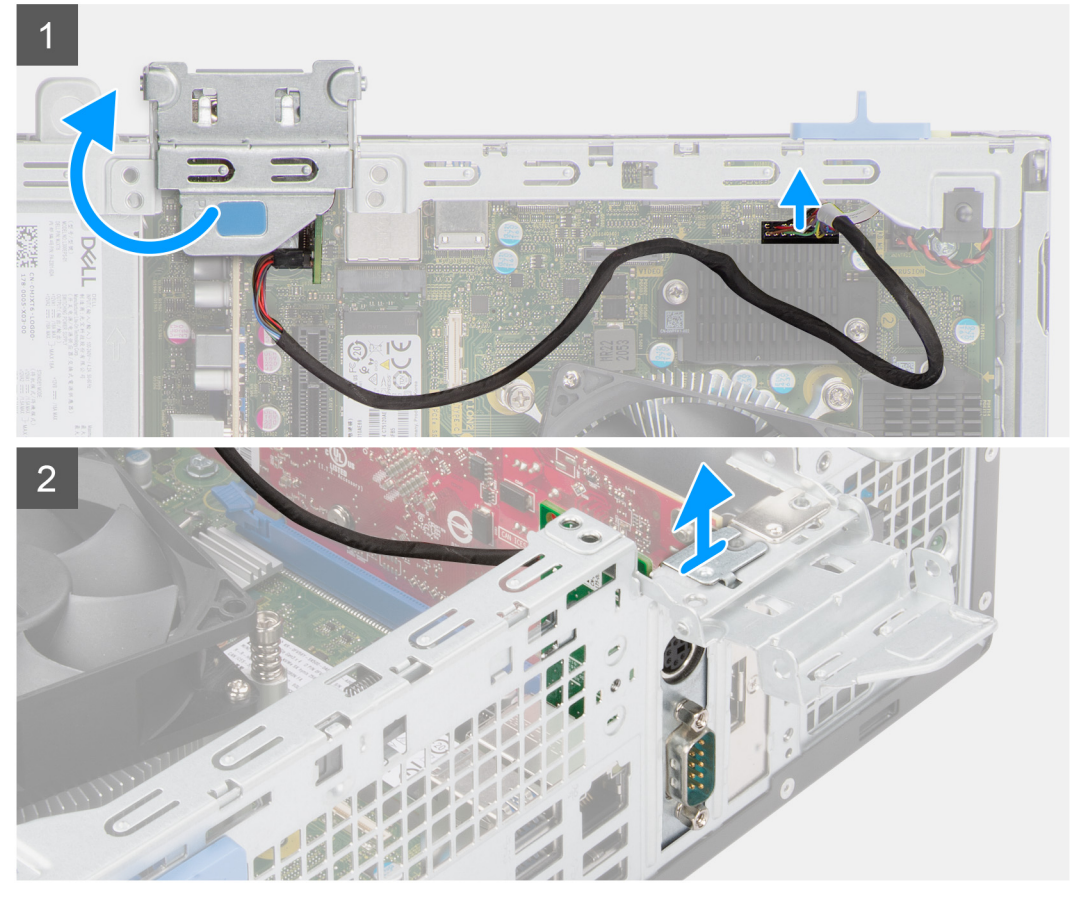

- 1. Heben Sie die PCIe-Klappe mithilfe der Lasche an und öffnen Sie sie.
- 2. Trennen Sie das Kabel des PS2-Moduls vom Anschluss auf der Systemplatine.
- 3. Heben Sie das PS2-Modul aus dem Computer.

# **Installieren des optionalen PS2-Moduls**

### **Voraussetzungen**

Wenn Sie eine Komponente austauschen, muss die vorhandene Komponente entfernt werden, bevor Sie das Installationsverfahren durchführen.

## **Info über diese Aufgabe**

Die folgenden Abbildungen zeigen die Position des optionalen PS2-Moduls und stellen das Verfahren zum Einbauen bildlich dar.

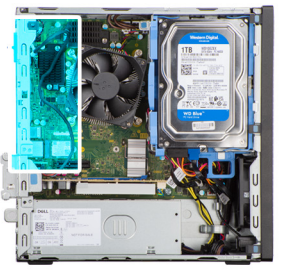

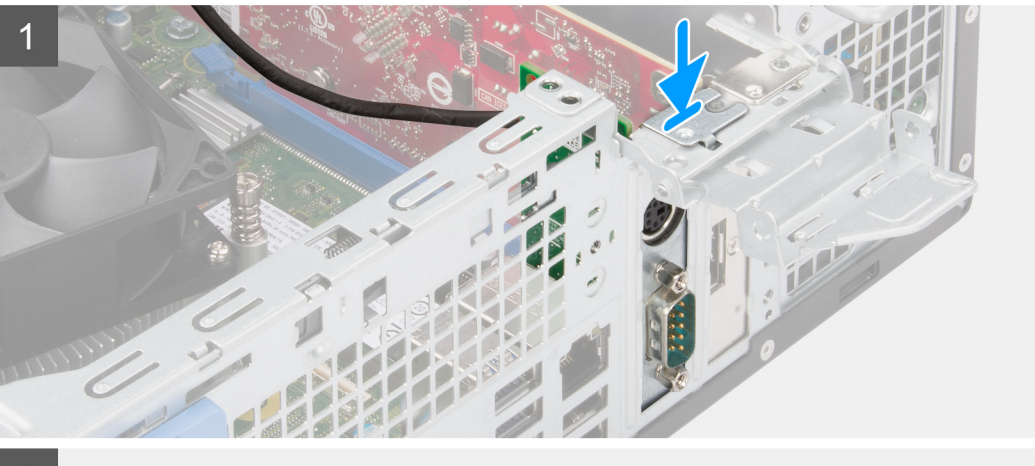

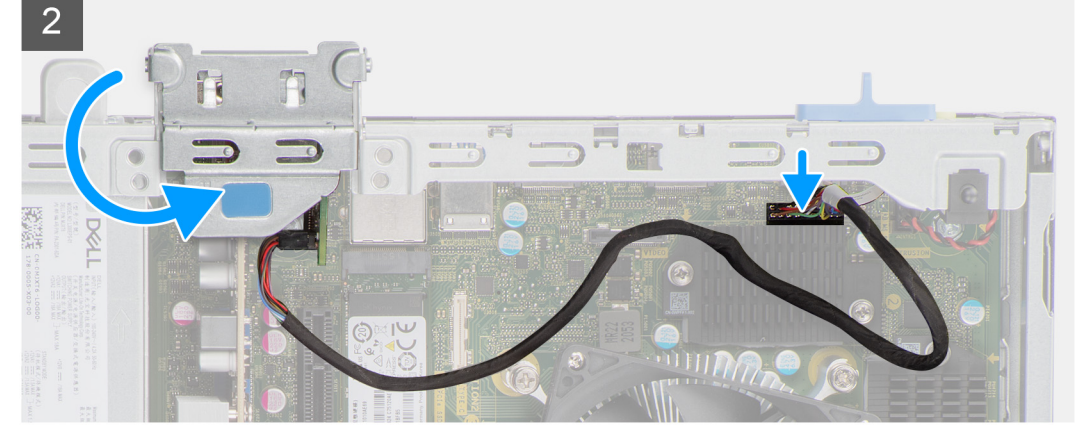

- 1. Richten Sie das optionale PS2-Modul am entsprechenden Steckplatz im Gehäuse aus und setzten Sie es ein.
- 2. Schließen Sie das PS2-Kabel an den Anschluss auf der Systemplatine an.
- 3. Schließen Sie die PCIe-Klappe.

## **Nächste Schritte**

- 1. Bauen Sie die [Kühlkörper- und Lüfterbaugruppe](#page-55-0) ein.
- 2. Installieren Sie die [Frontverkleidung.](#page-15-0)
- 3. Bringen Sie die [Seitenabdeckung](#page-14-0) an.
- 4. Befolgen Sie die Anweisungen im Abschnitt [Nach der Arbeit an Komponenten im Inneren des Computers.](#page-8-0)

# **Systemplatine**

# **Systemplatinenbeschriftung – Precision 3460 Small Form Factor**

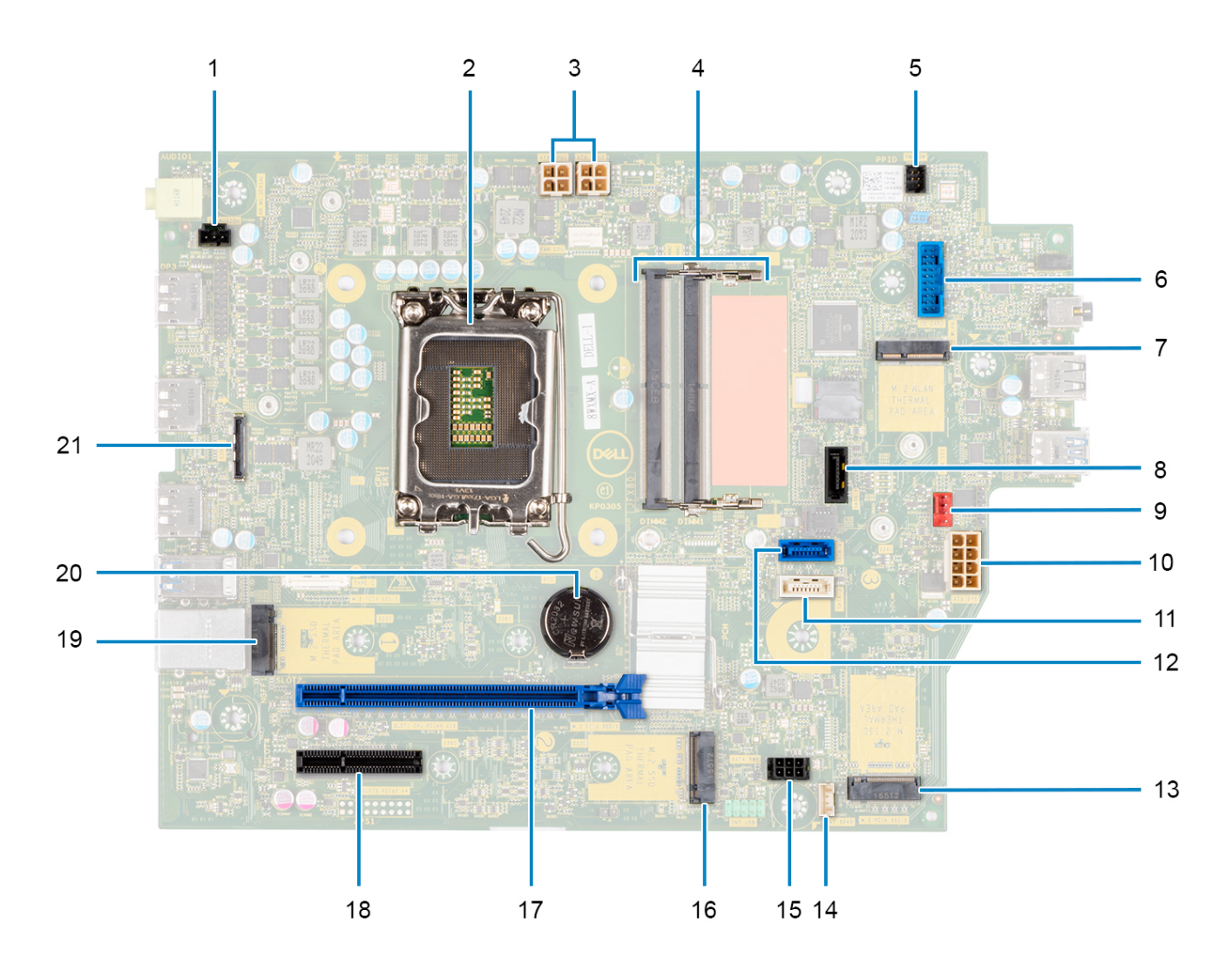

- 1. Anschluss für Gehäuseeingriffschalter
- 2. Prozessor
- 3. ATX CPU-Netzanschluss
- 4. Speichermodulanschluss
- 5. Anschluss für Netzschalter
- 6. Anschluss für SD-Kartenleser
- 7. M.2-WLAN-Anschluss
- 8. SATA 1-Anschluss
- 9. Anschluss für Systemlüfter
- 10. ATX System-Netzanschluss
- 11. SATA 3-Anschluss
- 12. SATA 2-Anschluss
- 13. M.2-SSD-PCIe-Anschluss
- 14. Kabelanschluss für internen Lautsprecher
- 15. SATA-Stromversorgungsanschluss
- 16. M.2-SSD-PCIe-Anschluss
- 17. PCIe x16-Steckplatz
- 18. PCIe x4-Steckplatz
19. M.2-SSD-PCIe-Anschluss

20. Knopfzellenbatterie

21. USB-Typ-C-Anschluss

### **Entfernen der Systemplatine**

#### **Voraussetzungen**

- 1. Befolgen Sie die Anweisungen im Abschnitt [Vor der Arbeit an Komponenten im Inneren des Computers](#page-6-0).
	- **ANMERKUNG:** Die Service-Tag-Nummer Ihres Computers befindet sich auf der Hauptplatine. Sie müssen die Service-Tag-Nummer nach dem Wiedereinbauen der Hauptplatine im BIOS-Setup eingeben.
		- **ANMERKUNG:** Durch das Wiedereinbauen der Systemplatine werden alle unter Verwendung des BIOS-Setup-Programms vorgenommenen Änderungen im BIOS rückgängig gemacht. Sie müssen die entsprechenden Änderungen erneut vornehmen, nachdem Sie die Hauptplatine ausgetauscht haben.
		- **ANMERKUNG:** Bevor Sie die Kabel von der Hauptplatine trennen, sollten Sie sich die Position der Anschlüsse notieren, sodass Sie die Kabel nach dem Wiedereinbau der Hauptplatine wieder korrekt anschließen können.
- 2. Entfernen Sie die [Seitenabdeckung](#page-13-0).
- 3. Entfernen Sie die [Frontblende.](#page-14-0)
- 4. Entfernen Sie das [2,5-Zoll-Festplattenlaufwerk.](#page-16-0)
- 5. Entfernen Sie das [3,5-Zoll-Festplattenlaufwerk.](#page-20-0)
- 6. Entfernen Sie das [Gehäuse für Festplatten und das optische Laufwerk](#page-23-0).
- 7. Entfernen Sie den [Speicher](#page-39-0).
- 8. Entfernen Sie das [Solid-State-Laufwerk](#page-26-0).
- 9. Entfernen Sie die [WLAN-Karte.](#page-33-0)
- 10. Entfernen Sie die [Erweiterungskarte](#page-43-0).
- 11. Entfernen Sie die [Kühlkörper- und Lüfterbaugruppe](#page-54-0).
- 12. Entfernen Sie den [Prozessor](#page-57-0).

#### **Info über diese Aufgabe**

Die nachfolgenden Abbildungen zeigen die Position der Systemplatine und bieten eine visuelle Darstellung des Verfahrens zum Entfernen.

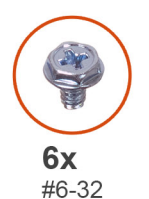

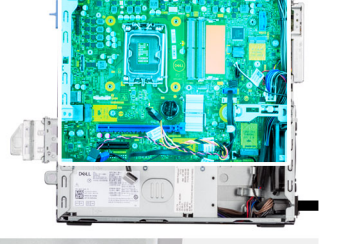

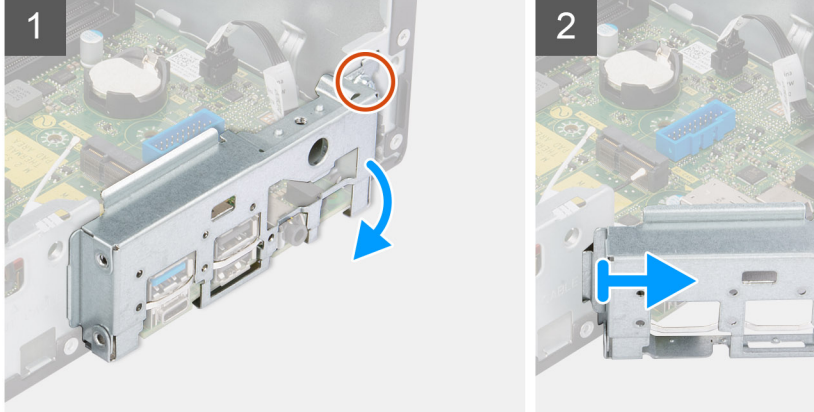

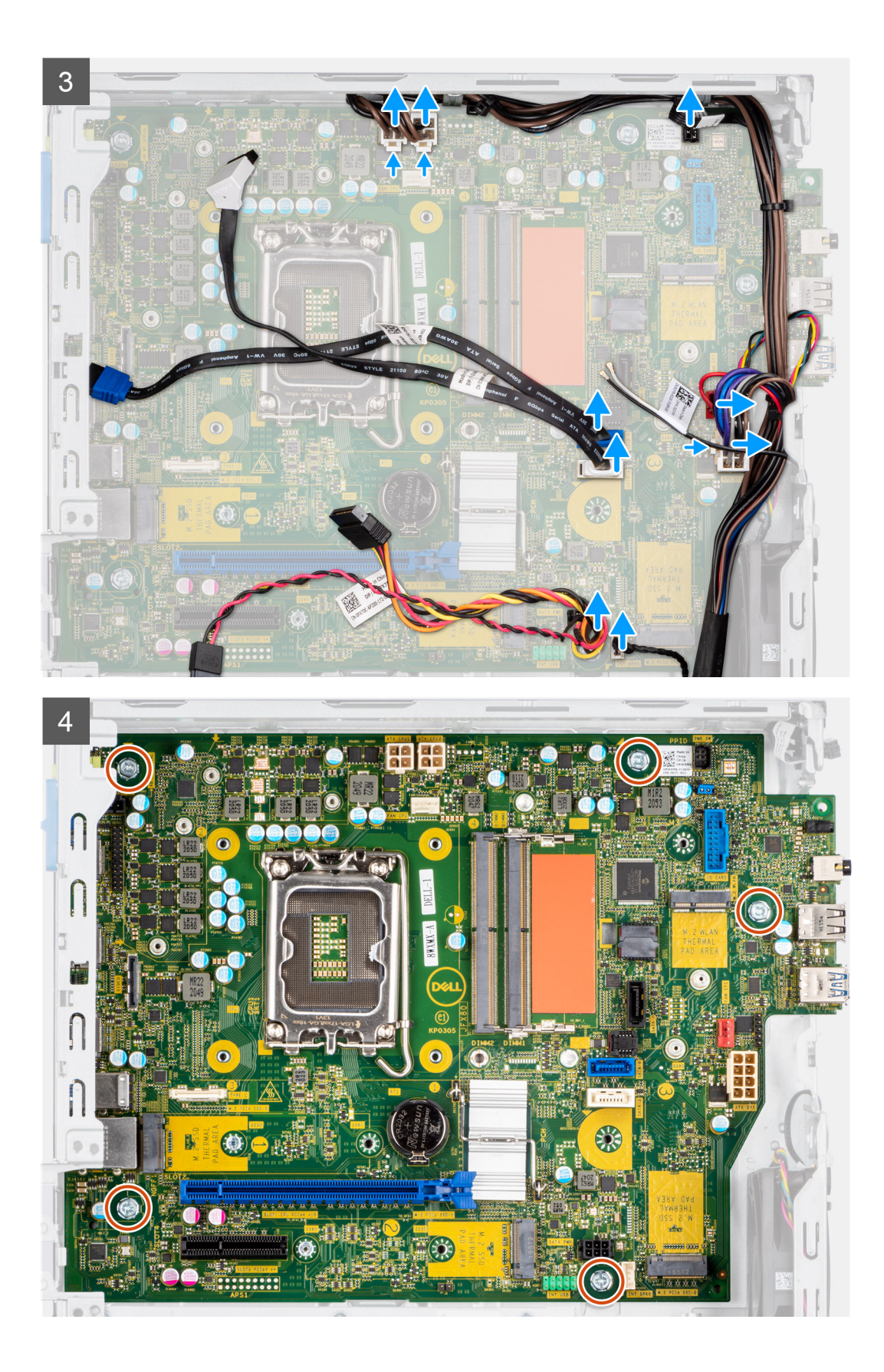

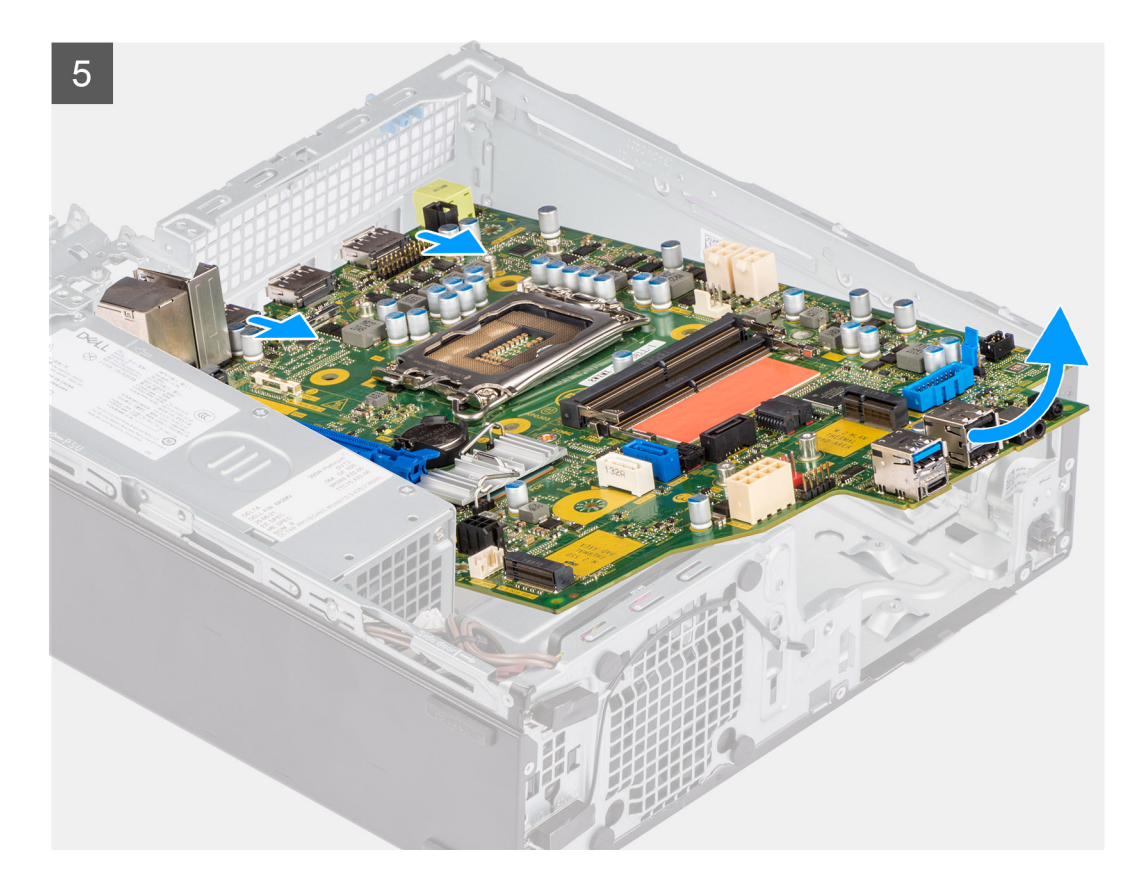

#### **Schritte**

- 1. Lösen Sie die Schraube (#6-32), mit der die vordere E/A-Halterung am Gehäuse befestigt ist.
- 2. Heben Sie die vordere E/A-Leiste vom Gehäuse ab.
- 3. Trennen Sie alle Kabel von den Anschlüssen auf der Systemplatine.
- 4. Entfernen Sie die fünf Schrauben (#6-32), mit denen die Systemplatine am Gehäuse befestigt ist.
- 5. Lösen Sie die Systemplatine schräg von der rückseitigen E/A-Leiste und heben Sie die Systemplatine aus dem Gehäuse.

### **Einbauen der Systemplatine**

#### **Voraussetzungen**

Wenn Sie eine Komponente austauschen, muss die vorhandene Komponente entfernt werden, bevor Sie das Installationsverfahren durchführen.

#### **Info über diese Aufgabe**

Die nachfolgenden Abbildungen zeigen die Position der Systemplatine und bieten eine visuelle Darstellung des Installationsverfahrens.

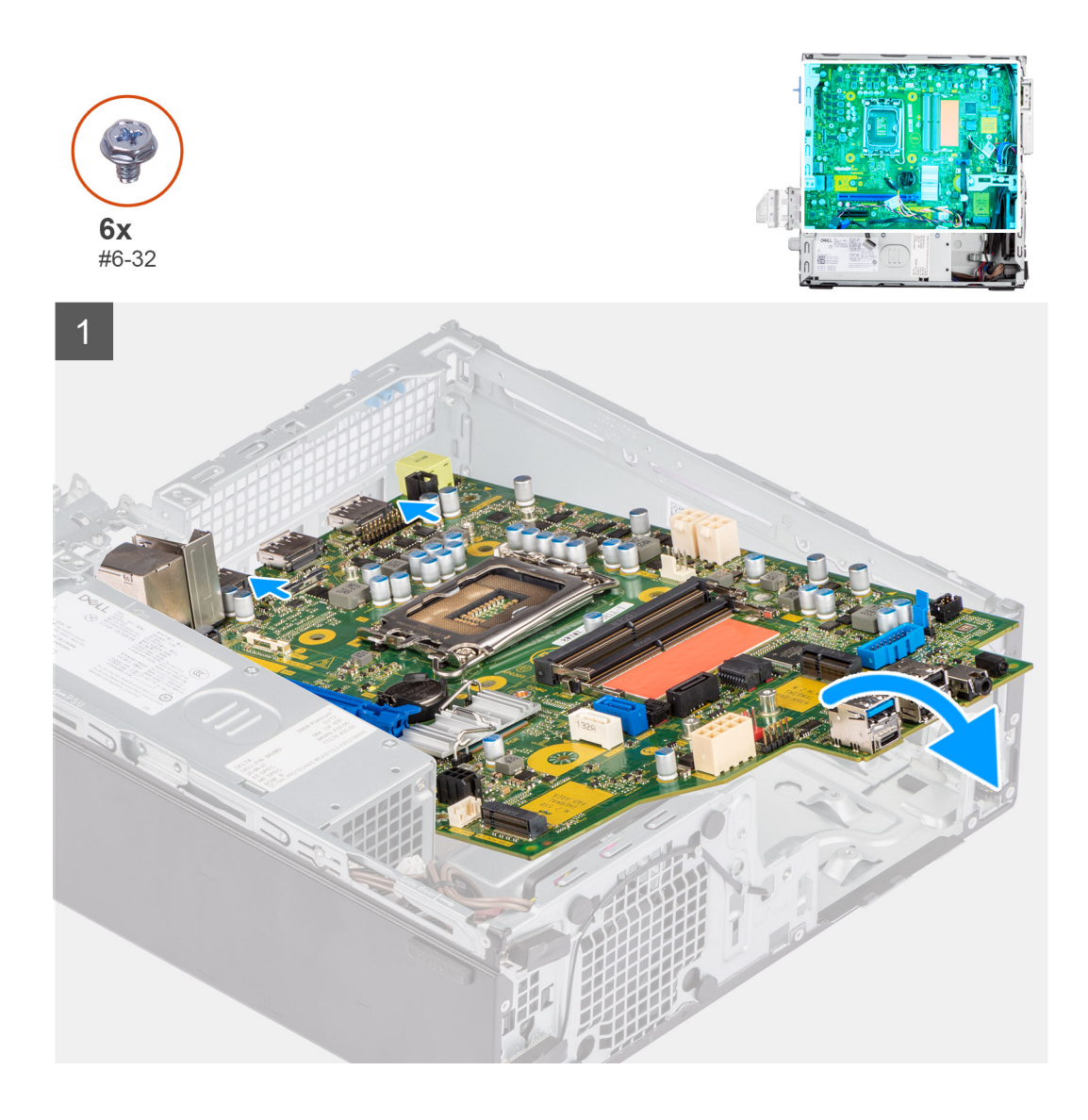

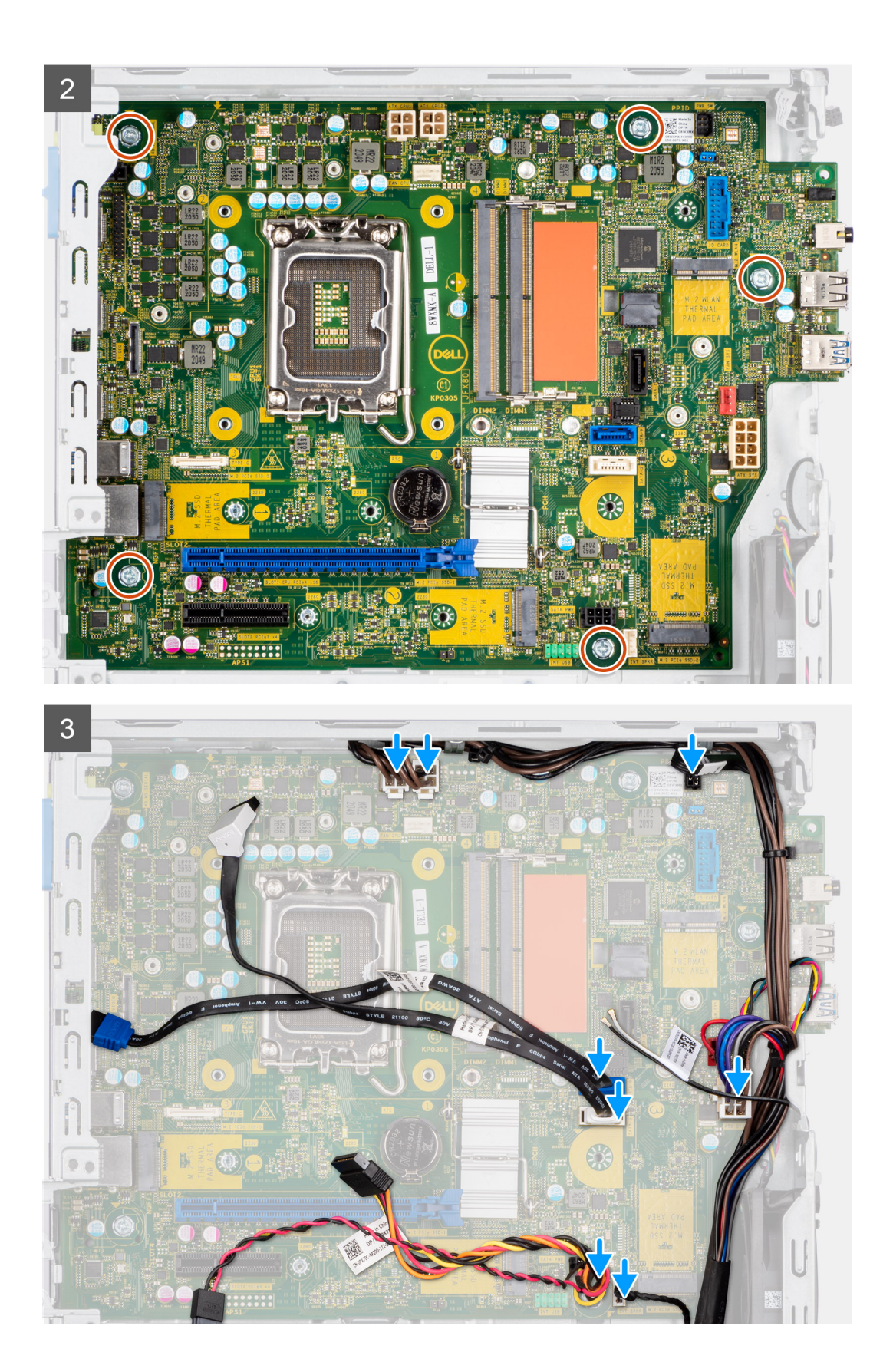

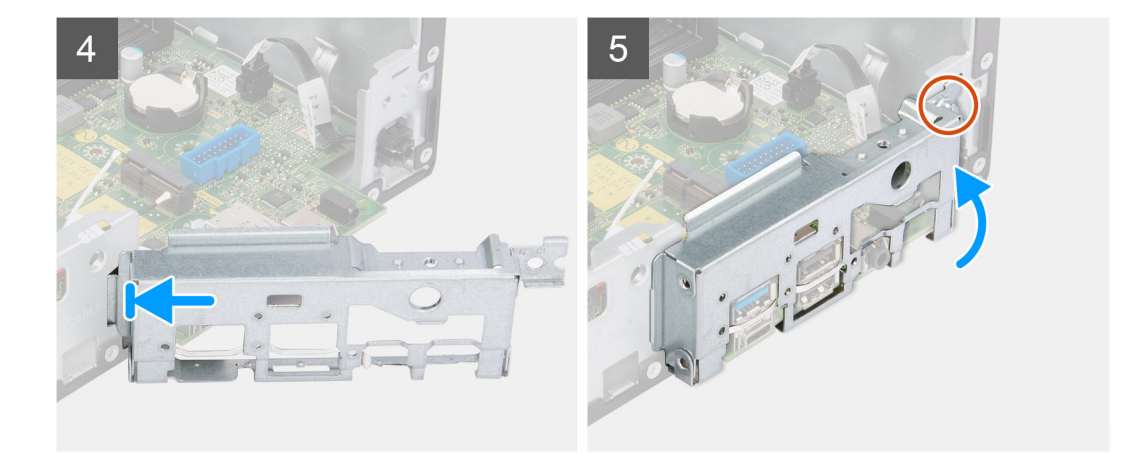

#### **Schritte**

- 1. Richten Sie die Systemplatine aus und senken Sie sie in das System ab, bis die Abstandspunkte auf der Rückseite der Systemplatine mit denen des Gehäuses ausgerichtet sind.
- 2. Bringen Sie die fünf Schrauben (#6-32) wieder an, mit denen die Systemplatine am Gehäuse befestigt wird.
- 3. Verbinden Sie alle Kabel mit den entsprechenden Anschlüssen auf der Systemplatine.
- 4. Richten Sie die E/A-Leiste entsprechend aus und setzen Sie sie in den Steckplatz im Gehäuse ein.
- 5. Bringen Sie die Schrauben (#6-32) zur Befestigung der E/A-Leiste am Gehäuse wieder an.

#### **Nächste Schritte**

- 1. Installieren Sie den [Prozessor](#page-57-0).
- 2. Bauen Sie die [Kühlkörper- und Lüfterbaugruppe](#page-55-0) ein.
- 3. Installieren Sie die [Erweiterungskarte](#page-44-0).
- 4. Setzen Sie die [WLAN-Karte](#page-34-0) ein.
- 5. Bauen Sie das [SSD-Laufwerk](#page-27-0) ein.
- 6. Installieren Sie die [Speichermodule](#page-40-0).
- 7. Installieren Sie das [Gehäuse für Festplatten und das optische Laufwerk.](#page-25-0)
- 8. Installieren Sie das [3,5-Zoll-Festplattenlaufwerk.](#page-22-0)
- 9. Installieren Sie das [2,5-Zoll-Festplattenlaufwerk.](#page-18-0)
- 10. Installieren Sie die [Frontverkleidung.](#page-15-0)
- 11. Bringen Sie die [Seitenabdeckung](#page-14-0) an.
- 12. Befolgen Sie die Anweisungen im Abschnitt [Nach der Arbeit an Komponenten im Inneren des Computers.](#page-8-0)

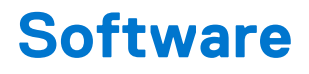

Dieses Kapitel listet die unterstützten Betriebssysteme sowie die Anweisungen für die Installation der Treiber auf.

## **Treiber und Downloads**

Lesen Sie bei der Fehlerbehebung, dem Herunterladen oder Installieren von Treibern die Artikel in der Dell Wissensdatenbank sowie die häufig gestellten Fragen zu Treibern und Downloads unter [000123347](https://www.dell.com/support/kbdoc/000123347/drivers-and-downloads-faqs).

# **System-Setup**

**VORSICHT: Die Einstellungen in dem BIOS-Setup-Programm sollten nur von erfahrenen Computerbenutzern geändert werden. Bestimmte Änderungen können dazu führen, dass der Computer nicht mehr ordnungsgemäß arbeitet.**

**ANMERKUNG:** Vor der Verwendung des BIOS-Setup-Programms sollten Sie die Informationen des BIOS-Setup-Bildschirms നി notieren, um gegebenenfalls später darauf zurückgreifen zu können.

Verwenden Sie das BIOS-Setup-Programm für den folgenden Zweck:

- Abrufen von Informationen zur im Computer installierten Hardware, beispielsweise der RAM-Kapazität und der Größe des **Festplattenlaufwerks**
- Ändern von Informationen zur Systemkonfiguration
- Einstellen oder Ändern von benutzerdefinierten Optionen, wie Benutzerpasswort, installierte Festplattentypen und Aktivieren oder Deaktivieren von Basisgeräten.

## **Startmenü**

Drücken Sie <F12>, wenn das Dell-Logo angezeigt wird, um ein einmaliges Startmenü mit einer Liste der gültigen Startgeräte für das System zu initiieren. Das Menü enthält darüber hinaus Diagnose- und BIOS-Setup-Optionen. Welche Geräte im Startmenü angezeigt werden, hängt von den startfähigen Geräten im System ab. Dieses Menü ist nützlich, wenn Sie versuchen, auf einem bestimmten Gerät zu starten oder die Diagnose für das System aufzurufen. Über das Systemstartmenü können Sie keine Änderungen an der im BIOS gespeicherten Startreihenfolge vornehmen.

Die Optionen sind:

- UEFI Boot:
- Windows Boot Manager
- Andere Optionen:
	- BIOS-Setup
	- BIOS Flash Update (BIOS-Flash-Aktualisierung)
	- Diagnostics (Diagnose)
	- Change Boot Mode Settings (Startmoduseinstellungen ändern)

## **Navigation keys**

**ANMERKUNG:** For most of the System Setup options, changes that you make are recorded but do not take effect until you restart നി the system.

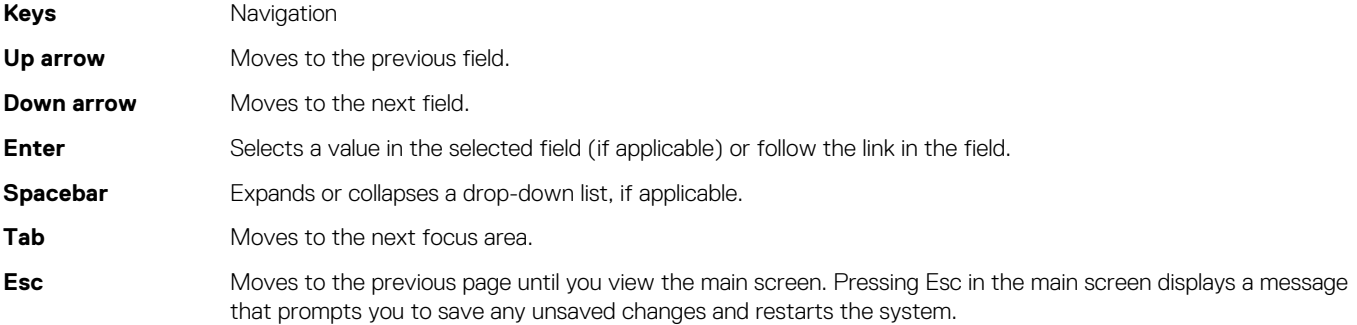

## **Startreihenfolge**

Mit der Startreihenfolge können Sie die vom System-Setup festgelegte Reihenfolge der Startgeräte umgehen und direkt von einem bestimmten Gerät (z. B. optisches Laufwerk oder Festplatte) starten. Während des Einschalt-Selbsttests (POST, Power-on Self Test), wenn das Dell Logo angezeigt wird, können Sie:

- Das System-Setup mit der F2-Taste aufrufen
- Einmalig auf das Startmenü durch Drücken der F12-Taste zugreifen.

Das einmalige Startmenü zeigt die Geräte an, die Sie starten können, einschließlich der Diagnoseoption. Die Optionen des Startmenüs lauten:

- Wechseldatenträger (soweit verfügbar)
- STXXXX-Laufwerk **ANMERKUNG:** XXXX gibt die Nummer des SATA-Laufwerks an.
- Optisches Laufwerk (soweit verfügbar)
- SATA-Festplattenlaufwerk (falls vorhanden)
- Diagnostics (Diagnose)
	- **ANMERKUNG:** Bei Auswahl von **Diagnostics** wird der **SupportAssist**-Bildschirm angezeigt.  $(i)$

Der Startreihenfolgebildschirm zeigt auch die Optionen zum Zugriff auf den System-Setup-Bildschirm an.

## **System-Setup-Optionen**

**ANMERKUNG:** Abhängig vom Computer und den installierten Geräten werden die in diesem Abschnitt aufgeführten Elemente möglicherweise nicht angezeigt.

#### Tabelle 3. System-Setup-Optionen - Menü "Systeminformationen"

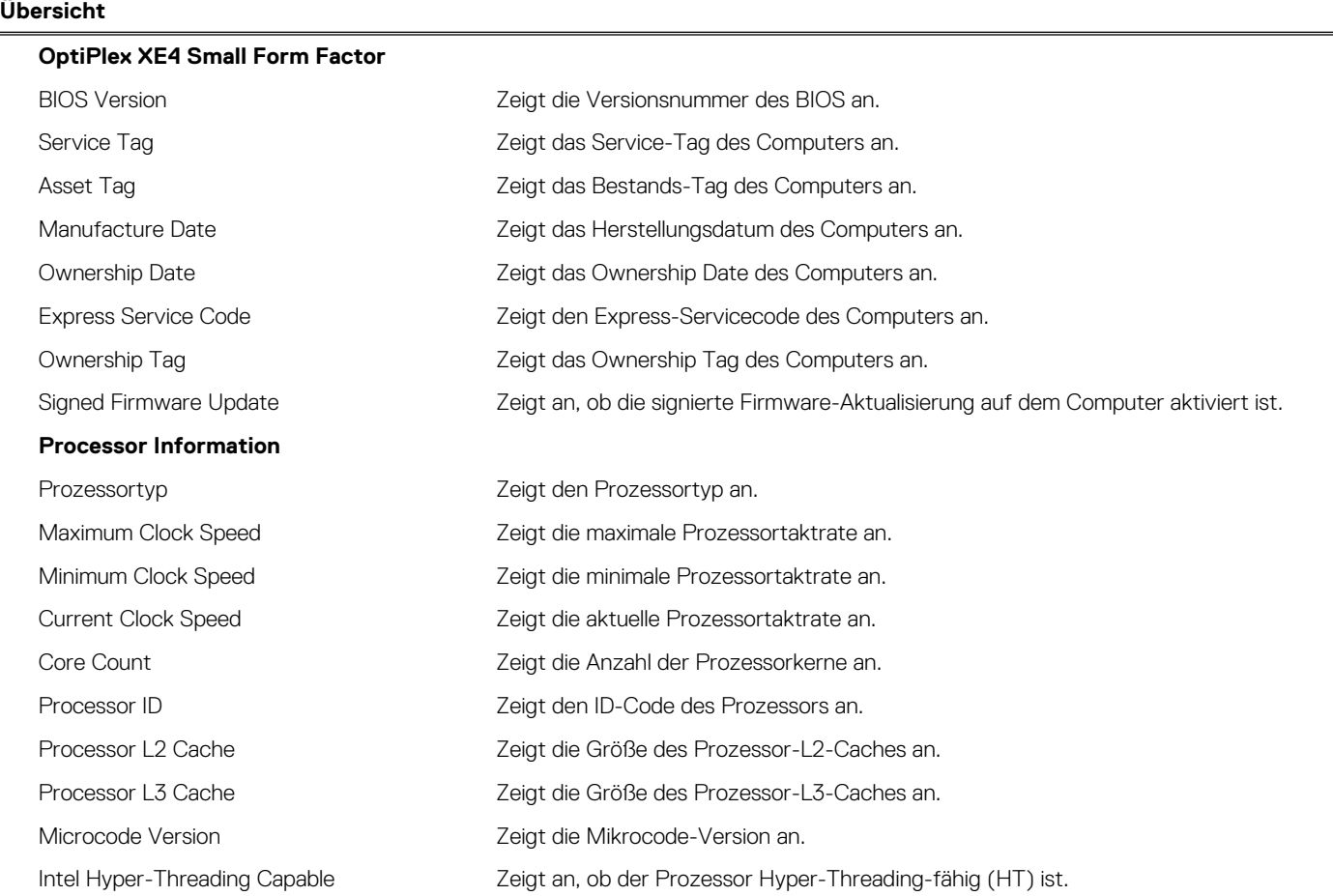

#### Tabelle 3. System-Setup-Optionen - Menü "Systeminformationen" (fortgesetzt)

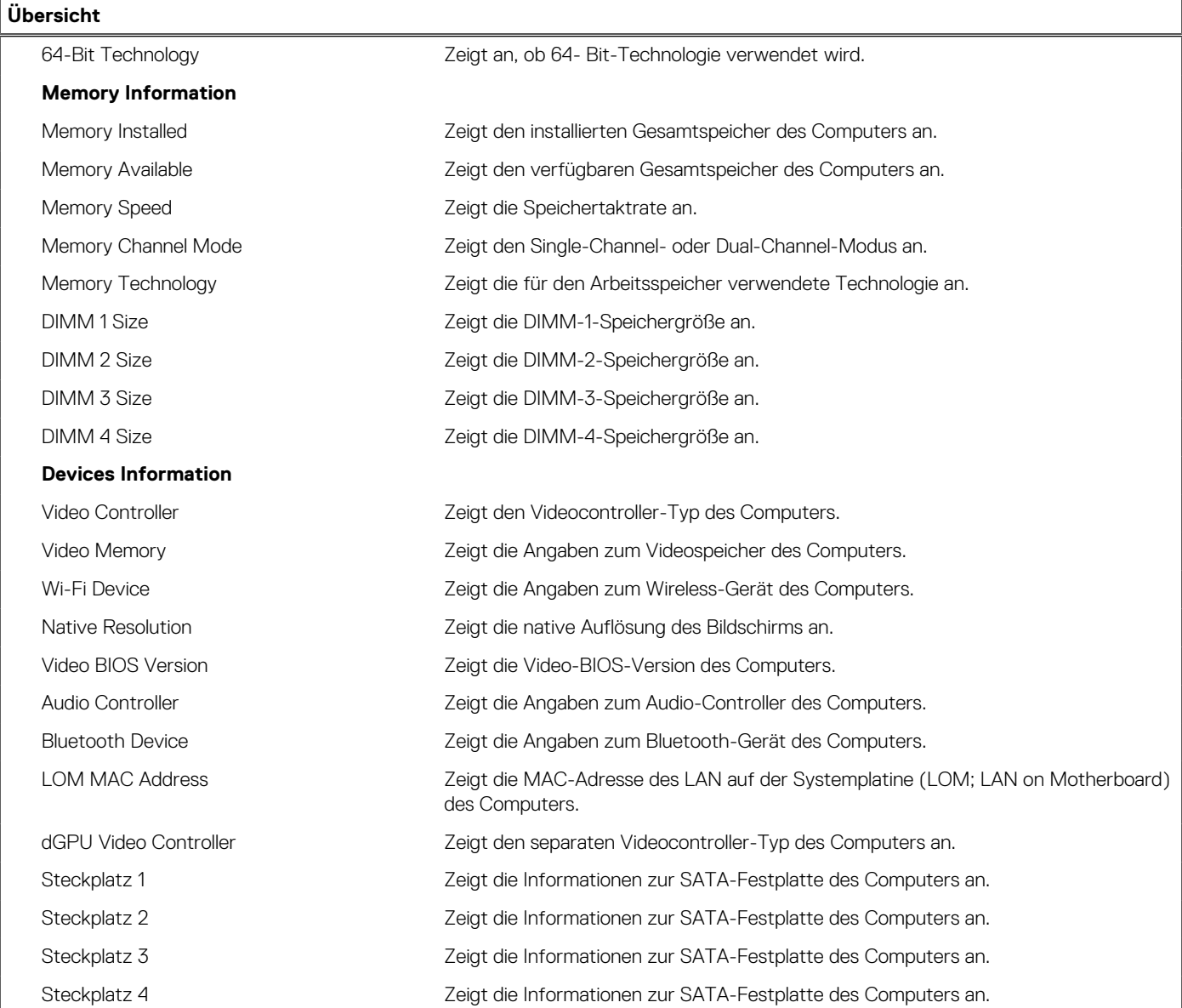

### Tabelle 4. Optionen des System-Setup - Menü "Boot Configuration" (Startkonfiguration)

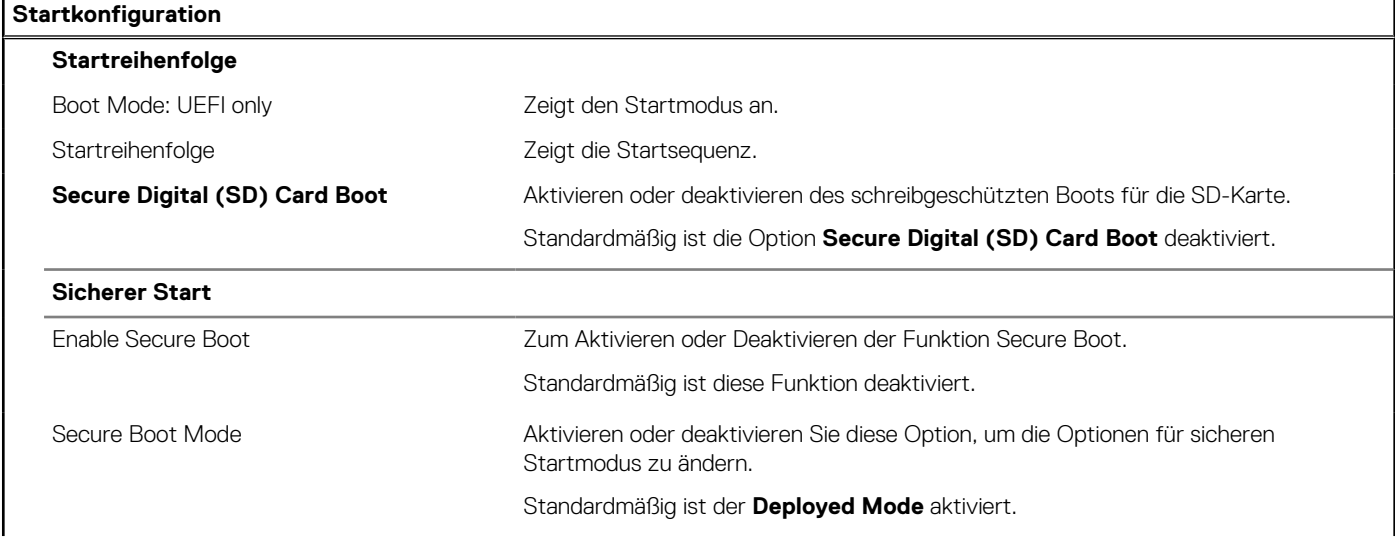

#### Tabelle 4. Optionen des System-Setup - Menü "Boot Configuration" (Startkonfiguration) (fortgesetzt)

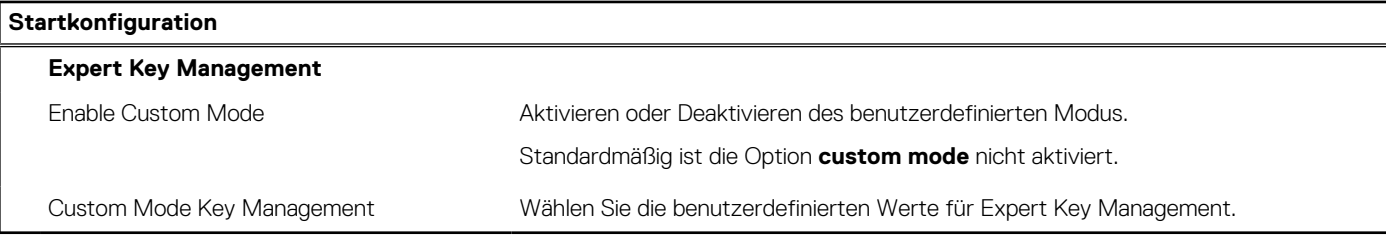

#### Tabelle 5. System-Setup-Optionen - Menü "Integrated Devices"

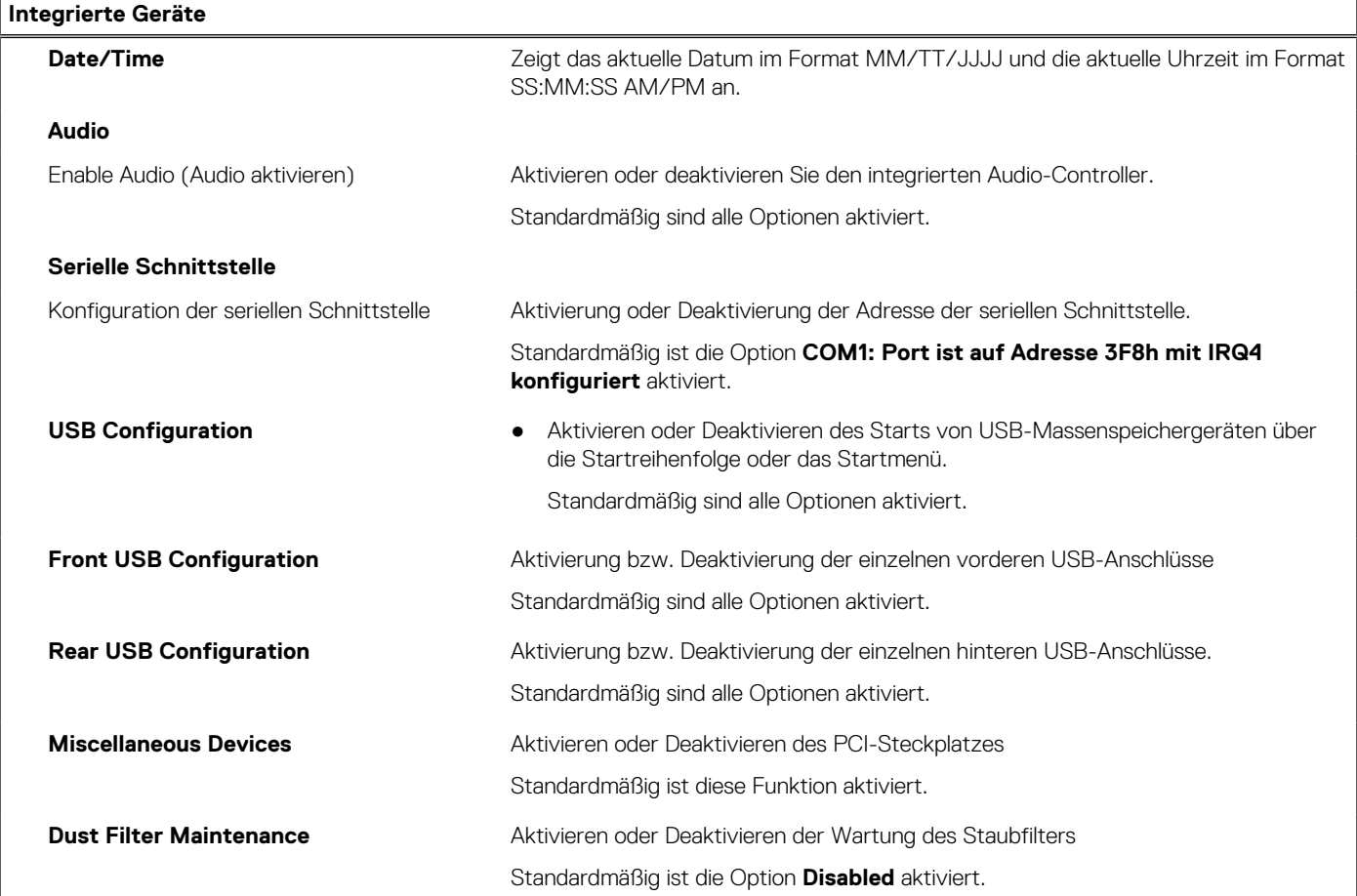

#### Tabelle 6. System-Setup-Optionen - Menü "Storage"

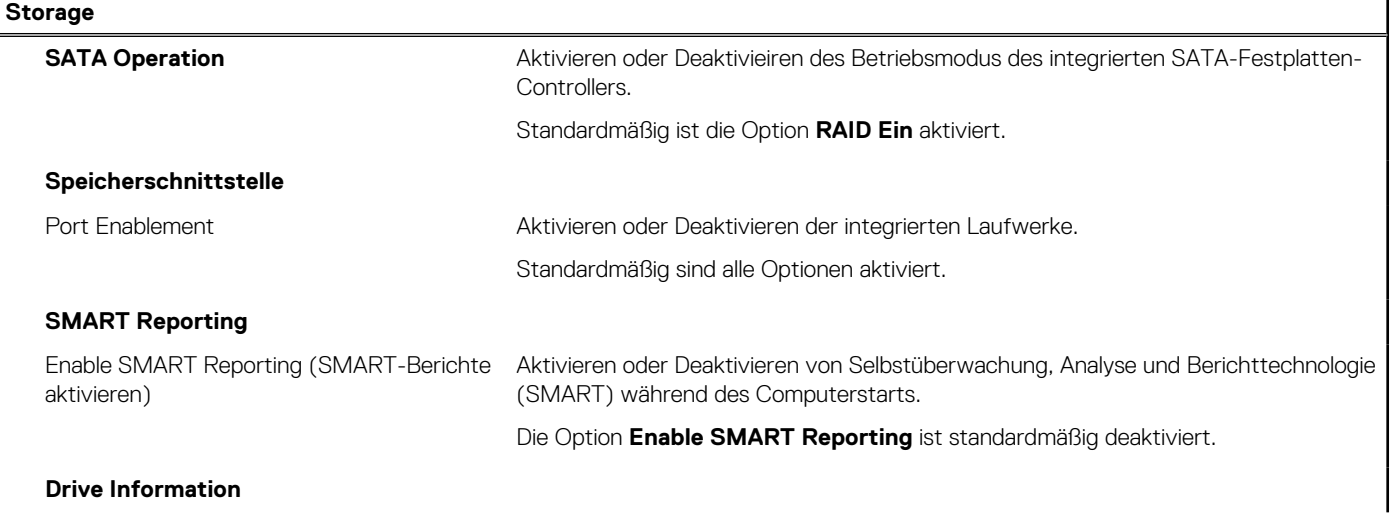

#### Tabelle 6. System-Setup-Optionen - Menü "Storage" (fortgesetzt)

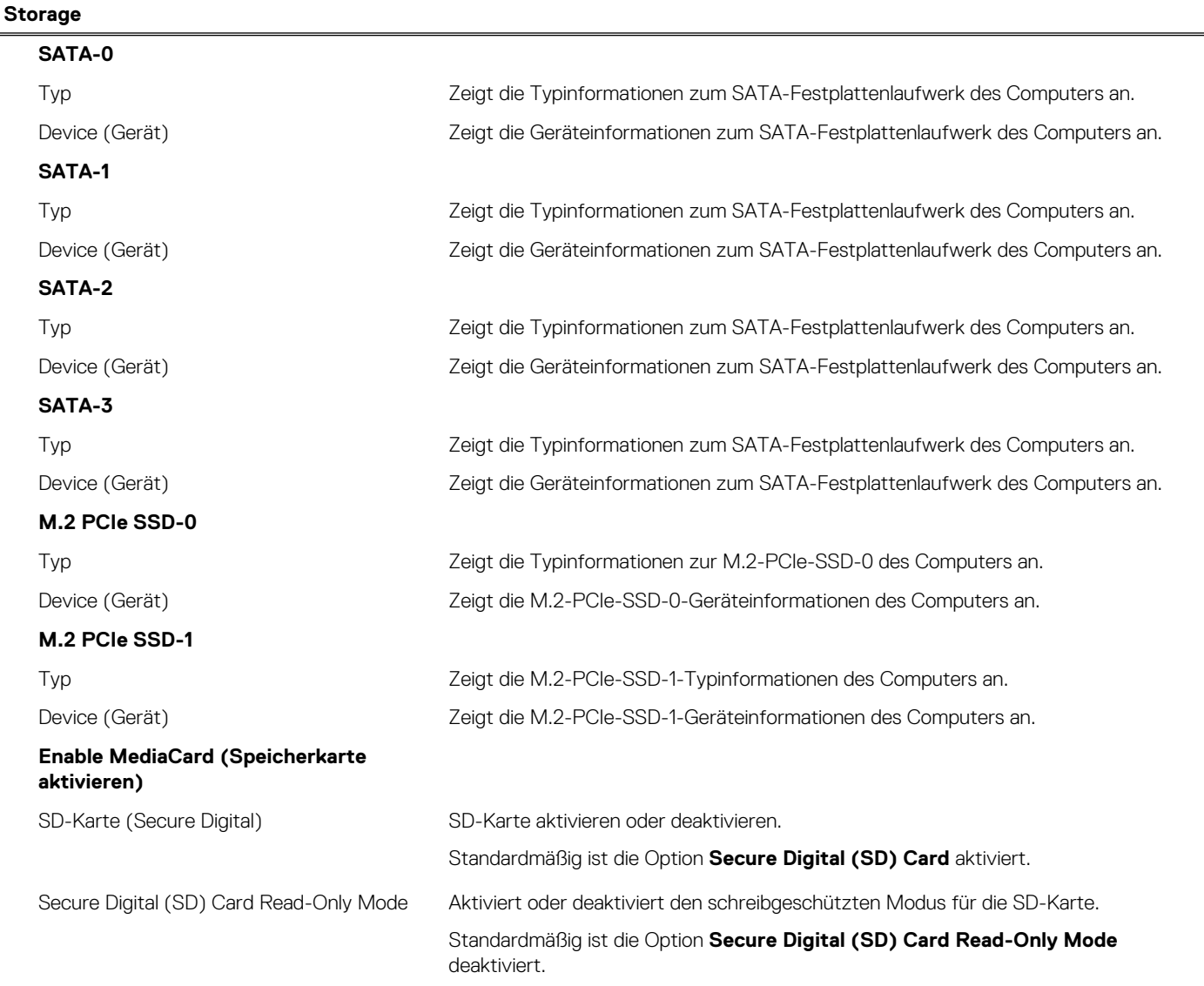

#### Tabelle 7. System-Setup-Optionen - Menü "Display"

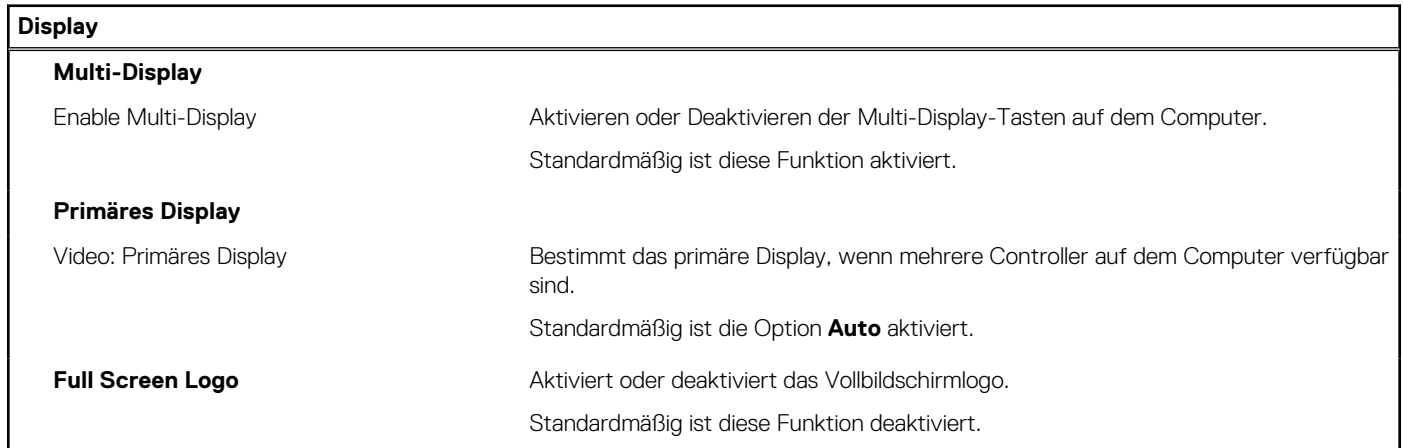

#### Tabelle 8. System-Setup-Optionen - Menü "Connection"

#### **Verbindung**

#### **Netzwerkcontroller-Konfiguration**

#### Tabelle 8. System-Setup-Optionen - Menü "Connection" (fortgesetzt)

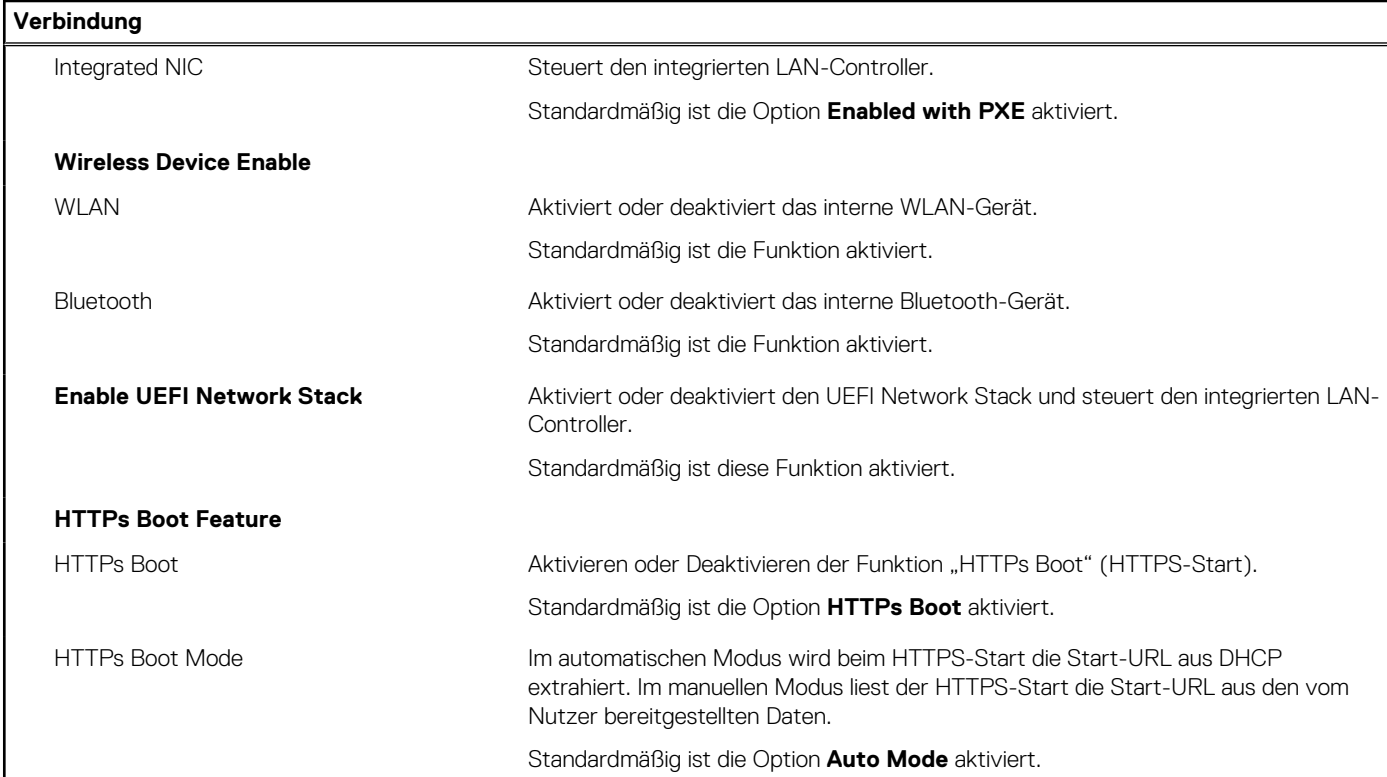

#### Tabelle 9. System-Setup-Optionen - Menü "Power"

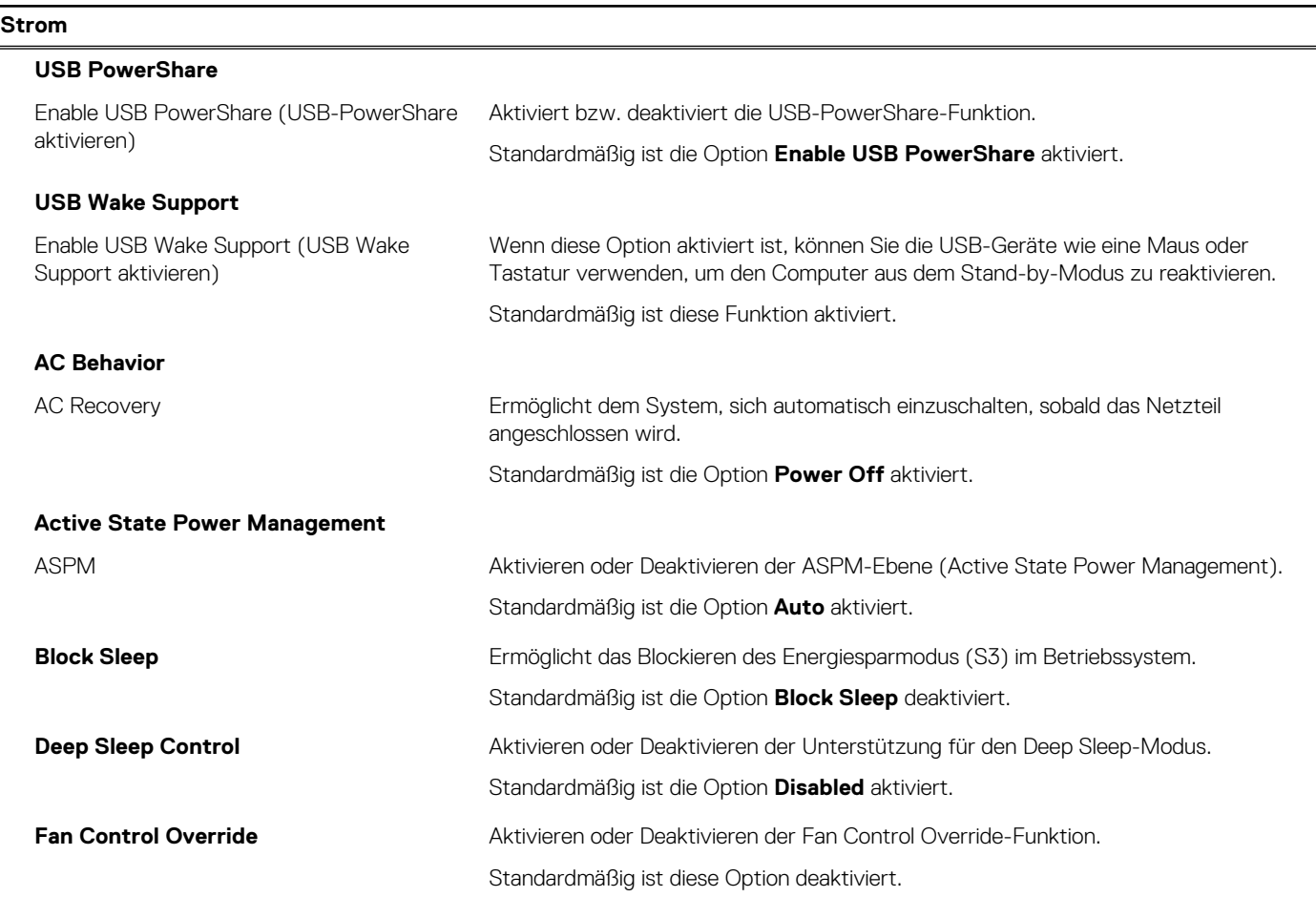

#### Tabelle 9. System-Setup-Optionen - Menü "Power" (fortgesetzt)

### **Strom Intel Speed Shift-Technologie** Aktiviert oder deaktiviert die Unterstützung für die Intel Speed Shift-Technologie.

Die Option **Intel Speed Shift Technology** ist standardmäßig aktiviert.

#### Tabelle 10. System-Setup-Optionen - Menü "Sicherheit"

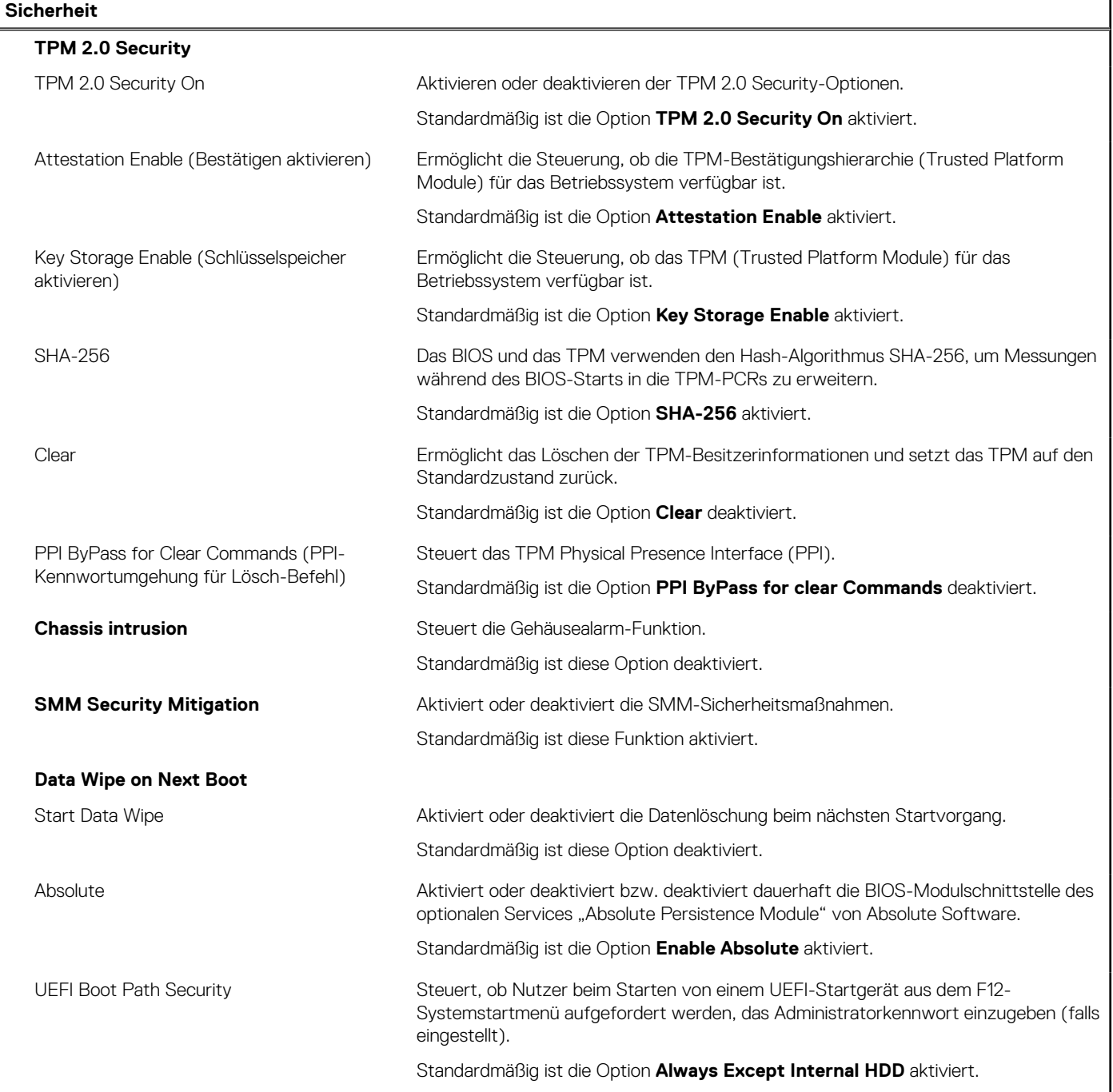

#### Tabelle 11. System-Setup-Optionen - Menü "Passwords"

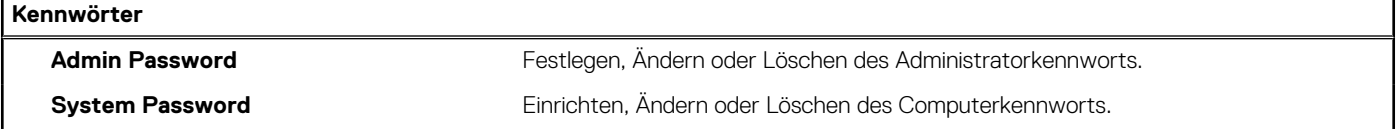

#### Tabelle 11. System-Setup-Optionen - Menü "Passwords" (fortgesetzt)

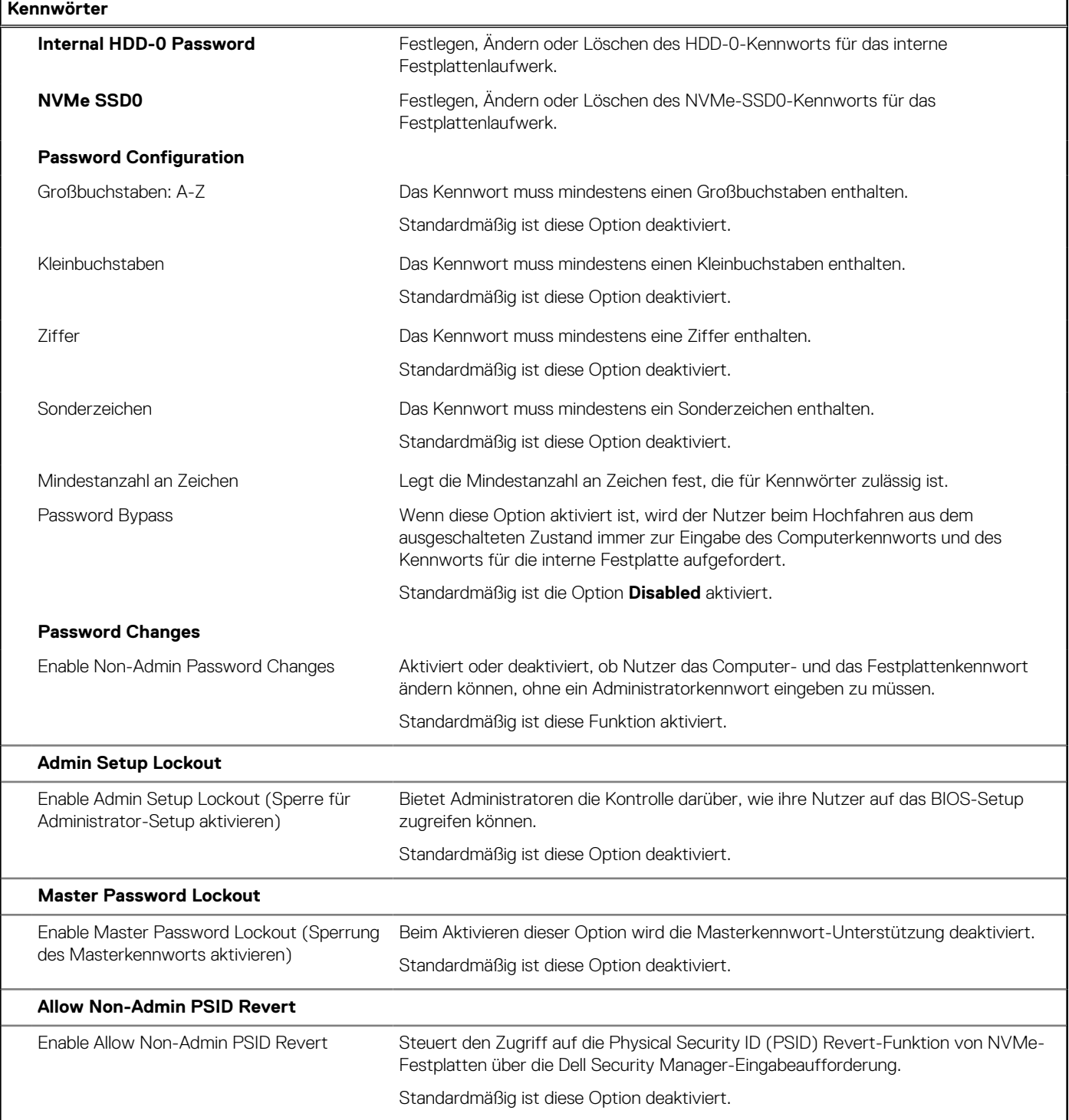

#### Tabelle 12. System-Setup-Optionen - Menü "Update, Recovery"

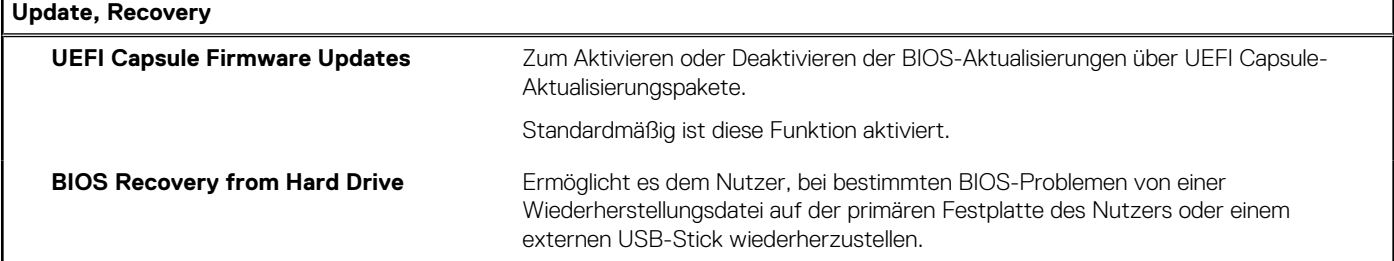

#### Tabelle 12. System-Setup-Optionen - Menü "Update, Recovery" (fortgesetzt)

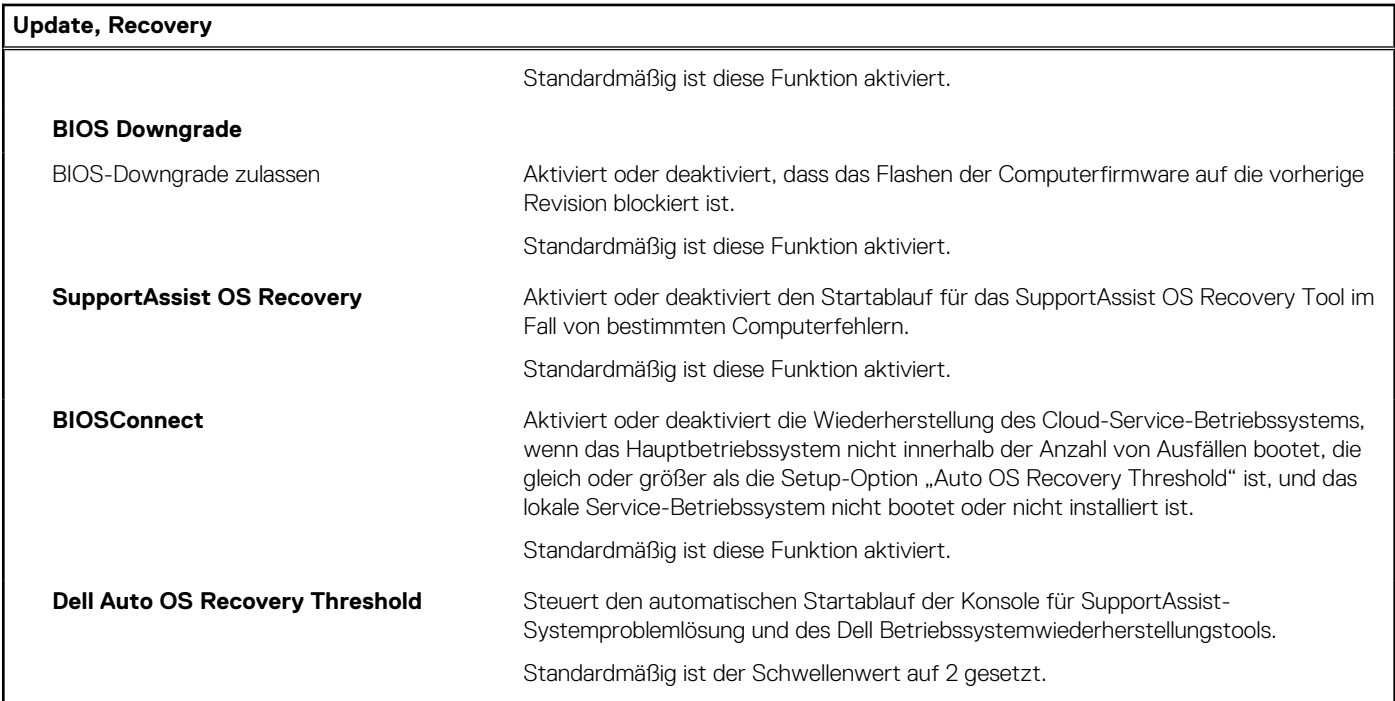

### Tabelle 13. System-Setup-Optionen - Menü "System Management"

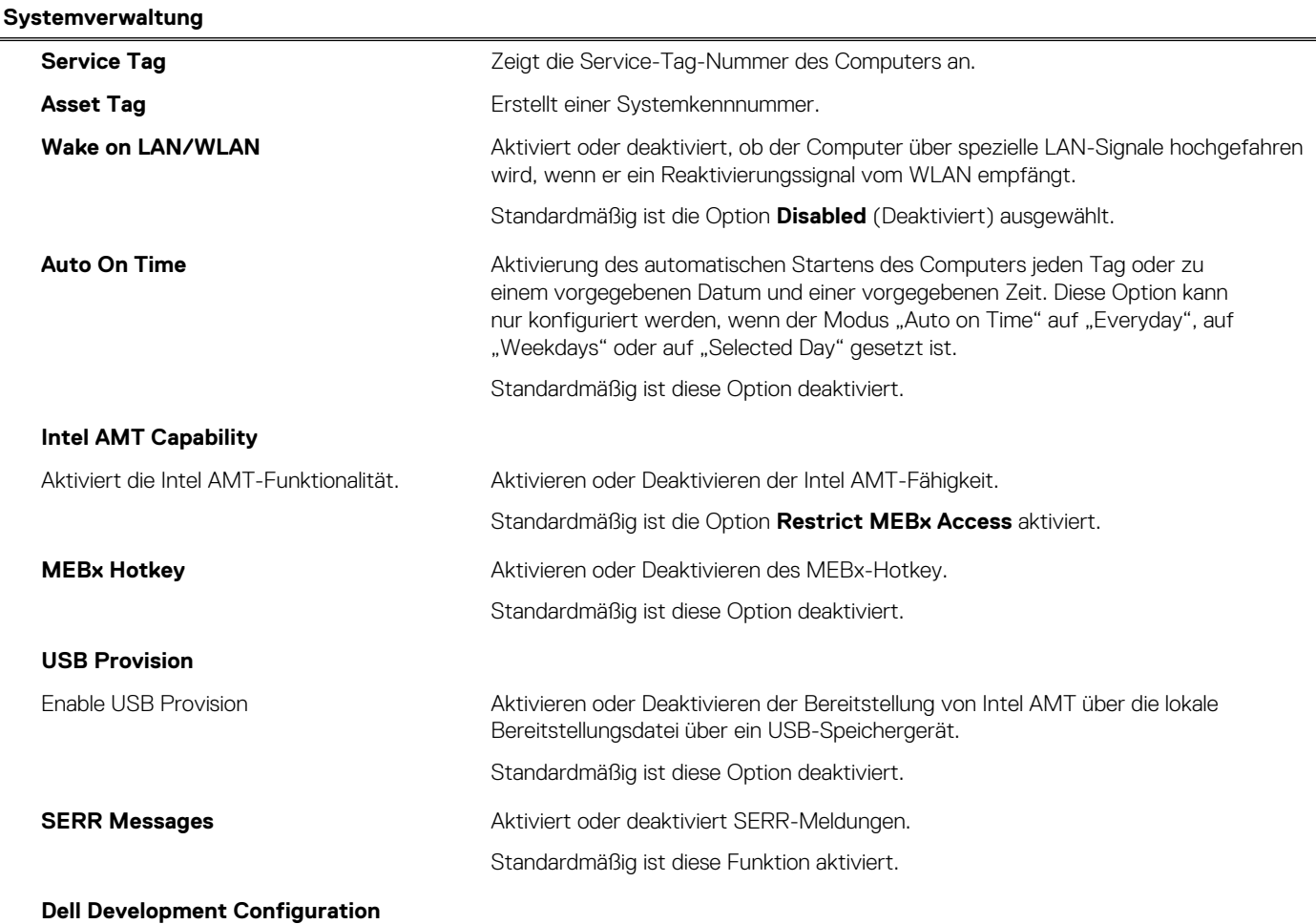

#### Tabelle 13. System-Setup-Optionen - Menü "System Management" (fortgesetzt)

#### **Systemverwaltung** Enable Flash Updated Signature Override (Aktivieren der Überschreibung der Flash-Aktualisierungssignatur) Aktivieren oder Deaktivieren bestimmter Funktionen zur Steuerung des BIOS Standardmäßig ist diese Option deaktiviert. Tabelle 14. System-Setup-Optionen - Menü "Keyboard" **Tastatur**

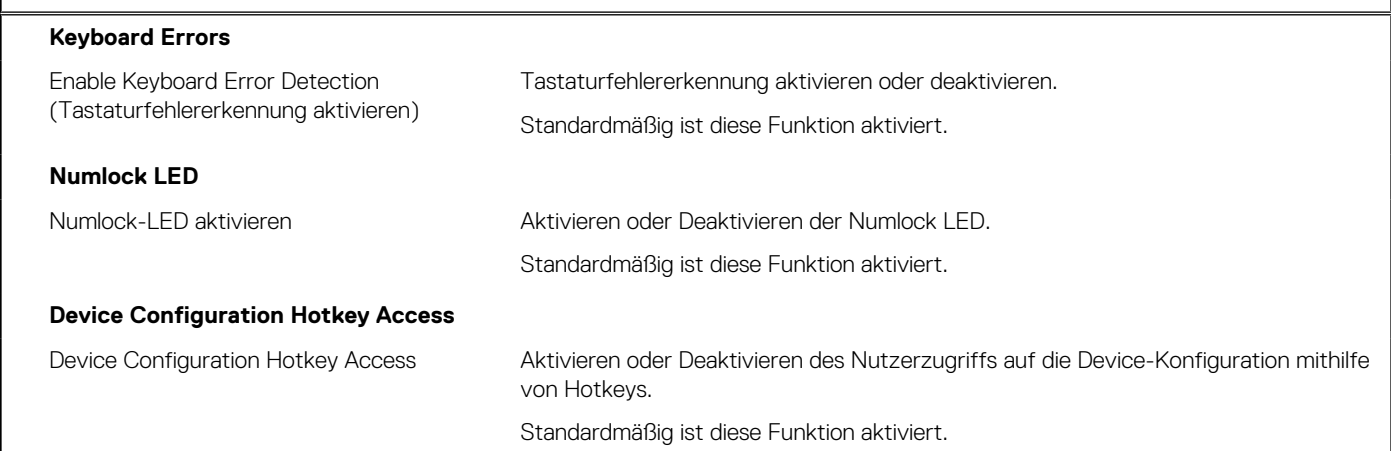

#### Tabelle 15. System-Setup-Optionen - Menü "Verhalten vor dem Starten"

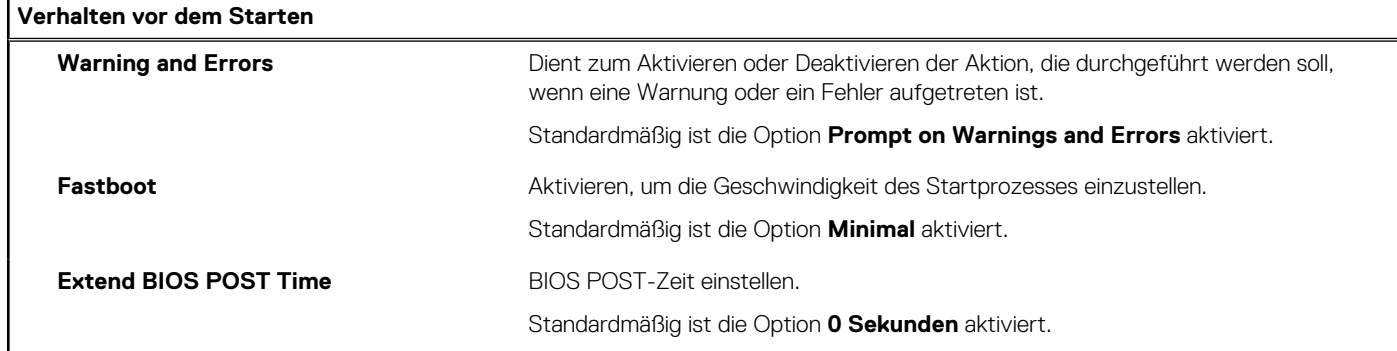

#### Tabelle 16. System-Setup-Optionen - Menü "Virtualization"

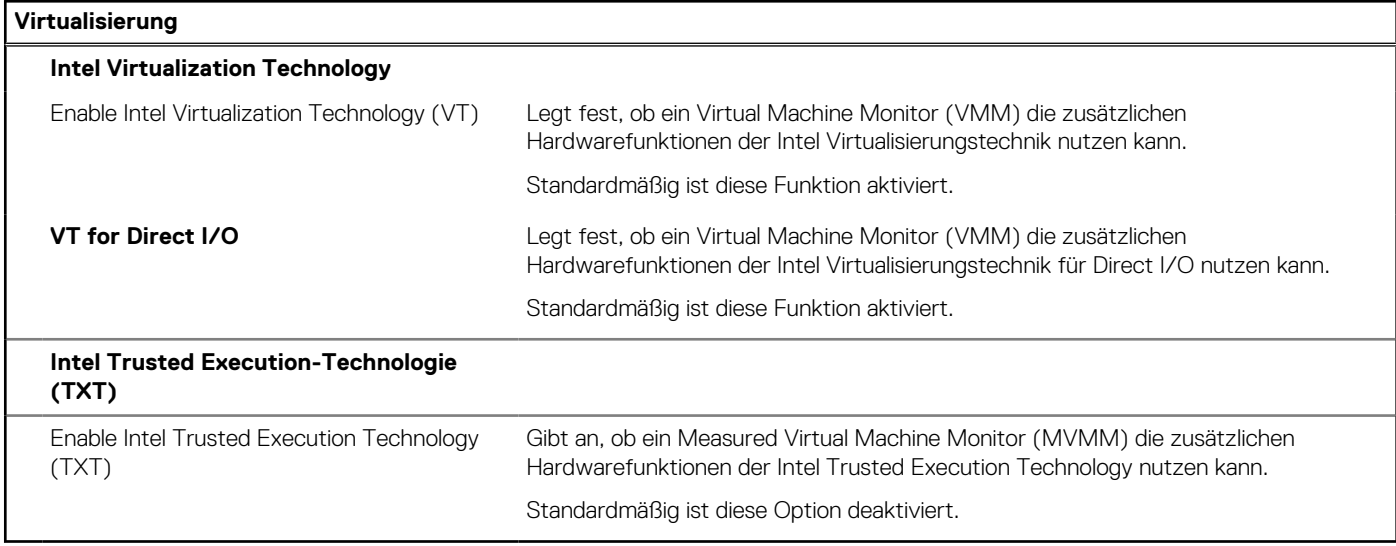

#### <span id="page-89-0"></span>Tabelle 17. System-Setup-Optionen - Menü "Leistung"

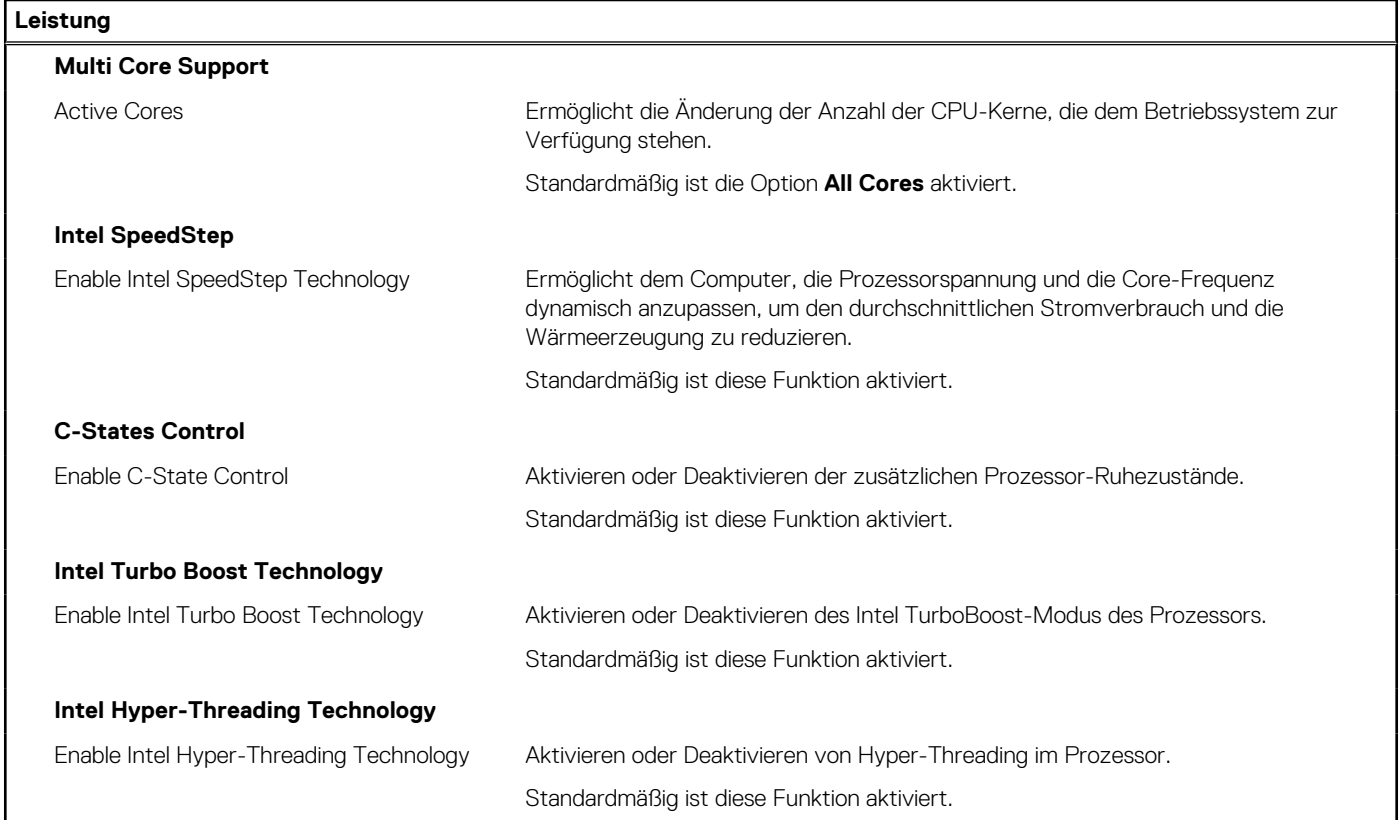

#### Tabelle 18. System-Setup-Optionen - Menü "Systemprotokolle"

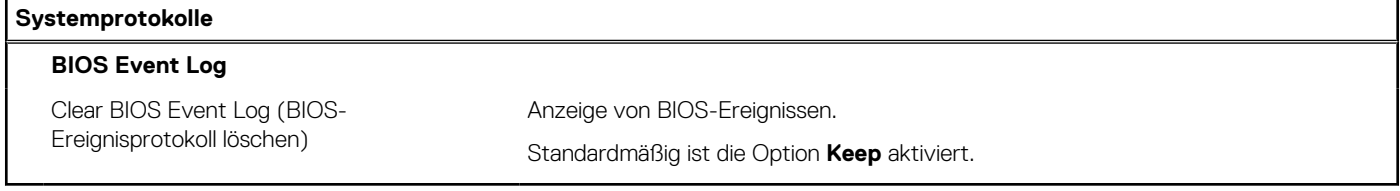

## **Aktualisieren des BIOS**

### **Aktualisieren des BIOS unter Windows**

#### **Info über diese Aufgabe**

**VORSICHT: Wenn BitLocker vor der Aktualisierung des BIOS nicht ausgesetzt wird, wird beim nächsten Neustart des Systems der BitLocker-Schlüssel nicht erkannt. Sie werden dann aufgefordert, den Wiederherstellungsschlüssel einzugeben, um fortfahren zu können, und das System fordert Sie bei jedem Neustart erneut dazu auf. Wenn der Wiederherstellungsschlüssel nicht bekannt ist, kann dies zu Datenverlust oder einer unnötigen Neuinstallation des Betriebssystems führen. Weitere Informationen zu diesem Thema finden Sie durch Suchen in der Knowledgebase-Ressource unter [www.dell.com/support](https://www.dell.com/support/).**

#### **Schritte**

- 1. Rufen Sie die Website [www.dell.com/support](https://www.dell.com/support) auf.
- 2. Klicken Sie auf **Produktsupport**. Klicken Sie auf **Support durchsuchen**, geben Sie die Service-Tag-Nummer Ihres Computers ein und klicken Sie auf **Suchen**.

**ANMERKUNG:** Wenn Sie kein Service-Tag-Nummer haben, verwenden Sie die SupportAssist-Funktion, um Ihren Computer automatisch zu identifizieren. Sie können auch die Produkt-ID verwenden oder manuell nach Ihrem Computermodell suchen.

- 3. Klicken Sie auf **Treiber & Downloads**. Erweitern Sie **Treiber suchen**.
- 4. Wählen Sie das Betriebssystem aus, das auf Ihrem Computer installiert ist.
- 5. Wählen Sie in der Dropdown-Liste **Kategorie** die Option **BIOS** aus.
- 6. Wählen Sie die neueste BIOS-Version aus und klicken Sie auf **Herunterladen**, um das BIOS für Ihren Computer herunterzuladen.
- 7. Sobald der Download abgeschlossen ist, wechseln Sie zu dem Ordner, in dem Sie die Datei für die BIOS-Aktualisierung gespeichert haben.
- 8. Doppelklicken Sie auf das Dateisymbol der BIOS-Aktualisierungsdatei und befolgen Sie die Anweisungen auf dem Bildschirm. Weitere Informationen finden Sie in der Wissensdatenbank-Ressource unter [www.dell.com/support.](https://www.dell.com/support/)

### **Aktualisieren des BIOS in Linux und Ubuntu**

Informationen zum Aktualisieren des System-BIOS auf einem Computer, auf dem Linux oder Ubuntu installiert ist, finden Sie im Wissensdatenbank-Artikel [000131486](https://www.dell.com/support/kbdoc/000131486) unter [www.dell.com/support](https://www.dell.com/support).

### **Aktualisieren des BIOS unter Verwendung des USB-Laufwerks in Windows**

#### **Info über diese Aufgabe**

**VORSICHT: Wenn BitLocker vor der Aktualisierung des BIOS nicht ausgesetzt wird, wird beim nächsten Neustart des Systems der BitLocker-Schlüssel nicht erkannt. Sie werden dann aufgefordert, den Wiederherstellungsschlüssel einzugeben, um fortfahren zu können, und das System fordert Sie bei jedem Neustart erneut dazu auf. Wenn der Wiederherstellungsschlüssel nicht bekannt ist, kann dies zu Datenverlust oder einer unnötigen Neuinstallation des Betriebssystems führen. Weitere Informationen zu diesem Thema finden Sie durch Suchen in der Knowledgebase-Ressource unter [www.dell.com/support](https://www.dell.com/support/).**

#### **Schritte**

- 1. Befolgen Sie das Verfahren von Schritt 1 bis Schritt 6 unter [Aktualisieren des BIOS in Windows](#page-89-0) zum Herunterladen der aktuellen BIOS-Setup-Programmdatei.
- 2. Erstellen Sie ein startfähiges USB-Laufwerk. Weitere Informationen finden Sie in der Wissensdatenbank-Ressource unter [www.dell.com/support](https://www.dell.com/support/).
- 3. Kopieren Sie die BIOS-Setup-Programmdatei auf das startfähige USB-Laufwerk.
- 4. Schließen Sie das startfähige USB-Laufwerk an den Computer an, auf dem Sie die BIOS-Aktualisierung durchführen möchten.
- 5. Starten Sie den Computer neu und drücken Sie **F12** .
- 6. Starten Sie das USB-Laufwerk über das **Einmaliges Boot-Menü**.
- 7. Geben Sie den Namen der BIOS-Setup-Programmdatei ein und drücken Sie **Eingabe**. Die **BIOS Update Utility (Dienstprogramm zur BIOS-Aktualisierung)** wird angezeigt.
- 8. Befolgen Sie die Anweisungen auf dem Bildschirm, um die BIOS-Aktualisierung abzuschließen.

### **Aktualisieren des BIOS über das einmalige F12-Startmenü**

Aktualisieren Sie das BIOS Ihres Computers unter Verwendung einer BIOS-Aktualisierungsdatei (.exe), die auf einen FAT32-USB-Stick kopiert wurde, und Starten Sie das einmalige F12-Startmenü.

#### **Info über diese Aufgabe**

**VORSICHT: Wenn BitLocker vor der Aktualisierung des BIOS nicht ausgesetzt wird, wird beim nächsten Neustart des Systems der BitLocker-Schlüssel nicht erkannt. Sie werden dann aufgefordert, den Wiederherstellungsschlüssel einzugeben, um fortfahren zu können, und das System fordert Sie bei jedem Neustart erneut dazu auf. Wenn der Wiederherstellungsschlüssel nicht bekannt ist, kann dies zu Datenverlust oder einer unnötigen Neuinstallation des**

#### **Betriebssystems führen. Weitere Informationen zu diesem Thema finden Sie durch Suchen in der Knowledgebase-Ressource unter [www.dell.com/support](https://www.dell.com/support/).**

#### **BIOS-Aktualisierung**

Sie können die BIOS-Aktualisierungsdatei in Windows über einen bootfähigen USB-Stick ausführen oder Sie können das BIOS über das einmalige F12-Startmenü auf dem System aktualisieren.

Die meisten Computer von Dell, die nach 2012 hergestellt wurden, verfügen über diese Funktion, und Sie können es überprüfen, indem Sie das einmalige F12-Startmenü auf Ihrem Computer ausführen, um festzustellen, ob "BIOS-Flash-Aktualisierung" als Startoption für Ihren Computer aufgeführt wird. Wenn die Option aufgeführt ist, unterstützt das BIOS diese BIOS-Aktualisierungsoption.

ANMERKUNG: Nur Computer mit der Option "BIOS-Flash-Aktualisierung" im einmaligen F12-Startmenü können diese Funktion verwenden.

#### **Aktualisieren über das einmalige Startmenü**

Um Ihr BIOS über das einmalige F12-Startmenü zu aktualisieren, brauchen Sie Folgendes:

- einen USB-Stick, der für das FAT32-Dateisystem formatiert ist (der Stick muss nicht bootfähig sein)
- die ausführbare BIOS-Datei, die Sie von der Dell Support-Website heruntergeladen und in das Stammverzeichnis des USB-Sticks kopiert haben
- einen Netzadapter, der mit dem Computer verbunden ist
- eine funktionsfähige Computerbatterie zum Aktualisieren des BIOS

Führen Sie folgende Schritte aus, um den BIOS-Aktualisierungsvorgang über das F12-Menü auszuführen:

#### **VORSICHT: Schalten Sie den Computer während des BIOS-Aktualisierungsvorgangs nicht aus. Der Computer startet möglicherweise nicht, wenn Sie den Computer ausschalten.**

#### **Schritte**

- 1. Stecken Sie im ausgeschalteten Zustand den USB-Stick, auf den Sie die Aktualisierung kopiert haben, in einen USB-Anschluss des Computers.
- 2. Schalten Sie den Computer ein und drücken Sie die F12-Taste, um auf das einmalige Startmenü zuzugreifen. Wählen Sie "BIOS-Aktualisierung" mithilfe der Maus oder der Pfeiltasten aus und drücken Sie anschließend die Eingabetaste. Das Menü "BIOS aktualisieren" wird angezeigt.
- 3. Klicken Sie auf **Flash from file**.
- 4. Wählen Sie ein externes USB-Gerät aus.
- 5. Wählen Sie die Datei aus, doppelklicken Sie auf die Ziel-Aktualisierungsdatei und klicken Sie anschließend auf **Senden**.
- 6. Klicken Sie auf **BIOS aktualisieren**. Der Computer wird neu gestartet, um das BIOS zu aktualisieren.
- 7. Nach Abschluss der BIOS-Aktualisierung wird der Computer neu gestartet.

### **System- und Setup-Kennwort**

#### **Tabelle 19. System- und Setup-Kennwort**

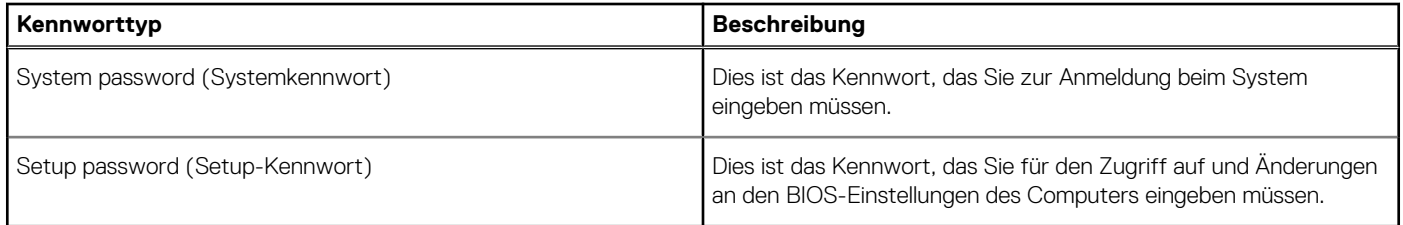

Sie können ein Systemkennwort und ein Setup-Kennwort zum Schutz Ihres Computers erstellen.

**VORSICHT: Die Kennwortfunktionen bieten einen gewissen Schutz für die auf dem System gespeicherten Daten.**

#### **VORSICHT: Wenn Ihr Computer nicht gesperrt und unbeaufsichtigt ist, kann jede Person auf die auf dem System gespeicherten Daten zugreifen.**

**ANMERKUNG:** System- und Setup-Kennwortfunktionen sind deaktiviert

### **Zuweisen eines System-Setup-Kennworts**

#### **Voraussetzungen**

Sie können ein neues **System or Admin Password** (System- oder Administratorkennwort) nur zuweisen, wenn der Zustand **Not Set** (Nicht eingerichtet) ist.

#### **Info über diese Aufgabe**

Um das System-Setup aufzurufen, drücken Sie unmittelbar nach dem Einschaltvorgang oder Neustart die Taste F2.

#### **Schritte**

1. Wählen Sie im Bildschirm **System BIOS** (System-BIOS) oder **System Setup** (System-Setup) die Option **Security** (Sicherheit) aus und drücken Sie die **Eingabetaste**.

Der Bildschirm **Security (Sicherheit)** wird angezeigt.

2. Wählen Sie **System/Admin Password** (System-/Administratorkennwort) und erstellen Sie ein Passwort im Feld **Enter the new password** (Neues Passwort eingeben).

Verwenden Sie zum Zuweisen des Systemkennworts die folgenden Richtlinien:

- Kennwörter dürfen aus maximal 32 Zeichen bestehen.
- Das Kennwort darf die Zahlen 0 bis 9 enthalten.
- Lediglich Kleinbuchstaben sind zulässig, Großbuchstaben sind nicht zulässig.
- Die folgenden Sonderzeichen sind zulässig: Leerzeichen, ("), (+), (,), (-), (.), (/), ((), (\), (|), (`), (^).
- 3. Geben Sie das Systemkennwort ein, das Sie zuvor im Feld **Neues Kennwort bestätigen** eingegeben haben, und klicken Sie auf **OK**.
- 4. Drücken Sie die Taste **Esc**. Eine Meldung fordert Sie zum Speichern der Änderungen auf.
- 5. Drücken Sie **Y**, um die Änderungen zu speichern. Der Computer wird neu gestartet.

### **Löschen oder Ändern eines vorhandenen System-Setup-Kennworts**

#### **Voraussetzungen**

Stellen Sie sicher, dass der **Password Status** (Kennwortstatus) im System-Setup auf "Unlocked" (Entsperrt) gesetzt ist, bevor Sie versuchen, das vorhandene System- und Setup-Kennwort zu löschen oder zu ändern. Wenn die Option **Password Status** (Kennwortstatus) auf "Locked" (Gesperrt) gesetzt ist, kann ein vorhandenes System- und/oder Setup-Kennwort nicht gelöscht oder geändert werden.

#### **Info über diese Aufgabe**

Um das System-Setup aufzurufen, drücken Sie unmittelbar nach dem Einschaltvorgang oder Neustart die Taste **F2**.

#### **Schritte**

- 1. Wählen Sie im Bildschirm **System BIOS** (System-BIOS) oder **System Setup** (System-Setup) die Option **System Security** (Systemsicherheit) aus und drücken Sie die **Eingabetaste**.
	- Der Bildschirm **System Security (Systemsicherheit)** wird angezeigt.
- 2. Überprüfen Sie im Bildschirm **System Security (Systemsicherheit)**, dass die Option **Password Status (Kennwortstatus)** auf **Unlocked (Nicht gesperrt)** gesetzt ist.
- 3. Wählen Sie die Option **Systemkennwort** aus, ändern oder löschen Sie das vorhandene Systemkennwort und drücken Sie die **Eingabetaste** oder **Tabulatortaste**.
- 4. Wählen Sie die Option **Setup-Kennwort** aus, ändern oder löschen Sie das vorhandene Setup-Kennwort und drücken Sie die **Eingabetaste** oder die **Tabulatortaste**.
	- **ANMERKUNG:** Wenn Sie das Systemkennwort und/oder Setup-Kennwort ändern, geben Sie das neue Passwort erneut ein, wenn Sie dazu aufgefordert werden. Wenn Sie das Systemkennwort und Setup-Kennwort löschen, bestätigen Sie die Löschung, wenn Sie dazu aufgefordert werden.
- 5. Drücken Sie die Taste **Esc**. Eine Meldung fordert Sie zum Speichern der Änderungen auf.
- 6. Drücken Sie **Y**, um die Änderungen zu speichern und das System-Setup zu verlassen. Der Computer wird neu gestartet.

# **Fehlerbehebung**

## **System Limitations**

This section contains information about some new features and need-to-know information about this computer.

- Modern Standby Limitations
- Thermal pad for solid-state drive
- [Intel System Agent Enhanced Speed Step \(SAGV\) always disabled](#page-94-0)
- [System board TPM settings through BIOS](#page-94-0)

### Modern Standby Limitations

- Legacy PCI cards do not support Modern Standby through TI PCI bridge.
- Enterprise Hard Drives do not support Modern Standby.
- Systems with 2.5-inch/ 3.5-inch Hard drives take longer to enter Modern Standby for the first time. System can enter Modern Standby normally from the second time onwards.
- Graphics Cards or Add-In Cards not factory installed by Dell may not be Modern Standby compliant and would not allow the system to enter Modern Standby.
- PSU LED may not turn off sporadically even after system enters Modern Standby

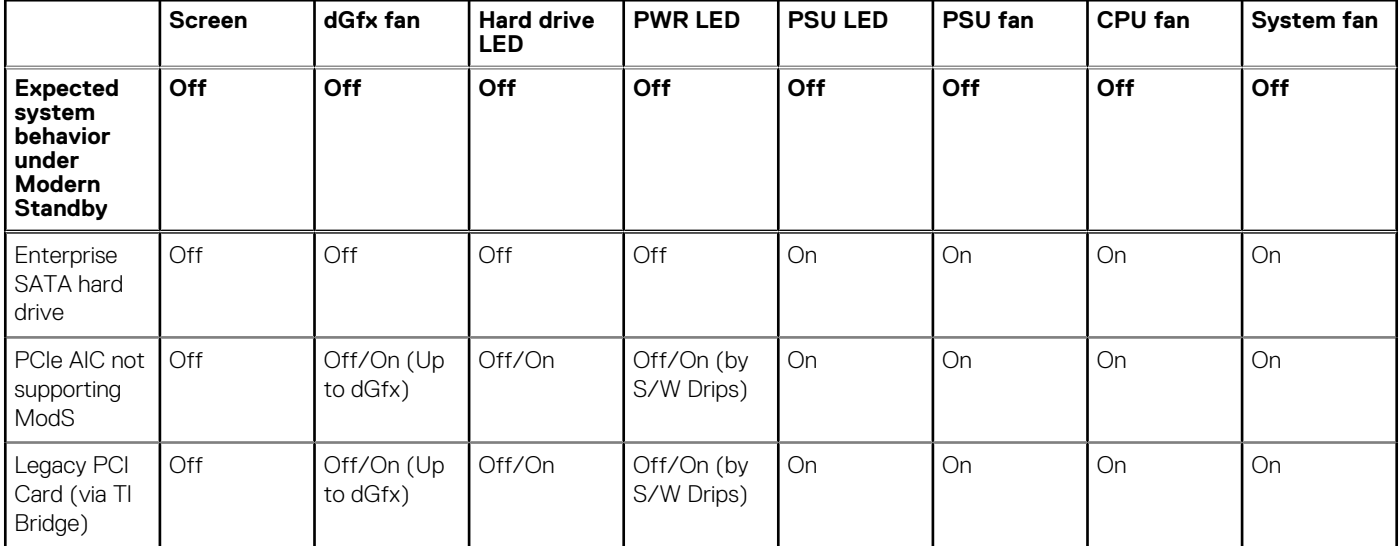

#### **Tabelle 20. System behavior with HDDs/ AICs which do not support Modern Standby**

**ANMERKUNG:** ModS = Modern Standby

**ANMERKUNG:** PSU = Power Supply Unit

**ANMERKUNG:** CPU = Processor

### Thermal pad for solid-state drive

While replacing the serviceable system board, you can reuse the nonadhesive thermal pad for solid-state drive from the old system board.

### <span id="page-94-0"></span>Intel System Agent Enhanced Speed Step (SAGV) always disabled

All systems will have SAGV disabled by default. If enabled, systems will incur additional boot time when memory is added or swapped.

### System board TPM settings through BIOS

When the system board is replaced, by default the TPM is enabled and this is applicable for most of the computers in the rest of the world. Select the **Enable Firmware/Integrated TPM - For Regional Restrictions** option, this option permanently disables the Discrete Hardware TPM and applicable for China region.

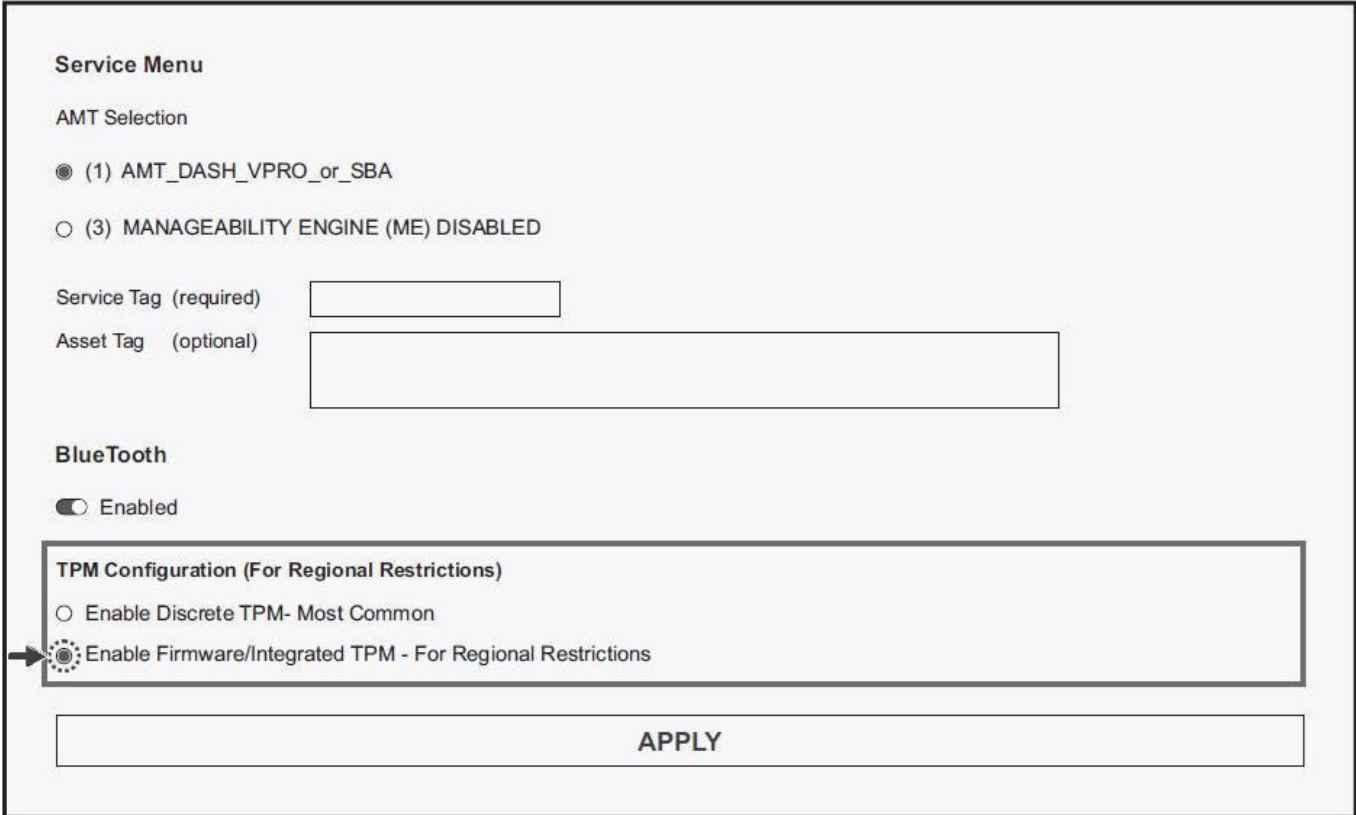

## **SupportAssist-Diagnose**

#### **Info über diese Aufgabe**

Die SupportAssist-Diagnose (auch als ePSA-Diagnose bezeichnet) führt eine komplette Prüfung der Hardware durch. Die SupportAssist-Diagnose ist in das BIOS integriert und wird intern vom BIOS gestartet. Die SupportAssist-Diagnose bietet eine Reihe von Optionen für bestimmte Geräte oder Gerätegruppen. Sie ermöglicht Ihnen Folgendes:

- Tests automatisch oder im interaktiven Modus durchführen
- Tests wiederholen
- Testergebnisse anzeigen oder speichern
- Gründliche Tests durchführen, um weitere Testoptionen und Zusatzinformationen über die fehlerhaften Geräte zu erhalten
- Statusmeldungen anzeigen, die angeben, ob Tests erfolgreich abgeschlossen wurden
- Fehlermeldungen anzeigen, die angeben, ob während des Tests Probleme aufgetreten sind
- **ANMERKUNG:** Einige Tests gelten für bestimmte Geräte und erfordern Benutzeraktionen. Stellen Sie sicher, dass Sie am Computer sind, wenn die Diagnosetests durchgeführt werden.

Weitere Informationen finden Sie unter [SupportAssist Pre-Boot System Performance Check.](https://www.dell.com/support/diagnose/Pre-boot-Analysis)

## **System-diagnostic lights**

#### **Tabelle 21. Diagnostic LED behavior**

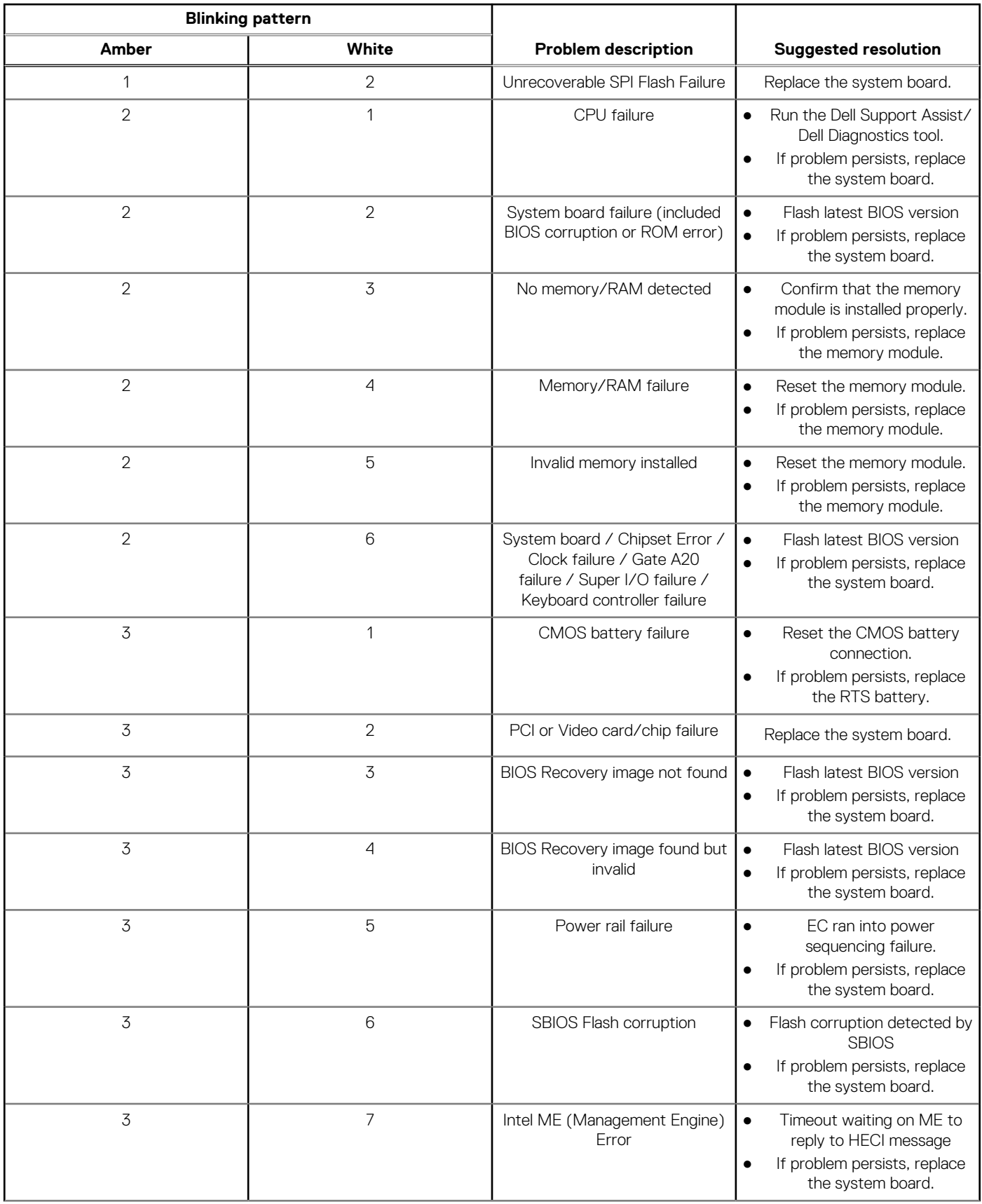

#### **Tabelle 21. Diagnostic LED behavior (fortgesetzt)**

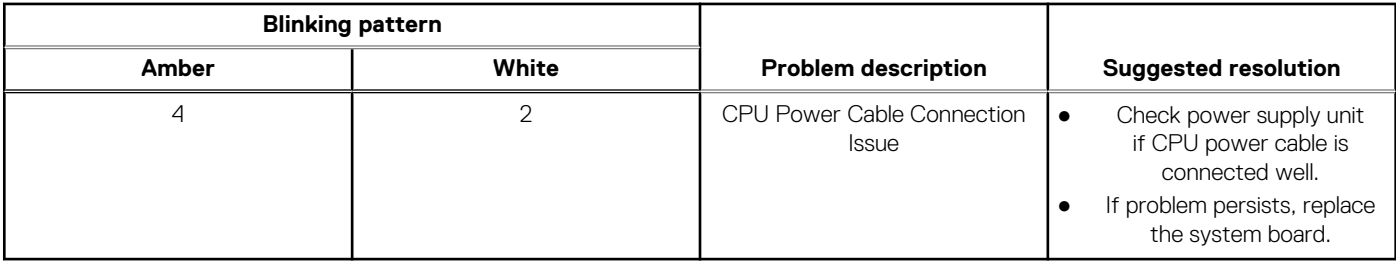

#### **Tabelle 22. Diagnostic LED behavior**

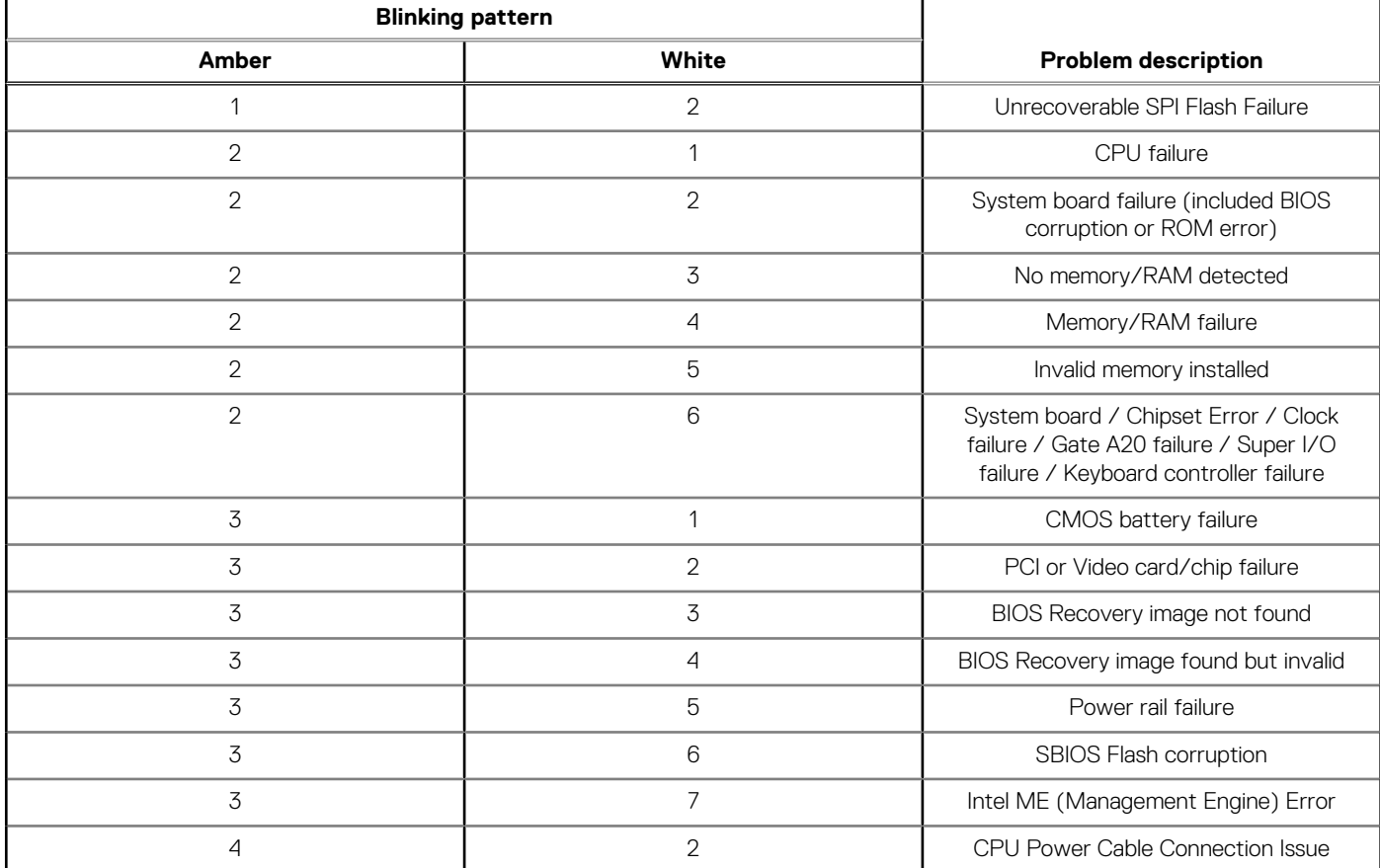

## **Wiederherstellen des Betriebssystems**

Wenn das Betriebssystem auf Ihrem Computer auch nach mehreren Versuchen nicht gestartet werden kann, wird automatisch Dell SupportAssist OS Recovery gestartet.

Bei Dell SupportAssist OS Recovery handelt es sich um ein eigenständiges Tool, das auf allen Dell Computern mit Windows vorinstalliert ist. Es besteht aus Tools für die Diagnose und Behebung von Fehlern, die möglicherweise vor dem Starten des Betriebssystems auftreten können. Mit dem Tool können Sie eine Diagnose von Hardwareproblemen durchführen, Ihren Computer reparieren, Dateien sichern oder Ihren Computer auf Werkseinstellungen zurücksetzen.

Sie können das Tool auch über die Dell Supportwebsite herunterladen, um Probleme mit Ihrem Computer zu beheben, wenn das primäre Betriebssystem auf dem Computer aufgrund von Software- oder Hardwareproblemen nicht gestartet werden kann.

Weitere Informationen über Dell SupportAssist OS Recovery finden Sie im *Benutzerhandbuch zu Dell SupportAssist OS Recovery* unter [www.dell.com/serviceabilitytools](https://www.dell.com/serviceabilitytools). Klicken Sie auf **SupportAssist** und klicken Sie dann auf **SupportAssist OS Recovery**.

## **Aktualisieren des BIOS unter Windows**

#### **Schritte**

- 1. Rufen Sie die Website [www.dell.com/support](https://www.dell.com/support) auf.
- 2. Klicken Sie auf **Produktsupport**. Klicken Sie auf **Support durchsuchen**, geben Sie die Service-Tag-Nummer Ihres Computers ein und klicken Sie auf **Suchen**.

**ANMERKUNG:** Wenn Sie kein Service-Tag-Nummer haben, verwenden Sie die SupportAssist-Funktion, um Ihren Computer automatisch zu identifizieren. Sie können auch die Produkt-ID verwenden oder manuell nach Ihrem Computermodell suchen.

- 3. Klicken Sie auf **Treiber & Downloads**. Erweitern Sie **Treiber suchen**.
- 4. Wählen Sie das Betriebssystem aus, das auf Ihrem Computer installiert ist.
- 5. Wählen Sie in der Dropdown-Liste **Kategorie** die Option **BIOS** aus.
- 6. Wählen Sie die neueste BIOS-Version aus und klicken Sie auf **Herunterladen**, um das BIOS für Ihren Computer herunterzuladen.
- 7. Sobald der Download abgeschlossen ist, wechseln Sie zu dem Ordner, in dem Sie die Datei für die BIOS-Aktualisierung gespeichert haben.
- 8. Doppelklicken Sie auf das Dateisymbol der BIOS-Aktualisierungsdatei und befolgen Sie die Anweisungen auf dem Bildschirm. Weitere Informationen zum Aktualisieren des System-BIOS erhalten Sie durch Suchen in der Wissensdatenbank-Ressource unter [www.dell.com/support](https://www.dell.com/support).

## **Aktualisieren des BIOS unter Verwendung des USB-Laufwerks in Windows**

#### **Schritte**

- 1. Befolgen Sie das Verfahren von Schritt 1 bis Schritt 6 unter Aktualisieren des BIOS in Windows zum Herunterladen der aktuellen BIOS-Setup-Programmdatei.
- 2. Erstellen Sie ein startfähiges USB-Laufwerk. Weitere Informationen finden Sie in der Wissensdatenbank-Ressource unter [www.dell.com/support](https://www.dell.com/support).
- 3. Kopieren Sie die BIOS-Setup-Programmdatei auf das startfähige USB-Laufwerk.
- 4. Schließen Sie das startfähige USB-Laufwerk an den Computer an, auf dem Sie die BIOS-Aktualisierung durchführen möchten.
- 5. Starten Sie den Computer neu und drücken Sie **F12** .
- 6. Starten Sie das USB-Laufwerk über das **Einmaliges Boot-Menü**.
- 7. Geben Sie den Namen der BIOS-Setup-Programmdatei ein und drücken Sie **Eingabe**.
- Die **BIOS Update Utility (Dienstprogramm zur BIOS-Aktualisierung)** wird angezeigt.
- 8. Befolgen Sie die Anweisungen auf dem Bildschirm, um die BIOS-Aktualisierung abzuschließen.

## **Sicherungsmedien und Wiederherstellungsoptionen**

Es wird empfohlen, ein Wiederherstellungslaufwerk für die Fehlerbehebung zu erstellen und Probleme zu beheben, die ggf. unter Windows auftreten. Dell bietet mehrere Optionen für die Wiederherstellung des Windows-Betriebssystems auf Ihrem Dell PC. Weitere Informationen finden Sie unter [Dell Windows Backup Media and Recovery Options](https://www.dell.com/support/contents/article/Product-Support/Self-support-Knowledgebase/software-and-downloads/dell-backup-solutions/Media-backup) (Sicherungsmedien und Wiederherstellungsoptionen).

## **Ein- und Ausschalten des WLAN**

#### **Info über diese Aufgabe**

Wenn Ihr Computer aufgrund von WLAN-Verbindungsproblemen keinen Zugriff auf das Internet hat, können Sie das WLAN aus- und wieder einschalten. Das folgende Verfahren enthält Anweisungen dazu, wie Sie das WLAN aus- und wieder einschalten:

**ANMERKUNG:** Manche Internetdienstanbieter (Internet Service Providers, ISPs) stellen ein Modem/Router-Kombigerät bereit.

#### **Schritte**

- 1. Schalten Sie den Computer aus.
- 2. Schalten Sie das Modem aus.
- 3. Schalten Sie den WLAN-Router aus.
- 4. Warten Sie 30 Sekunden.
- 5. Schalten Sie den WLAN-Router ein.
- 6. Schalten Sie das Modem ein.
- 7. Schalten Sie den Computer ein.

# **Hilfe erhalten und Kontaktaufnahme mit Dell**

## Selbsthilfe-Ressourcen

Mithilfe dieser Selbsthilfe-Ressourcen erhalten Sie Informationen und Hilfe zu Dell-Produkten:

#### **Tabelle 23. Selbsthilfe-Ressourcen**

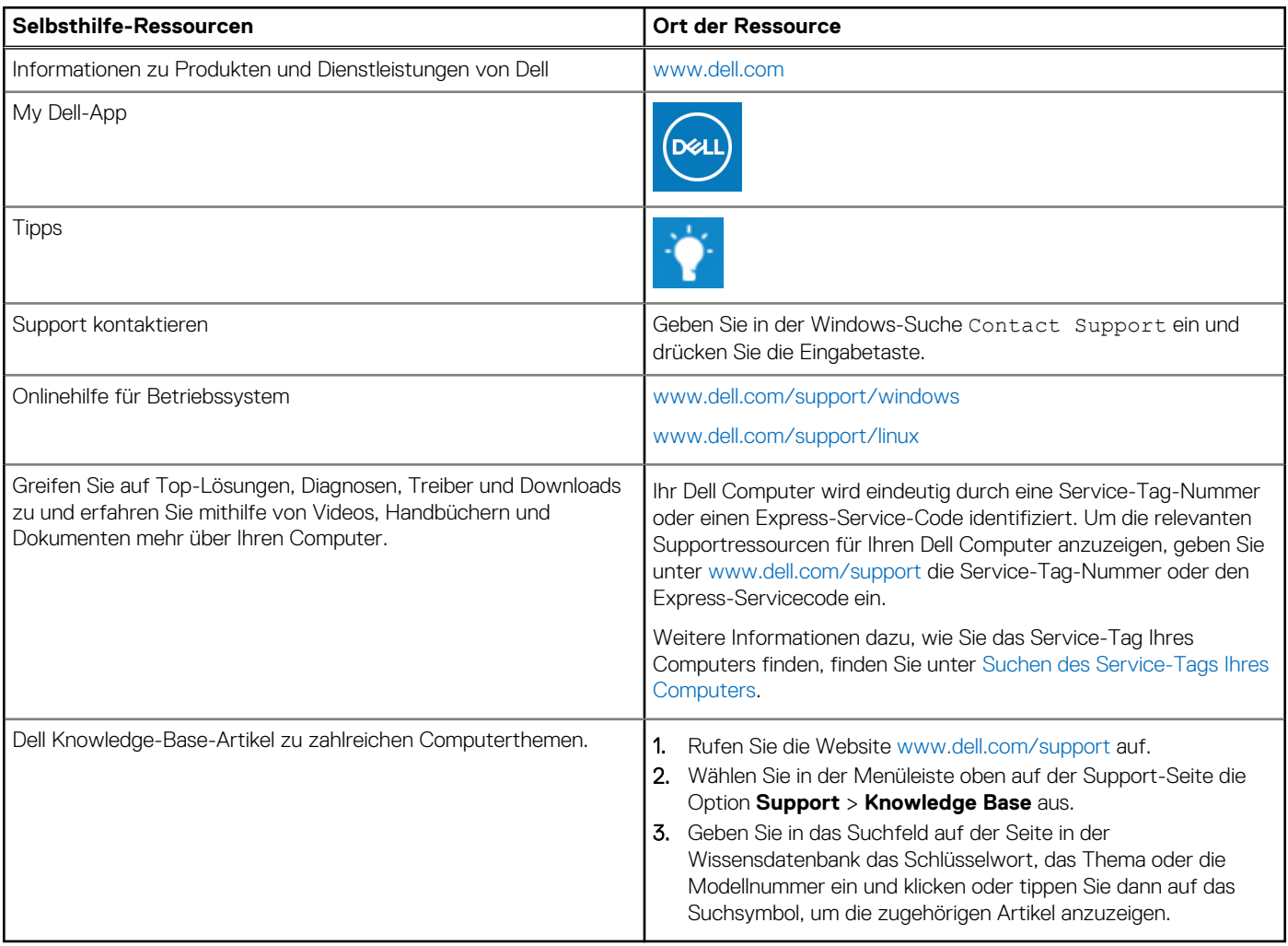

## Kontaktaufnahme mit Dell

Informationen zur Kontaktaufnahme mit Dell für den Verkauf, den technischen Support und den Kundendienst erhalten Sie unter [www.dell.com/contactdell](https://www.dell.com/contactdell).

- **ANMERKUNG:** Die Verfügbarkeit ist je nach Land/Region und Produkt unterschiedlich und bestimmte Services sind in Ihrem Land/ Ihrer Region eventuell nicht verfügbar.
- **ANMERKUNG:** Wenn Sie nicht über eine aktive Internetverbindung verfügen, können Sie Kontaktinformationen auch auf Ihrer Auftragsbestätigung, dem Lieferschein, der Rechnung oder im Dell Produktkatalog finden.

**6**